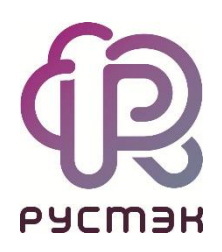

### **Российская сервисная платформа виртуализации РУСТЭК**

# **Руководство пользователя**

Релиз 2021.2.5

2023

### **Оглавление**

#### **1 [Описание портала](#page-5-0) 6**

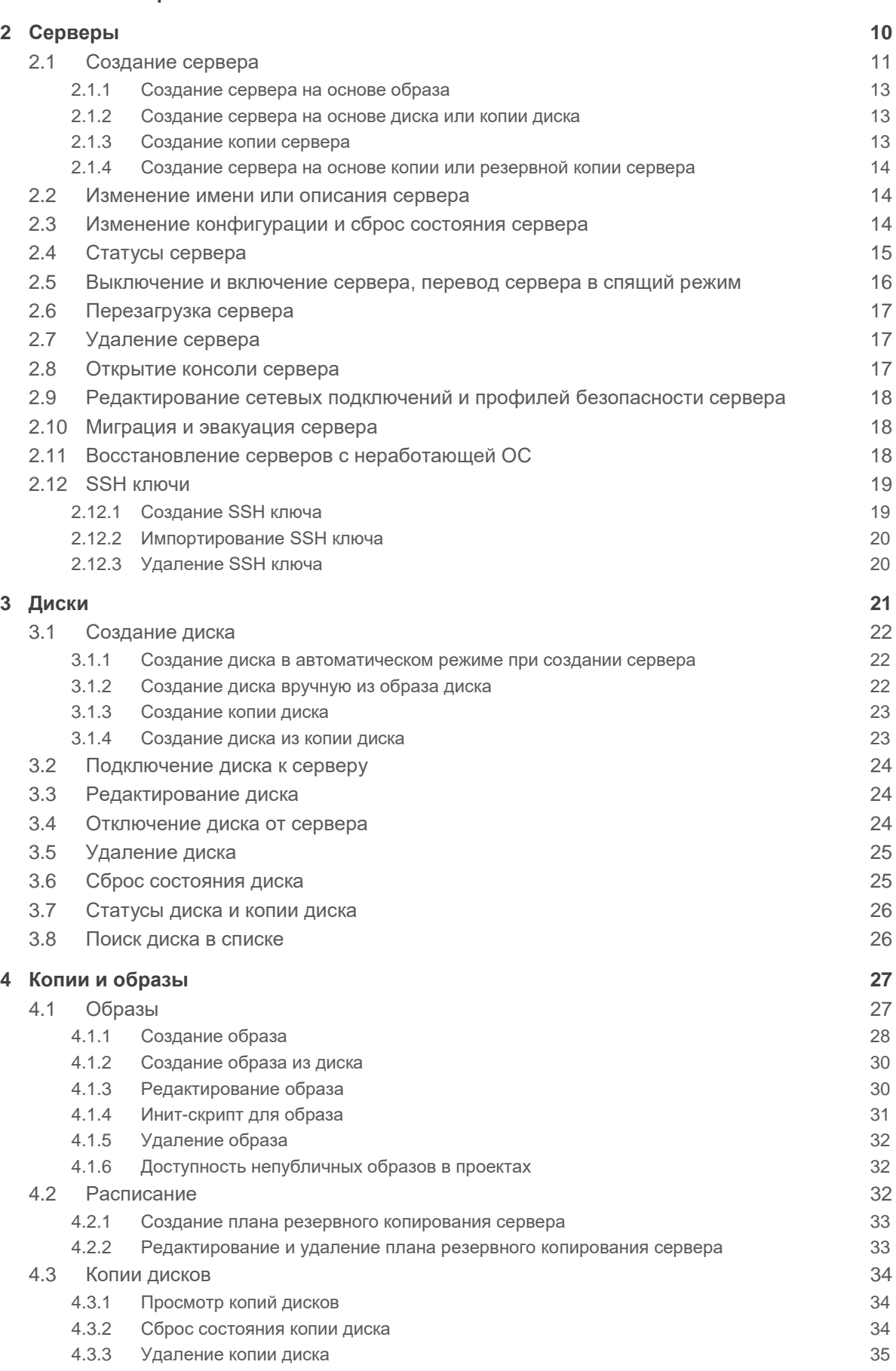

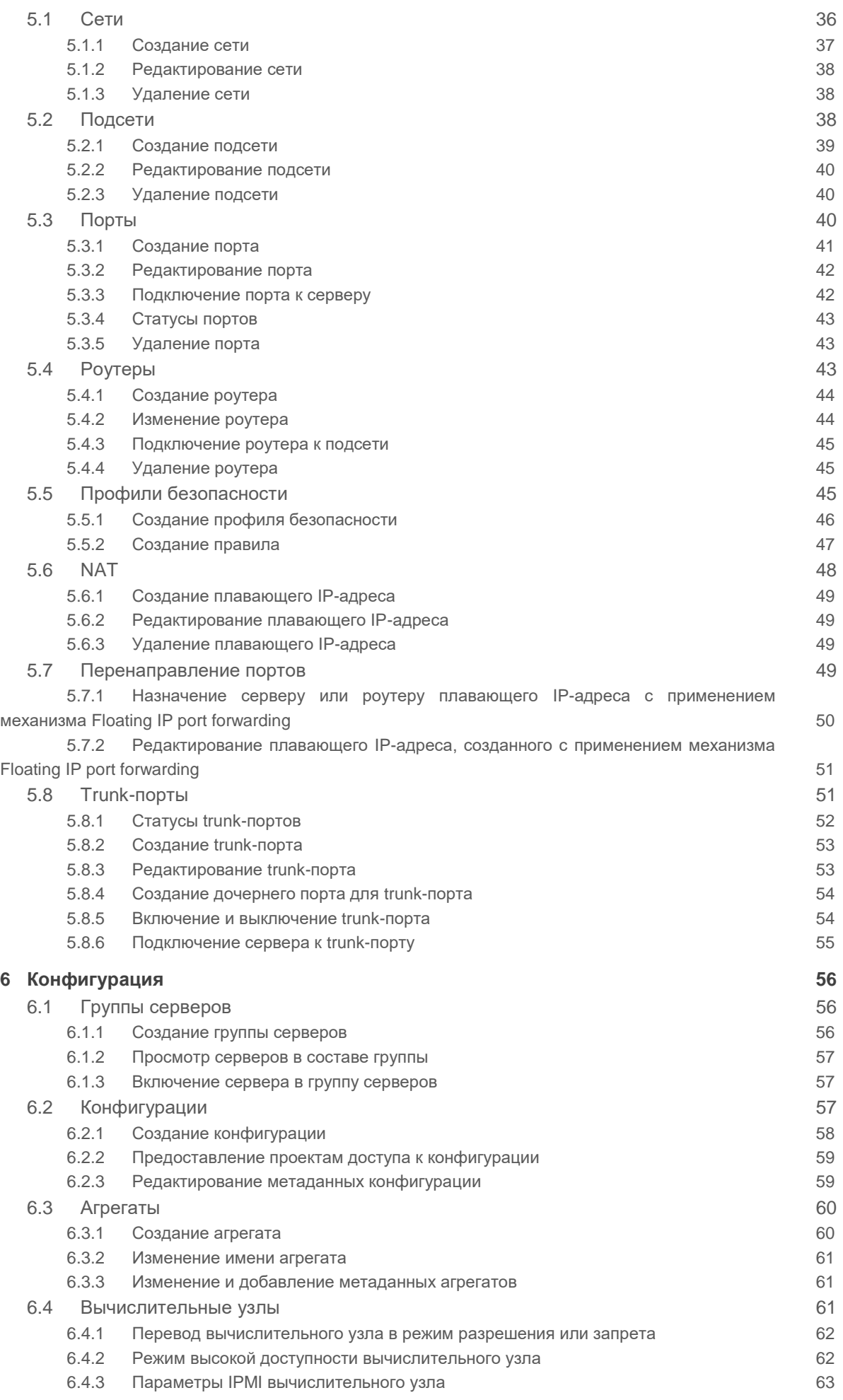

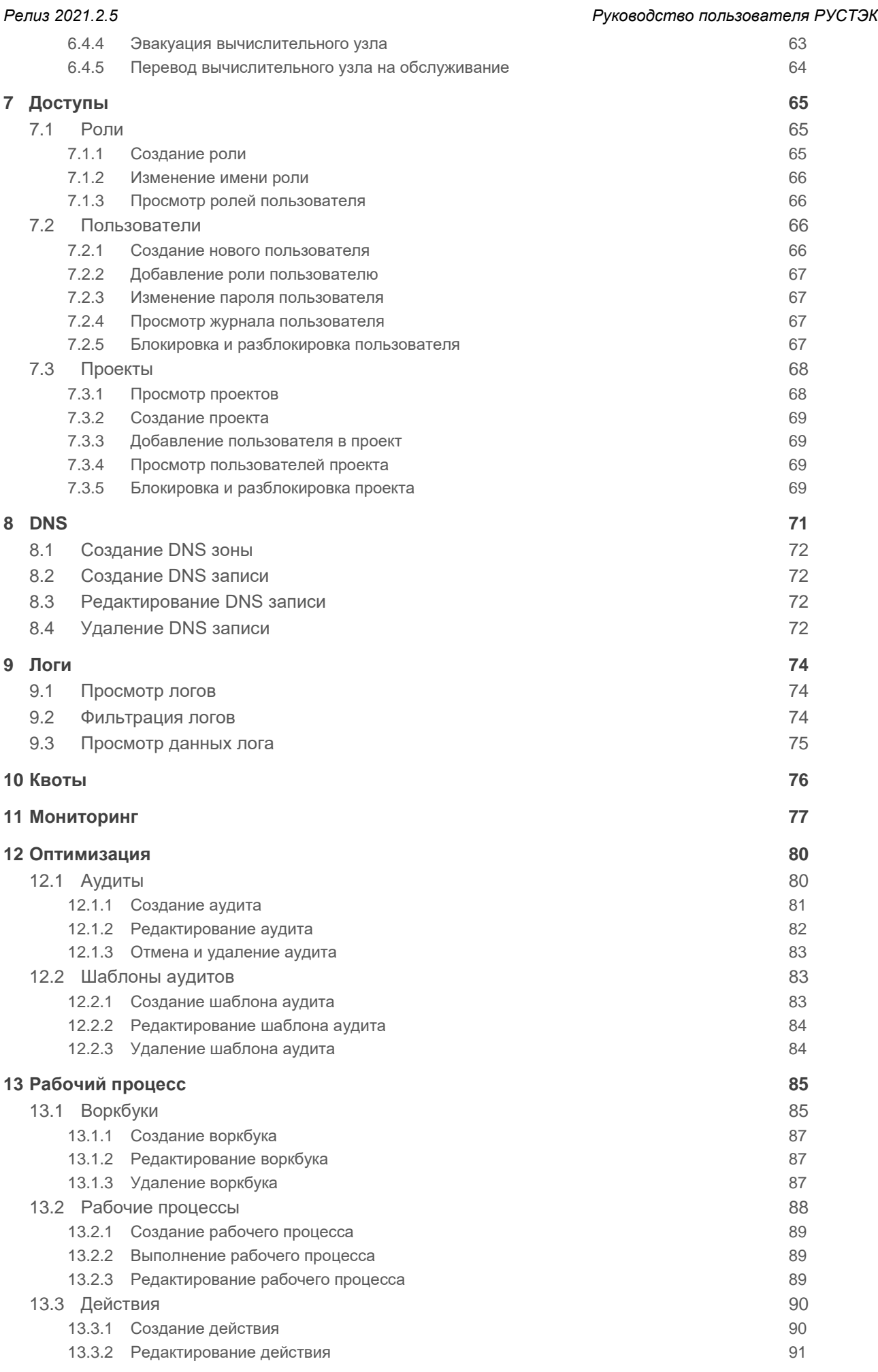

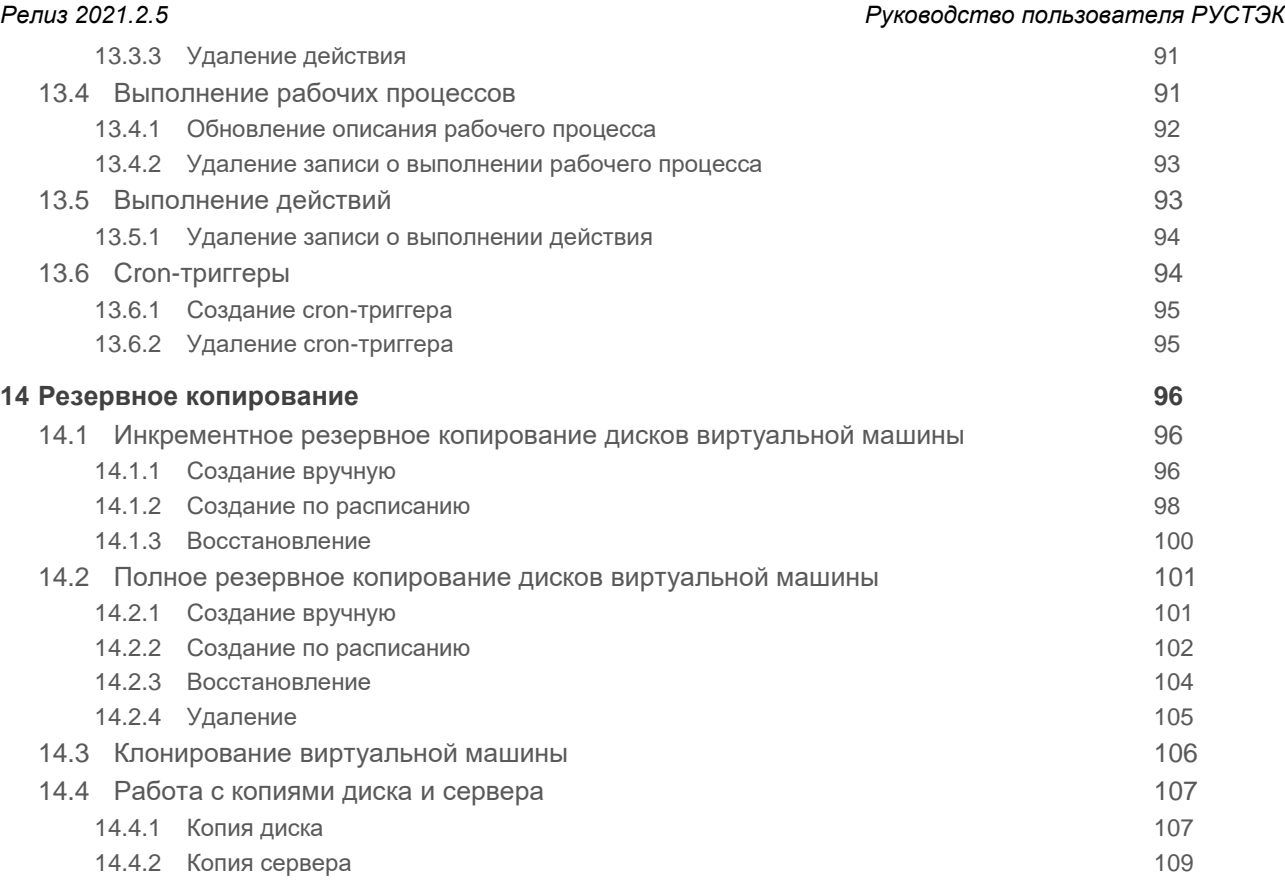

### <span id="page-5-0"></span>**1 Описание портала**

Для входа в веб-панель управления (портал) нужно задать в адресной строке браузера адрес https://<ip управляющего узла>/New и авторизоваться. Пользователь должен ввести только имя пользователя в поле **Логин**, а доменный пользователь – имя в формате <имя@полное имя домена>.

Есть возможность выбрать тёмную/светлую тему интерфейса: при авторизации или в главном окне портала, как показано на рисунках 1.1 и 1.2:

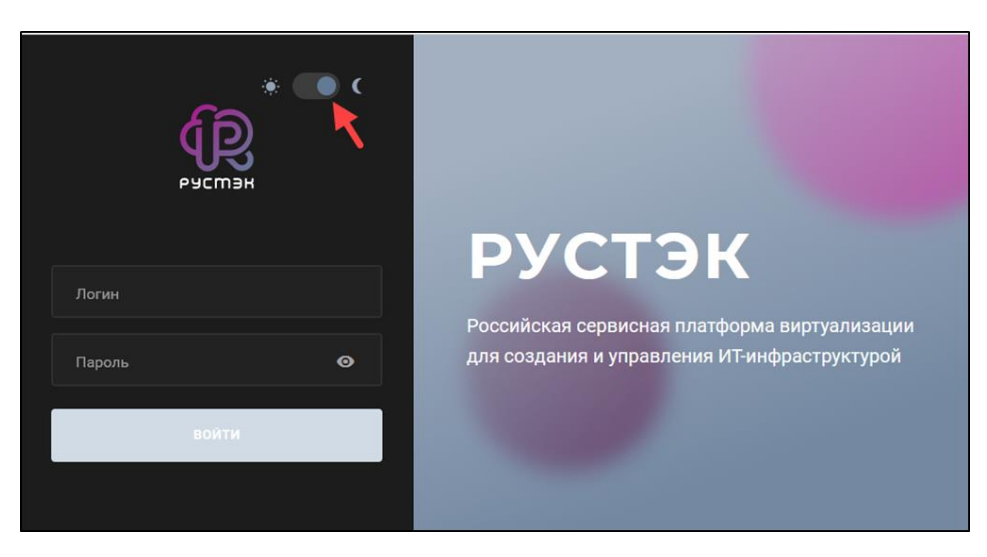

Рисунок 1.1

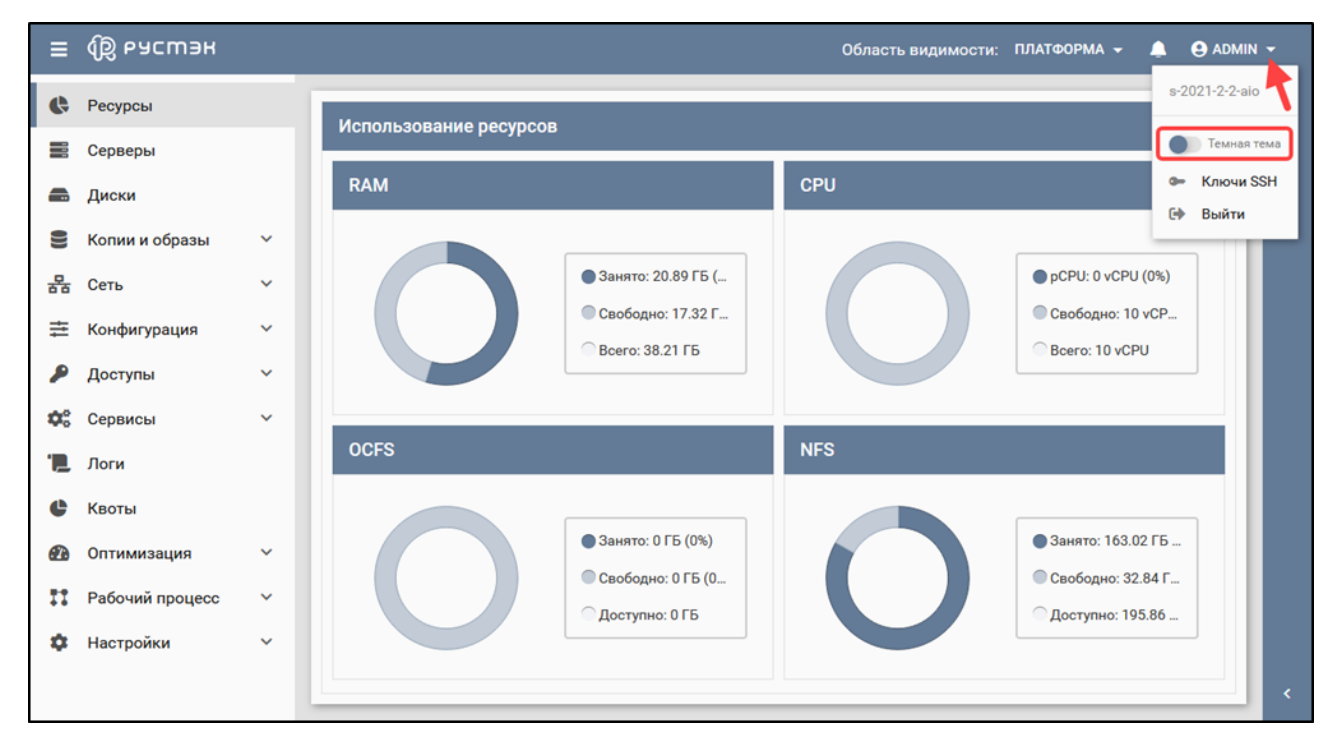

Рисунок 1.2

В левой части окна отображается основное меню, правее – выбранный в нём раздел. Для скрытия или отображения основного меню необходимо нажать кнопку в верхнем левом углу панели. Справа имеется дополнительная панель **Информация**, раскрывающаяся при нажатии кнопки в правом нижнем углу - подсвечено красным на рисунке:

| $\equiv$ | <b>QB</b> РУСМЭН               |                     |                 |              |           |              |               | Область видимости: ПЛАТФОРМА - | $\Theta$ ADMIN $\sim$<br>$\blacksquare$ |            |
|----------|--------------------------------|---------------------|-----------------|--------------|-----------|--------------|---------------|--------------------------------|-----------------------------------------|------------|
| ¢        | Ресурсы                        | $\hat{\phantom{a}}$ |                 |              |           | Информация   |               |                                |                                         |            |
| ≡        | Серверы                        |                     | Подсети         |              |           |              |               | Параметр                       | Значение                                | информация |
| £        | Диски                          |                     | O.<br>$+$       | 高区盲          |           |              |               | Id                             | 0b172045-b54f-48ed-8abb-1               |            |
| 을        | Копии и образы<br>$\checkmark$ |                     | Имя             | Адрес сети   | Шлюз      | Начальный ІР | Конечный IP/M | name                           | std.wait_ssh                            |            |
| 몲        | $\hat{\phantom{a}}$<br>Сеть    |                     | ext-subnet      | 192.0.2.0/24 | 192.1.2.2 | 192.0.2.1    | 192.0.2.254   | is_system                      | false                                   |            |
|          | Сети                           |                     | locked-sub      | 5.5.5.0/24   | 5.5.5.2   | 5.5.5.1      | 5.5.5.1       | input                          | host, username, password                |            |
|          |                                |                     | qwerty-sub      | 1.1.1.0/24   | 1.1.1.2   | 1.1.1.1      | 1.1.1.1       | description                    | Simple SSH command.                     |            |
|          | Подсети                        |                     | qwertyvsfdg-sub | 4.4.4.0/24   | 4.4.4.2   | 4.4.4.1      | 4.4.4.1       | $\times$ tags                  |                                         |            |
|          | Порты                          |                     |                 |              |           |              |               | definition                     | --- version: '2.0' std.wait_ssh:        |            |
|          | Роутеры                        |                     |                 |              |           |              |               | scope                          | public                                  |            |
|          | Профили безопасности           |                     |                 |              |           |              |               | project_id                     | <default-project></default-project>     |            |
|          | <b>NAT</b>                     |                     |                 |              |           |              |               | created at                     | 2021-11-17 08:37:46                     |            |
|          | Перенаправление пор            |                     |                 |              |           |              |               | updated_at                     | (null)                                  |            |
|          | <b>Trunk-порты</b>             | $\checkmark$        |                 |              |           |              |               | namespace                      | (Пусто)                                 |            |

Рисунок 1.3

В верхнем правом углу портала расположены:

- Область видимости: ПЛАТФОРМА раскрывающееся меню выбора объекта администрирования: платформы или какого-либо из проектов;
- • П кнопка для просмотра последних выполненных в портале действий и для перехода в раздел **Логи** из любого другого раздела;
- **Э** АDMIN раскрывающееся меню пользователя для получения сведений о версии портала, изменения темы, управления SSH ключами и выхода из портала.

Выполнение действий с выбранной сущностью возможно 1) с помощью кнопок на панели инструментов (подсвечено сиреневым на рисунке 1.4), 2) с помощью раскрывающегося меню операций **и в немал в том видно описание кнопок действий** (подсвечено сиреневым) или

| Ξ             | <b>ФО РУСМЭН</b> |              |              |                         |                 |              |              |                |                                  |               | Область видимости: ПЛАТФОРМА - | A                | $\Theta$ ADMIN $\sim$ |
|---------------|------------------|--------------|--------------|-------------------------|-----------------|--------------|--------------|----------------|----------------------------------|---------------|--------------------------------|------------------|-----------------------|
| e             | Ресурсы          |              | $\hat{}$     |                         | Серверы         |              |              |                |                                  |               |                                |                  |                       |
| ≣             | Серверы          |              |              | ø                       | S)<br>$\ddot{}$ | C C E E<br>ь | n            |                | ЕЩЁ -                            |               |                                | О Поиск по имени | интемофни             |
| £             | Диски            |              |              | $\Box$                  | Имя             |              | <b>vCPI</b>  |                | • Открыть консоль                |               | Статус                         |                  |                       |
| ᆯ             | Копии и образы   | $\checkmark$ |              |                         |                 | Конфигурация | 1            | $\mathcal{S}'$ | Ссылка на консоль сервера        | ител          |                                | Проект           | $\hat{}$              |
| 몲             | Сеть             | $\checkmark$ |              | $\Box$                  | qwerqwer        | small        |              | H.             | Сети                             | $51 - CO$     | Запущен                        | admin            |                       |
| 亖             | Конфигурация     | $\checkmark$ |              | $\overline{\mathsf{S}}$ | qwerty          | small        | $\mathbf{1}$ | $\bullet$      | Профили безопасности             | $51 - ai$     | Запущен                        | test_member      |                       |
|               | Доступы          | $\checkmark$ |              | $\Box$                  | qwerty          | small        | 1            | 圭              | = Миграция<br>Смена конфигурации | $51 - CO_{-}$ | Запущен                        | test_member      |                       |
| Φ€            | Сервисы          | $\checkmark$ |              | $\Box$                  | qwerty          | small        | 1            |                | Сброс состояния                  | $51$ -ai $-$  | Запущен                        | test_member      |                       |
| 已             | Логи             |              |              |                         | qwerty          | small        | 1            | 响              | Эвакуация                        | $51 - CO.$    | Запущен                        | test_member      | $\checkmark$          |
| $\sim$ $\sim$ |                  |              | $\checkmark$ |                         |                 |              |              | P.             |                                  |               |                                |                  |                       |

Рисунок 1.4

3) при вызове контекстного меню при нажатии правой кнопки мыши на строке этой сущности:

| Ξ  | <b>Q РУСМЭН</b> |              |         |                |                                                                |             |                     |         | Область видимости: ПЛАТФОРМА - |                  | $\Theta$ ADMIN $\sim$<br>◠ |                          |
|----|-----------------|--------------|---------|----------------|----------------------------------------------------------------|-------------|---------------------|---------|--------------------------------|------------------|----------------------------|--------------------------|
| ¢  | Ресурсы         |              | Серверы |                |                                                                |             |                     |         |                                |                  |                            |                          |
| ≡  | Серверы         |              |         |                |                                                                |             |                     |         |                                |                  |                            | импемаофни               |
| £  | Диски           |              | O       | ÷<br>W         | 85<br>$\epsilon$<br>$C \times F$<br>$\rightarrow$<br>Выключить | Ĥ           | ЕЩЁ <del>у</del>    |         |                                | О Поиск по имени |                            |                          |
| ≡  | Копии и образы  | $\check{~}$  | $\Box$  | Þ.             | Включить                                                       | <b>vCPU</b> | RAM, F <sub>B</sub> | HDD, FB | Вычислительный узел            | Статус           | Проект                     |                          |
| 몲  | Сеть            | $\checkmark$ | □       |                | Спящий режим                                                   |             | 0.5                 | 10      | s-2021-2-1-com2.rustac         | Запущен          | admin                      |                          |
| 亖  | Конфигурация    | $\checkmark$ | $\Box$  | c              | Перезагрузить                                                  |             | 0.5                 | 10      | s-2021-2-1-aio.rustack         | Запущен          | test_member_r              |                          |
|    | Доступы         | $\check{~}$  | ☑       | ☞<br>C         | Переименовать<br>Создать копию                                 |             | 0.5                 | 10      | s-2021-2-1-com2.rustac         | Запущен          | test_member_r              |                          |
| ох | Сервисы         | $\checkmark$ | □       | î              | Удалить                                                        |             | 0.5                 | 10      | s-2021-2-1-aio.rustack         | Запущен          | test_member_r              |                          |
| е  | Логи            |              | □       | ▭              | Открыть консоль                                                |             | 0.5                 | 10      | s-2021-2-1-com2.rustac         | Запущен          | test_member_r              |                          |
|    |                 |              | $\Box$  | c <sup>G</sup> | Ссылка на консоль сервера<br>$\frac{1}{2}$ Сети                |             | 0.5                 | 10      | s-2021-2-1-com2.rustac         | Запущен          | test_member_r              |                          |
|    | Квоты           |              | $\Box$  | Ū              | Профили безопасности                                           |             | 0.5                 | 10      | s-2021-2-1-com2.rustac         | Запущен          | admin                      |                          |
| ക  | Оптимизация     | $\checkmark$ |         | ㄹ              | Миграция                                                       |             |                     |         |                                |                  |                            |                          |
|    | Рабочий процесс | $\checkmark$ |         | 亖              | Смена конфигурации<br>Сброс состояния                          |             |                     |         |                                |                  |                            |                          |
|    | Настройки       | $\check{~}$  |         | $\rightarrow$  | Эвакуация                                                      |             |                     |         |                                |                  |                            |                          |
|    |                 |              |         |                |                                                                |             |                     |         |                                |                  |                            | $\overline{\phantom{a}}$ |

Рисунок 1.5

Каждый из разделов имеет по умолчанию свой состав столбцов. Для того, чтобы изменить состав столбцов нужно:

- нажать на кнопку рядом с названием любого столбца (красная стрелка на следующем рисунке 1.6),
- в появившемся меню навести курсор на пункт **Столбцы** (синяя стрелка);
- в раскрывающемся списке включить/выключить чекбоксы рядом с интересующими параметрами:

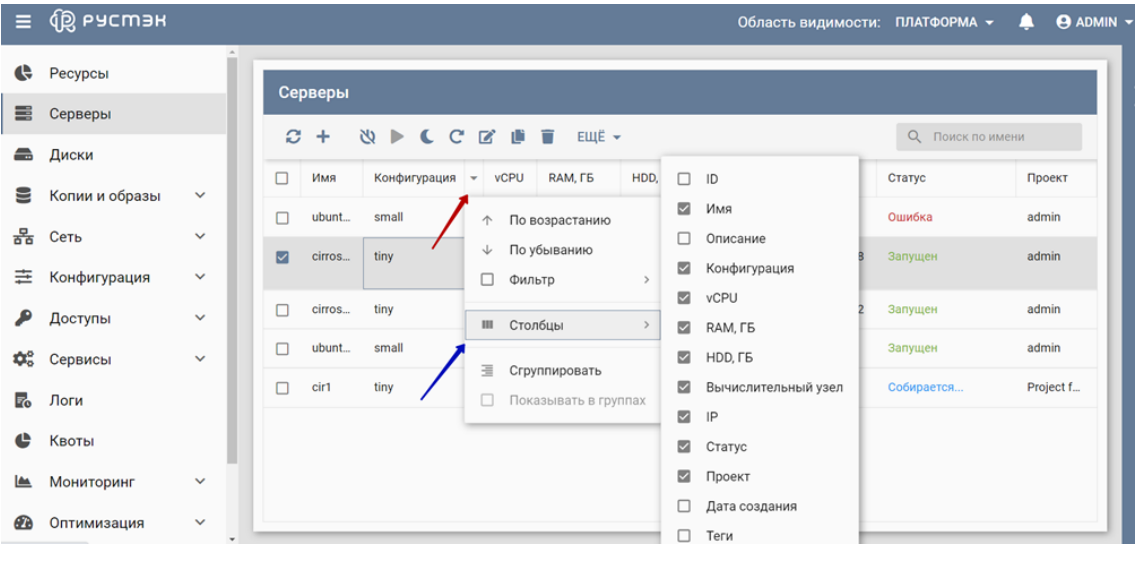

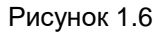

Для сортировки строк (сущностей в таблице) необходимо нажать на кнопку рядом с названием любого столбца и нажать на пункт меню **По возрастанию**/**По убыванию**.

Для изменения расположения столбцов в таблице относительно друг друга необходимо нажать левой кнопкой мыши на название столбца и, удерживая кнопку мыши нажатой, перетащить столбец на нужное место. При этом новое месторасположение столбца указывается маленькими зелеными стрелками, а название перетаскиваемого столбца – правее нижней стрелки:

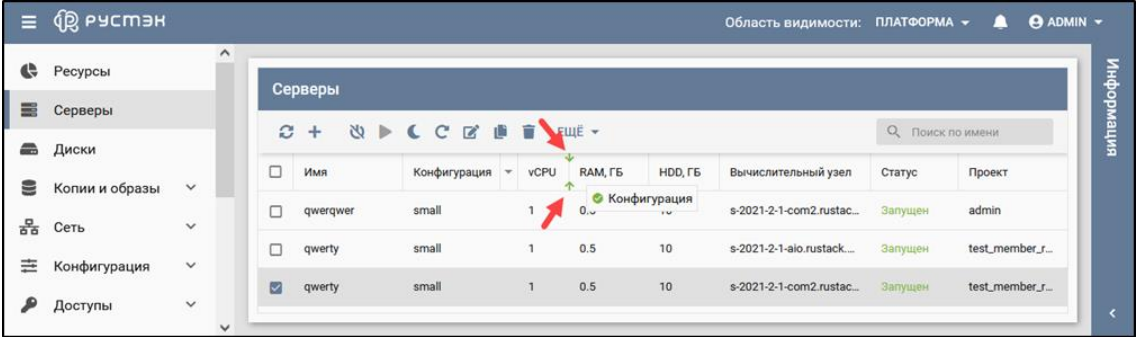

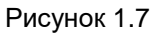

Выбор нескольких следующих подряд сущностей возможен установкой флажка в первом и последнем чекбоксах слева от их имени при нажатой кнопке **Shift.** Выбор нескольких любых сущностей в списке осуществляется включением чекбоксов слева от их имени при нажатой кнопке **Ctrl.**

- 17.1. Для доступа в ВМ по ssh требуется:
	- либо добавить профиль безопасности, внутри которого есть правило на tcpпротокол 22 порта,
	- либо в группу безопасности, внутри которой создана ВМ, добавить это правило.

### <span id="page-9-0"></span>**2 Серверы**

Раздел **Серверы** проекта доступен для просмотра администратору, члену (member) и наблюдателю (reader) проекта. Действия с сущностями доступны администратору и члену проекта.

В основном окне раздела **Серверы** отображаются следующие столбцы по умолчанию:

- **Имя** имя сервера;
- **Конфигурация** название конфигурации сервера;
- **vCPU** количество виртуальных CPU;
- **RAM, ГБ** размер памяти;
- **HDD, ГБ** размер диска;
- **Вычислительный узел** название узла, на котором запущен сервер;
- **IP** IP адреса сервера;
- **Статус** статус сервера;
- **Проект** наименование проекта, для которого создан сервер.

| $\equiv$                            |                         | <b>Q</b> РУСМЭН            |                |             |         |                |                       |        |                      | Область видимости: ПЛАТФОРМА -<br>щ | <b>ADMIN</b> - |
|-------------------------------------|-------------------------|----------------------------|----------------|-------------|---------|----------------|-----------------------|--------|----------------------|-------------------------------------|----------------|
| ¢                                   |                         |                            |                |             |         |                |                       |        |                      |                                     |                |
| 噐                                   |                         | Серверы                    |                |             |         |                |                       |        |                      |                                     | интемаофни     |
| 畾                                   | C                       | U<br>$\triangleright$<br>÷ | C C Z E        | ū<br>ЕЩЁ →  |         |                |                       |        |                      | О. ПОИСК ПО ИМЕНИ                   |                |
| €                                   | $\Box$                  | Имя                        | Конфигурация   | <b>vCPU</b> | RAM, FE | HDD, F6        | Вычислительный узел   | IP     | Статус               | Проект ↑                            |                |
| 몲                                   | $\overline{\mathbf{v}}$ | Server 1 of test gr        | mini           |             | 0.25    |                | comp46.node.rustack.e |        | 10.11. Запущен       | admin                               |                |
| 亖                                   | $\Box$                  | Sever 2 of test goup       | mini           | 1           | 0.25    | 1              | comp46.node.rustack.e |        | 10.11. Спящий режим. | admin                               |                |
|                                     | п                       | vm-1hyper                  | flavour-1hyper | 1           | 0.25    | 1              | comp46.node.rustack.e |        | 192.11 Выключен      | admin                               |                |
| ₽<br>$\mathfrak{P}^{\circ}_{\circ}$ | $\Box$                  | vm1                        | mini           |             | 0.25    | $\overline{2}$ | comp45.node.rustack.e | 10.11. | 192.1 Запущен        | admin                               |                |
| 閂                                   | п                       | vm2-mistral-clone          | mini           |             | 0.25    |                | comp45.node.rustack.e |        | 192.1 Запущен        | admin                               | $^\star$       |

Рисунок 2.1

С помощью кнопок, размещенных на панели инструментов в основном окне раздела **Серверы**, доступны следующие действия с серверами:

- **Обновить** обновление отображаемой в окне интерфейса информации;
- **Создать** создание сервера;
- **Выключить** выключение сервера;
- **Включить** включение сервера;
- **Спящий режим** перевод сервера в спящий режим. При этом содержимое памяти сервера сохраняется, и сервер выключается, для продолжения работы сервера необходимо нажать

кнопку **Включить** на панели инструментов, отображаемую для серверов, переведенных в спящий режим;

- **Перезагрузить** перезагрузка сервера;
- **Переименовать** изменение имени и описания сервера;
- **Создать копию**  создание копии сервера. На основе такой копии возможно создание нового сервера, для этого при создании сервера в столбце **ОС** формы "Создание нового сервера" необходимо выбрать ранее созданную копию сервера, сохраненную в формате Copy of <Наименование сервера>;
- **Удалить** удаление сервера.

При нажатии раскрывающегося меню операций **ЕЩЁ** в открывается раскрывающийся список, позволяющий выполнять дополнительные действия с серверами:

- Открыть консоль открытие консоли управления сервером;
- $\bullet$  Ссылка на консоль сервера отображение ссылки на консоль управления сервером;
- подключение сервера к нескольким сетям или отключение сервера от сети при наличии одной или более сетей;
- Профили безопасности \_ подключение или отключение профилей межсетевого экрана;
- $\rightleftarrows$  Миграция<sub>- выполнение миграции сервера на другой хост. Если сервер активен,</sub> проводится его горячая миграция без остановки сервера, выключенный сервер копируется на другой хост;
- Смена конфигурации \_ изменение конфигурации сервера;
- изменение статуса сервера на статус **Активный** или **Ошибка**. Данное действие применяется в случае возникновения следующих ошибок:
- к включенному серверу с отображаемым статусом **Выключен;**
- при ошибке удаления сервера, т.к. статус **Ошибка** требуется серверу для его успешного удаления;
- Эвакуация <sub>– выполнение эвакуации сервера на другой хост при возникших проблемах</sub> хоста (например, его выключении).

Помимо кнопок на панели инструментов в разделе **Серверы** справа размещено поле поиска серверов в списке.

#### <span id="page-10-0"></span>**2.1 Создание сервера**

Сервер создаётся на основе шаблона. При создании сервера выбирается определённая ОС (на основе образа, копии диска или резервной копии сервера), подготовленная и предустановленная администратором. Конфигурации также предварительно настраиваются администратором. Как и предустановленные ОС, конфигурации могут быть общедоступными или доступными только определённым проектам.

Сервер создается следующим образом:

- на панели инструментов в разделе **Серверы** нажать кнопку **Создать** ;
- заполнить открывшуюся форму **Создание сервера**;
- нажать кнопку **Создать**.

Пояснения по заполнению формы **Создание сервера**:

- **Имя сервера** задать имя сервера;
- **Описание** –кратко описать сервер, введенное пользователем;
- **Проект** выбрать в раскрывающемся списке проект, для которого создается сервер;
- **ОС** выбрать в раскрывающемся списке образ, резервную копию сервера или диск, на основе которого создается сервер;
- **Конфигурация** выбрать в раскрывающемся списке конфигурацию сервера;
- **Размер диска (Гб)** задать объем диска, в гигабайтах;

При создании сервера автоматически создается зависимый диск.

- **Тип диска** выбрать в раскрывающемся списке тип используемого диска;
- **Удалять вместе с сервером** –установить флажок в чекбоксе в случае удаления диска при удалении сервера;
- **Сети** выбрать сеть или сети из числа доступных;
- **Профили безопасности** выбрать профиль или профили безопасности из числа доступных;
- **Теги** Задать теги;
- **IP адреса сетей** Задать IP адреса после выбора сети;
- **Дополнительные настройки:** Нажать при необходимости, после чего раскроется список дополнительных настроек:
	- o **SSH-ключ** выбрать в раскрывающемся списке SSH-ключ;
	- o **Выбор порта** выбрать порт или порты из числа доступных. Опция позволяет подключить сервер к магистральной сети;
	- o **Группа** добавить создаваемый сервер в одну из ранее созданных групп серверов;
	- o **Подсказки планировщика** ввести инструкции планировщику о размещении серверов;
	- o **ISO образ** выбрать в раскрывающемся списке ISO образ как дополнительный CD диск в зависимости от типа ОС. Например, при отсутствии в ОС драйвера;
	- o **Тип контроллера для CD** выбрать в раскрывающемся списке контроллер для CD диска (virtio, virtio-scsi, ide, sata или usb);
	- o **Создать диск с метаданными** установить флажок в чекбоксе при необходисмости;
	- o **Источник** установить отметку напротив источника.

В процессе создания сервера после выбора сети можно указать IP-адрес, который будет занят в данной сети. Это можно выполнить для нескольких сетей одновременно. Чтобы указать IP-адрес,

необходимо развернуть меню **IP-адреса сетей**. Выбор порта осуществляется в разделе **Дополнительные настройки** в раскрывающемся списке **Выбор порта**.

При удалении сервера с назначенной ему внешней сетью так же удаляется порт. После удаления сервера с назначенным ему портом те же IP-адрес и MAC-адрес могут быть назначены другому серверу.

После подтверждения создания сервер отображается в разделе меню **Серверы** со статусом **Собирается**. По завершении создания статус сервера изменяется на **Запущен.**

#### <span id="page-12-0"></span>**2.1.1 Создание сервера на основе образа**

Для создания сервера на основе ранее созданного образа необходимо:

- нажать кнопку **Создать** на панели инструментов в разделе **Серверы**;
- заполнить форму **Создание сервера**, выбрав образ в раскрывающемся списке **ОС**;
- нажать кнопку **Создать**.

Созданный сервер должен отобразиться в основном окне раздела **Серверы.**

#### <span id="page-12-1"></span>**2.1.2 Создание сервера на основе диска или копии диска**

Для создания сервера на основе предварительно созданного диска или копии диска необходимо:

- нажать кнопку **Создать** на панели инструментов в разделе **Серверы**;
- заполнить форму **Создание сервера**, выбрав диск или копию диска в раскрывающемся списке **ОС**;
- нажать кнопку **Создать**.

Созданный сервер отображаеся в основном окне раздела **Серверы.**

#### <span id="page-12-2"></span>**2.1.3 Создание копии сервера**

Для создания копии сервера необходимо:

- выбрать сервер в разделе меню **Серверы**;
- нажать кнопку **Создать копию** на панели инструментов;
- в открывшейся форме **Создание копии сервера** ввести имя и описание (при необходимости) создаваемой копии сервера и установить/убрать флажок в чекбоксе **interceptor**;

Флажок в чекбоксе **interceptor**:

- Если его установить создастся копия ВМ во вкладке **Образы**, которая будет содержать в себе все диски, которые не являются независимыми. Эта копия не будет удалёна даже при удалении сервера;
- Если его убрать создастся копия ВМ, но она будет удалена при удалении сервера.

нажать кнопку **Подтвердить**.

Созданная копия сервера отображается в подразделе **Образы** раздела меню **Копии и образы**.

#### <span id="page-13-0"></span>**2.1.4 Создание сервера на основе копии или резервной копии сервера**

Копии серверов создаются администратором, резервные копии – по расписанию.

Для создания сервера из копии или резервной копии сервера предварительно должна быть создана такая копия сервера в соответствии с [2.1.3.](#page-12-2) Создание сервера на основе копии сервера выполняется следующим образом:

- нажать кнопку **Создать** на панели инструментов в разделе **Серверы**;
- заполнить форму **Создание сервера**, выбрав в раскрывающемся списке **ОС** ранее созданную копию или резервную копию сервера;
- нажать кнопку **Создать**.

Созданный сервер отображается в основном окне раздела **Серверы.**

#### <span id="page-13-1"></span>**2.2 Изменение имени или описания сервера**

Для изменения имени или описания сервера необходимо:

- выбрать сервер в разделе меню **Серверы**;
- нажать кнопку **Переименовать** на панели инструментов;
- в открывшейся форме **Смена имени сервера** задать новое имя сервера или изменить его описание;
- нажать кнопку **Сохранить** внизу формы.

### <span id="page-13-2"></span>**2.3 Изменение конфигурации и сброс состояния сервера**

Конфигурации предварительно создаются в подразделе **Конфигурации** раздела меню **Конфигурация**. Как и предустановленные ОС, конфигурации могут быть общедоступными или доступными только определённым проектам.

Для изменения конфигурации сервер не должен находиться в режиме паузы, т. е. не должен иметь статус **Приостановлен**.

В РУСТЭК предусмотрено изменение конфигурации серверов во включенном или выключенном состоянии.

Для изменения конфигурации сервера необходимо:

- выбрать сервер в разделе меню **Серверы**;
- на панели инструментов выбрать в раскрывающемся меню операций **ЕЩЁ** опцию;
- в открывшейся форме **Изменение конфигурации сервера** выбрать в раскрывающемся списке конфигурацию сервера;
- нажать кнопку **Подтвердить**.

В процессе изменения конфигурации сервера он имеет статус **Смена конфигурации**. Спустя некоторое время, при нажатии кнопки **Обновить** на панели инструментов, его статус изменяется на **Выключен.**

При смене конфигурации запущенного сервера для этого сервера автоматически посылается ACPI сигнал выключения ОС, и после таймаута в 60 секунд сервер выключается аппаратно.

Состояние сервера может быть изменено на **Активный** или **Ошибка.**

Для изменения состояния сервера необходимо:

- выбрать сервер в разделе меню **Серверы**;
- на панели инструментов выбрать в раскрывающемся меню операций **ЕЩЁ** опцию;
- в открывшейся форме "Сброс состояния сервера" выбрать в раскрывающемся списке состояние сервера;
- подтвердить выполнение действия, нажав кнопку **Подтвердить** внизу формы.

### <span id="page-14-0"></span>**2.4 Статусы сервера**

Серверы имеют один из нижеперечисленных статусов, отображаемых в столбце **Статус** основного окна раздела **Серверы**:

- **Запущен** статус функционирующего сервера;
- **Перезагрузка** статус сервера во время его перезагрузки, отображаемый после нажатия кнопки **Перезапуск** на панели инструментов в разделе **Серверы**. Спустя непродолжительное время статус **Перезагрузка** изменяется на **Перезагружается**;
- **Перезагружается** статус сервера во время продолжения его перезагрузки. Отображается после статуса **Перезагрузка**. Спустя непродолжительное время статус **Перезагружается** изменяется на **Запущен**;
- **Выключен** статус выключенного сервера после нажатия кнопки Выключить **N** на панели инструментов в разделе **Серверы**. Для включения сервера необходимо нажать

кнопку **Включить** на панели инструментов в разделе **Серверы**, при этом статус сервера изменяется на **Запущен**;

**Спящий режим** – статус сервера в спящем режиме. Перевод сервера в спящий режим

осуществляется после нажатия кнопки **Спящий режим** на панели инструментов в разделе **Серверы**. Для выхода из «спящего» режима необходимо нажать кнопку **Включить** 

на панели инструментов в разделе **Серверы**, при этом статус сервера изменяется на **Запущен.** В этом режиме содержимое оперативной памяти сохраняется на диск;

 **Приостановлен** – статус приостановленного сервера. В этом режиме содержимое оперативной памяти не сохраняется на диск;

- **Собирается** статус создания (сборки) сервера после заполнения формы "Создание сервера" (п. [2.1\)](#page-10-0). Спустя некоторое время статус сервера изменяется на **Запущен**;
- **Удаляется** статус, отображаемый во время удаления сервера при нажатии кнопки **Удалить** на панели инструментов в разделе **Серверы**;
- **Смена конфигурации** статус изменения конфигурации сервера при выборе опции **Смена конфигурацию** в раскрывающемся меню **Ещё**. Спустя непродолжительное время статус сервера изменяется на **Запущен**;
- **Мигрирует** статус миграции сервера на новый вычислительный узел;
- **Эвакуация** статус миграции сервера на другой вычислительный узел при возникших проблемах вычислительного узла (например, его выключении);
- **Ошибка** статус ошибки при работе сервера или при выборе **Ошибка** в опции **Сброс состояния сервера** в раскрывающемся меню **Ещё**. Для отображения статуса **Запущен** необходимо выбрать **Активна** в опции **Сброс состояния сервера** в раскрывающемся меню **Ещё**.
- **Пересоздаётся**  когда к серверу применена процедура эвакуации;
- **Восстановлен**  когда ведутся работы по восстановлению сервера.

### <span id="page-15-0"></span>**2.5 Выключение и включение сервера, перевод сервера в спящий режим**

При выключении сервера содержимое его памяти не сохраняется.

Содержимое памяти сервера в спящем режиме сохраняется.

Для возобновления работы сервера, находящегося в спящем режиме, необходимо включить сервер.

Выключение/включение/перевод в спящий режим сервера выполняются следующим образом:

- выбрать сервер в разделе меню **Серверы**;
- **нажать кнопку Выключить | / Включить | / Спящий режим | На панели** инструментов;
- нажать кнопку **Подтвердить** в открывшемся окне **Выключение сервера**/**Включение сервера**/**Перевод сервера в спящий режим**.

Кнопка **Включить** активна только для выключенных серверов.

После выключения сервера его статус изменяется на **Выключен**, включения – на **Запущен**, перевода в спящий режим – на **Спящий режим**.

### <span id="page-16-0"></span>**2.6 Перезагрузка сервера**

Перезагрузка сервера выполняется следующим образом:

- выбрать сервер в разделе меню **Серверы**;
- нажать кнопку **Перезагрузить С** на панели инструментов:
- нажать кнопку **Подтвердить** в открывшемся окне **Перезагрузка сервера**.

Статус сервера во время перезагрузки изменяется на **Перезагрузка**, затем на **Перезагружается**. По завершении перезагрузки статус сервера принимает значение **Запущен.**

### <span id="page-16-1"></span>**2.7 Удаление сервера**

После удаления восстановить сервер невозможно!

Для удаления сервера необходимо:

- выбрать сервер в разделе меню **Серверы**;
- нажать кнопку **Удалить** на панели инструментов;
- нажать кнопку **Удалить** в открывшемся окне **Удаление сервера**.

#### <span id="page-16-2"></span>**2.8 Открытие консоли сервера**

Открыть VNC консоль сервера возможно несколькими способами:

- открыть консоль в новом окне, выбрав в раскрывающемся меню операций **ЕЩЁ** опцию • Открыть консоль .
- получить ссылку на консоль сервера и открыть консоль в новой вкладке браузера, выбрав в раскрывающемся меню операций **ЕЩЁ** опцию **. О ССССР СССР СССР ССР ССР**

На панели инструментов консоли расположены следующие кнопки:

- **Обновить**  обновление отображаемой в окне интерфейса информации;
- **Выключить**  выключение сервера;
- **Включить**  включение сервера;
- **Спящий режим**  перевод сервера в спящий режим. При этом содержимое памяти сервера сохраняется, и сервер выключается, для продолжения работы сервера необходимо нажать кнопку **Включить** на панели инструментов, отображаемую для серверов, переведенных в спящий режим;
- **Перезагрузить** перезагрузка сервера;
- **Создать копию** создание копии сервера. На основе такой копии возможно создание нового сервера, для этого при создании сервера в форме "Создать новый сервер" в раскрывающемся списке **ОС** выбрать ранее созданную копию сервера;
- **Сети** подключение сервера к нескольким сетям или отключение сервера от сети при наличии одной или более сетей;
- **Получить ссылку**  $\bullet$  отображение в новом окне ссылки на консоль сервера для открытия её в браузере.

### <span id="page-17-0"></span>**2.9 Редактирование сетевых подключений и профилей безопасности сервера**

В РУСТЭК предусмотрено подключение сервера к сети или отключение сервера от сети при наличии хотя бы одной сети.

Изменение сетевых подключений/профилей безопасности сервера выполняются следующим образом:

- выбрать сервер в разделе меню **Серверы**;
- на панели инструментов выбрать в раскрывающемся меню операций **ЕЩЁ** опцию **MALL** Cetu / • Профили безопасности.
- выбрать сети для подключения к серверу/профили безопасности сервера;
- при редактировании сетевых подключений: ввести IP адреса сетей;
- нажать кнопку **Сохранить.**

#### <span id="page-17-1"></span>**2.10Миграция и эвакуация сервера**

Для включенного сервера проводится его горячая миграция на другой хост без остановки сервера. Выключенный сервер копируется на другой хост.

Эвакуация – это выполнение миграции сервера на другой хост при возникновении проблем хоста (например, его выключении).

Миграция или эвакуация сервера выполняются следующим образом:

- выбрать сервер в разделе меню **Серверы**;
- на панели инструментов выбрать в раскрывающемся меню операций **ЕЩЁ** опцию  $\rightleftarrows$  Миграция  $_{\text{MTH}} \rightarrow$  Эвакуация.
- в открывшейся форме **Миграция сервера** или **Эвакуация сервера** выбрать вычислительный узел для выполнения миграции или эвакуации;
- подтвердить выполнение действия в открывшемся диалоговом окне.

### <span id="page-17-2"></span>**2.11Восстановление серверов с неработающей ОС**

Восстановления серверов (ВМ) с неработающей ОС по следующему сценарию:

- 1. Во вкладке Копии и образы нужно загрузить образ ОС, у которой есть функция Rescue (восстановление);
- 2. К этому образу нужно применять 2 ключа метаданных. Для этого в консоли контроллера ввести команду:

openstack image set имя\_образа --property hw\_rescue\_device=cdrom --property hw rescue bus=usb

- 3. Во вкладке **Серверы** к восстанавливаемому серверу применить действие **Восстановление** (последняя опция в раскрывающемся меню) и выбрать загруженный для этого образ;
- 4. Дождаться, когда статус сервера сменится на **Восстановлен** (столбец **Статус**);
- 5. Открыть консоль сервера и осуществить работу с загруженной для восстановления ОС, выбрав при загрузке функцию Rescue.

Пункты 1-2 сценария должны быть выполнены администратором. Далее опция восстановления доступна и пользователю.

#### <span id="page-18-0"></span>**2.12SSH ключи**

Для отображения списка действительных SSH ключей нажать кнопку с именем пользователя (в нашем примере кнопка **• ADMIN • <sub>на рисунке 2.2) в верхней части панели. Затем в раскрывшемся**</sub> меню выбрать **SSH** Ключи SSH

| E   | <b>QB</b> РУСМЭН                             |              |                     |              |                             |  |  |              |  |  |             |         |                                | Область видимости: ПЛАТФОРМА - |        |                        | - 41           |                             | $\Theta$ ADMIN $\sim$ |  |
|-----|----------------------------------------------|--------------|---------------------|--------------|-----------------------------|--|--|--------------|--|--|-------------|---------|--------------------------------|--------------------------------|--------|------------------------|----------------|-----------------------------|-----------------------|--|
| G   | Ресурсы                                      |              | $\hat{\phantom{a}}$ |              |                             |  |  |              |  |  |             |         |                                |                                |        |                        | s-2021-2-2-aio |                             |                       |  |
| l = | Серверы<br>Серверы<br><b>NDCCEBTELLE</b>     |              |                     |              |                             |  |  |              |  |  |             |         | Темная тема                    |                                |        |                        |                |                             |                       |  |
| £   | Диски                                        |              |                     | $\mathbf{C}$ | $+$                         |  |  |              |  |  |             |         |                                |                                |        | <b>Q</b> Поиск по имен |                | $\sim$<br>$\leftrightarrow$ | Ключи SSH<br>Выйти    |  |
| ≡   | Копии и образы<br>$\checkmark$               |              |                     |              | Имя                         |  |  | Конфигурация |  |  | <b>vCPU</b> | RAM, FB | HDD, <sub>F</sub> <sub>B</sub> | Вычислитель                    | Статус |                        | $\sqcap$ pc    |                             |                       |  |
| 몲   | Сеть                                         | $\checkmark$ |                     |              | Создайте свой первый сервер |  |  |              |  |  |             |         |                                |                                |        |                        |                |                             |                       |  |
| 亖   | $\checkmark$<br>Конфигурация<br>$\checkmark$ |              |                     |              |                             |  |  |              |  |  |             |         |                                |                                |        |                        |                |                             |                       |  |

Рисунок 2.2

После чего отображается перечень действительных SSH ключей.

#### <span id="page-18-1"></span>**2.12.1 Создание SSH ключа**

Для создания SSH ключа необходимо выполнить следующую последовательность действий:

- нажать кнопку с именем пользователя ADMIN <sup>9</sup> ADMIN в верхней части панели, и в раскрывшемся меню выбрать **[334] Ключи SSH**
- на панели инструментов в разделе **Ключи SSH** нажать кнопку **Создать** ;
- задать имя создаваемого ключа в открывшейся форме **Создание нового ключа**;

 нажать кнопку **Создать**, при этом открывается окно **Ключ SSH** с SSH ключом, который необходимо скопировать.

Созданный SSH ключ отображается в списке действительных SSH ключей.

#### <span id="page-19-0"></span>**2.12.2 Импортирование SSH ключа**

Импортирование SSH ключа выполняется следующим образом:

- нажать кнопку кнопку с именем пользователя **ADMIN** 9 ADMIN в верхней части панели и в раскрывшемся меню выбрать **«** Ключи SSH
- на панели инструментов в разделе **Ключи SSH** нажать кнопку **Импортировать** ;
- заполнить открывшуюся форму **Импортирование ключа**;
- нажать кнопку **Сохранить**.

Пояснения по заполнению формы **Импортирование ключа**:

- **Имя** задать имя создаваемого SSH ключа;
- **Публичный ключ** задать, при необходимости, в поле публичный ключ;
- **Файл** выбрать, при необходимости, файл SSH ключа, нажав кнопку **Выбрать**. Имя выбранного файла отобразится справа от надписи **Файл.**

#### <span id="page-19-1"></span>**2.12.3 Удаление SSH ключа**

Восстановление удаленного SSH ключа не предусмотрено! Удаление SSH ключа выполняется следующим образом: • нажать кнопку кнопку с именем пользователя ADMIN <sup>2</sup> ADMIN • в верхней части панели, и в раскрывшемся меню выбрать ;

- выбрать SSH ключ в разделе **Ключи SSH**;
- нажать кнопку **Удалить** на панели инструментов;
- нажать кнопку **Удалить**.

## <span id="page-20-0"></span>**3 Диски**

Раздел **Диски** проекта доступен для просмотра и действий с сущностями администратору, члену (member) и наблюдателю (reader) проекта.

В основном окне раздела **Диски** отображаются следующие столбцы [\(Рисунок 3.1\)](#page-20-1) по умолчанию:

- **Имя** имя диска;
- **Размер, ГБ** размер диска;
- **Тип диска** тип диска;
- **Статус** статус диска;
- **Подключён к** имя сервера, к которому подключен диск;
- **Проект** наименование проекта, для которого создан диск.

| $\equiv$                                                                                                    | <b>QO РУСМЭН</b>   |              |        |                      |                                                         |               |              | Область видимости: | <b>ADMIN +</b><br>ПЛАТФОРМА -<br>≏ |            |
|----------------------------------------------------------------------------------------------------|--------------------|--------------|--------|----------------------|---------------------------------------------------------|---------------|--------------|--------------------|------------------------------------|------------|
| G                                                                                                    | Ресурсы            |              |        | Диски                |                                                         |               |              |                    |                                    |            |
| ≡                                                                                                    | Серверы            |              |        |                      |                                                         |               |              |                    |                                    | випемоофни |
|                                                                                                    | <b>В</b> Диски     |              | c      | ₩<br>÷               | $\mathbb{X} \equiv \mathbb{Z} \oplus \mathbb{R} \leq 1$ |               |              |                    | О. Поиск по имени                  |            |
| 9                                                                                                    | Копии и образы     | $\checkmark$ | $\Box$ | Имя                  | Размер, ГБ                                              | Тип диска     | Статус       | Подключён к        | Проект                             |            |
| 몲                                                                                                    | Сеть               | $\checkmark$ | □      | Disk for cirros vm 1 | $\overline{2}$                                          | aio59@nfs#nfs | Используется | cirros vm 1        | admin                              |            |
|                                                                                                    |                    |              | □      | Disk for cirros vm 2 | $\overline{2}$                                          | aio59@nfs#nfs | Используется | cirros vm 2        | admin                              |            |
| 亖                                                                                                    | Конфигурация       | $\checkmark$ | п      | Disk for ubuntu vm 1 | 5                                                       | aio59@nfs#nfs | Используется | ubuntu vm 1        | admin                              |            |
| ۹                                                                                                    | Доступы            | $\checkmark$ | п      | Disk for ubuntu vm 2 | 5                                                       | aio59@nfs#nfs | Используется | ubuntu vm 2        | admin                              |            |
| ₩.                                                                                                    | Сервисы            | $\checkmark$ | □      | disk 1               | $\overline{2}$                                          | aio59@nfs#nfs | Доступен     |                    | admin                              |            |
| <b>Fo</b>                                                                                                    | Логи               |              | $\Box$ | disk 2               | $\mathbf{3}$                                            | aio59@nfs#nfs | Доступен     |                    | admin                              |            |
| ¢                                                                                                    | Квоты              |              |        |                      |                                                         |               |              |                    |                                    |            |
| Lesson de la comparaisse de la comparaisse de la comparaisse de la comparaisse de la comparaisse de la comparaisse de la comparaisse de la comparaisse de la comparaisse de la comparaisse de la comparaisse de la comparaisse | Мониторинг         | $\checkmark$ |        |                      |                                                         |               |              |                    |                                    |            |
| ക                                                                                                    | Оптимизация        | $\checkmark$ |        |                      |                                                         |               |              |                    |                                    |            |
| п                                                                                                    | Рабочий процесс    | $\checkmark$ |        |                      |                                                         |               |              |                    |                                    |            |
|                                                                                                    | <b>2</b> Настройки | $\checkmark$ |        |                      |                                                         |               |              |                    |                                    |            |

Рисунок 3.1

<span id="page-20-1"></span>Для работы с дисками используются следующие кнопки на панели инструментов в разделе меню **Диски:**

- **Обновить** обновление отображаемой в окне интерфейса информации;
- **Создать**  создание диска;
- **Подключить**  подключение диска к серверу;
- **Отключить** отключение диска от сервера;
- **Удалить**  удаление диска;
- **Редактировать** изменение имени диска и его размера, статуса загрузочного и независимого диска;
- **Создать копию** создание копии диска;
- **Создать сервер**  создание сервера;
- **Загрузить как образ** создание образа из диска;
- **Сброс состояния** сброс состояния диска.

#### <span id="page-21-0"></span>**3.1 Создание диска**

Диски могут создаваться как автоматически при создании сервера, так и администраторами и пользователям в портале.

Диск может быть создан как из существующих на платформе образов или копий дисков, так и пустым.

Создаваемые диски могут быть независимыми или зависимыми. Независимые диски не включаются в копию или резервную копию сервера.

#### <span id="page-21-1"></span>**3.1.1 Создание диска в автоматическом режиме при создании сервера**

При создании сервера в автоматическом режиме создается диск. Диски, автоматически создаваемые при создании сервера, не являются независимыми.

#### <span id="page-21-2"></span>**3.1.2 Создание диска вручную из образа диска**

Для создания диска необходимо выполнить следующую последовательность действий:

- на панели инструментов в разделе меню **Диски** нажать кнопку **Создать** ;
- заполнить открывшуюся форму **Создание диска**;
- нажать кнопку **Создать**.

Пояснения по заполнению полей в форме создания диска:

- **Имя** название диска;
- **Проект** выбор проекта, для которого создается диск;
- **Тип диска** выбор типа диска в раскрывающемся списке;
- **ОС** выбор образа при создании загрузочного диска в раскрывающемся списке **ОС**. При создании незагрузочного диска производить выбор не требуется. Для создания диска на основе копии другого диска произвести выбор копии;
- **Описание** описание диска, содержащее пояснения для пользователей (необязательный параметр);
- **Размер диска (Гб)** значение объема диска, которое не должно быть меньше лимита, указанного для используемого образа. Информация о лимитах объемов дисков доступна в подразделе **Образы** раздела **Копии и образы**;

**Размер диска (Гб)** – при создании диска на основе копии диска в опции необходимо указать размер диска больше предыдущего.

 **Независимый** – атрибут диска, не включаемого в копию или резервную копию сервера. Созданный диск отображается в разделе меню **Диски** со статусом **Доступен**.

#### <span id="page-22-0"></span>**3.1.3 Создание копии диска**

Успешное завершение создания копии диска возможно при наличии у него статуса **Доступен**. Для создания копии диска необходимо:

- выбрать диск в разделе меню **Диски**;
- нажать кнопку **Создать копию | на панели инструментов;**
- заполнить форму **Создание копии диска**;
- нажать кнопку **Подтвердить.**

Создаваемая копия диска отображается в подразделе **Копии дисков** раздела меню **Копии и образы** со статусом **Создается**.

По завершении создания копии диска ее статус изменяется на **Доступен**.

#### <span id="page-22-1"></span>**3.1.4 Создание диска из копии диска**

Создание копии диска приведено в предыдущем пункте. Созданные копии дисков отображаются в подразделе **Копии дисков** раздела **Копии и образы**.

Для создания диска из предварительно созданной копии любого диска, отображаемой в подразделе **Копии дисков** раздела **Копии и образы** необходимо:

- выбрать копию диска;
- **нажать кнопку Создать диск на панели инструментов;**
- в открывшейся форме **Создание диска из копии** задать имя диска, его размер, при необходимости указать его описание и установить флажок в чекбоксе **Независимый**;
- нажать кнопку **Создать**.

Создаваемый диск отображается в разделе **Диски** со статусом **Создаётся**. По завершении создания диска его статус изменяется на **Доступен.**

#### <span id="page-23-0"></span>**3.2 Подключение диска к серверу**

Диск можно подключить только к запущенному серверу. Подключить диск одновременно к нескольким серверам невозможно.

Для подключения диска к серверу необходимо:

- в разделе меню **Диски** выбрать диск;
- нажать кнопку **Подключить** на панели инструментов;
- в открывшейся форме **Подключение диска** выбрать в раскрывающемся списке сервер, к которому необходимо подключить диск;
- нажать кнопку **Подтвердить**.

В процессе подключения диск отображается в разделе меню **Диски** со статусом **Зарезервировано**, по окончании подключения – со статусом **Используется.**

#### <span id="page-23-1"></span>**3.3 Редактирование диска**

Изменение размера диска, подключенного к работающему серверу, возможно только после выключения сервера.

Для изменения параметров выбранного диска нужно:

- в разделе меню **Диски** выбрать диск;
- нажать кнопку **Редактировать** на панели инструментов;
- заполнить открывшуюся форму **Редактирование диска**. В форме предусмотрена возможность изменения имени диска, увеличения его объема и указания с помощью флажков в чекбоксах статуса загрузочного и независимого диска;
- нажать кнопку **Сохранить**.

### <span id="page-23-2"></span>**3.4 Отключение диска от сервера**

Отключить дополнительный диск можно в любом статусе сервера: как в активном, так и выключенном.

Отключение диска от сервера выполняется следующим образом:

- в разделе меню **Диски** выбрать диск;
- нажать кнопку **Отключить** на панели инструментов;
- в открывшемся окне нажать кнопку **Подтвердить**.

В процессе отключения диск отображается в разделе меню **Диски** со статусом **Отключается**, по окончании отключения от сервера – со статусом **Доступен.**

### <span id="page-24-0"></span>**3.5 Удаление диска**

После удаления диска его восстановление невозможно!

Для успешного удаления диск должен иметь статус **Доступен.**

При удалении диска удаляются все копии этого диска, для которых диск является родительским, отображаемые в подразделе **Копии дисков** раздела **Копии и образы**.

Удалить можно только предварительно отключенный от сервера диск.

Подключенные к серверу диски удаляются одним из следующих способов:

- Если диск подключен к серверу, но не является для него основным загрузочным диском, сначала необходимо отключить такой диск от сервера. После этого его можно удалить описанным ниже способом.
- Если диск является основным загрузочным диском сервера, т. е. он был создан вместе с сервером, и при создании сервера в форме **Добавить сервер** в чекбоксе **Удалять диск вместе с сервером** был установлен флажок, то его можно удалить только при удалении сервера.
- Если при создании сервера в форме **Добавить сервер** флажок в чекбоксе не был установлен, то после удаления сервера диск не удаляется и имеет статус **Доступен**. Такой диск может быть удален в разделе меню **Диски** описанным ниже способом.

Удаление диска выполняется следующим образом:

- в разделе меню **Диски** выбрать диск;
- нажать кнопку **Удалить** на панели инструментов;
- в открывшемся окне нажать кнопку **Удалить**.

Статус диска изменяется на **Удаляется,** и диск удаляется из раздела **Диски.**

### <span id="page-24-1"></span>**3.6 Сброс состояния диска**

Сброс состояния диска выполняется следующим образом:

- o выбрать диск;
- o нажать кнопку **Сброс состояния** на панели инструментов;
- o выбрать статус диска в открывшейся форме **Cброс состояния диска**;
- o нажать кнопку **Подтвердить**.

#### <span id="page-25-0"></span>**3.7 Статусы диска и копии диска**

Диск может иметь один из нижеперечисленных статусов:

- **Используется** диск подключен к работающему серверу;
- **Доступен** диск не подключен к серверу и доступен для подключения;
- **Подключается** диск в процессе подключения к серверу. По окончании подключения статус диска заменяется на **Используется;**
- **Отключается** диск в процессе отключения от сервера. По завершении отключения статус диска заменяется на **Доступен**;
- **Создается** диск в процессе создания. По завершении создания статус диска заменяется на **Доступен**;
- **Загружается** диск в процессе установки образа;
- **Зарезервировано** промежуточный статус диска между статусами **Создается** и **Используется.**

Копия диска имеет один из приведенных ниже статусов:

- **Создается**  в процессе создания копии диска;
- **Загружается** копия диска в процессе копирования содержимого диска в хранилище;
- **Доступен** по завершении создания копии диска;
- **Ошибка**  статус ошибки.

#### <span id="page-25-1"></span>**3.8 Поиск диска в списке**

Для поиска диска в разделе **Диски** необходимо ввести его имя в поле поиска информации справа от панели инструментов.

### <span id="page-26-0"></span>**4 Копии и образы**

### <span id="page-26-1"></span>**4.1 Образы**

Подраздел **Образы** проекта доступен для просмотра администратору, члену (member) и наблюдателю (reader) проекта. Действия с сущностями доступны администратору и члену проекта.

В основном окне подраздела **Образы** раздела **Копии и образы** отображаются следующие столбцы по умолчанию:

- **Имя** имя образа;
- **Тип**  тип образа;
- **ОС** название операционной системы, устанавливаемой на сервере, при его создании на основе образа;
- **Статус** статус образа;
- **Минимальный размер, ГБ** минимальный размер диска сервера, создаваемого на основе образа;
- **RAM, МБ** размер памяти сервера, создаваемого на основе образа;
- **Инит-скрипт** флажок в случае, если для образа задан инит-скрипт;
- **Публичный** флажок в случае, если для образ публичный;
- **Проект** наименование проекта, для которого создан образ.

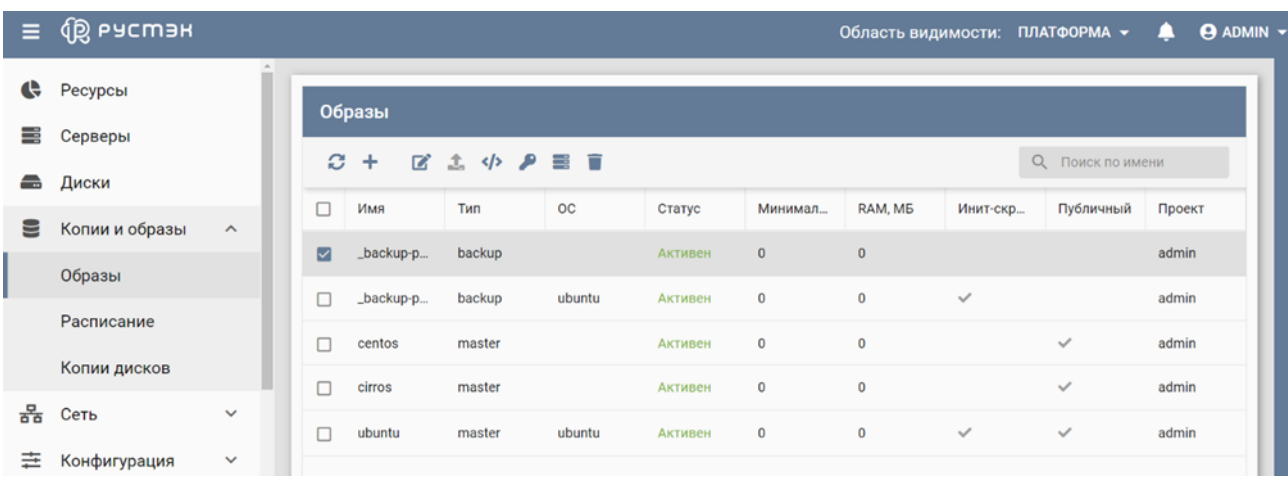

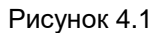

В подразделе **Образы** раздела **Копии и образы** для выполнения операций с образами используются следующие кнопки на панели инструментов:

- **Обновить** обновление отображаемой в окне интерфейса информации;
- **Создать**  создание образа;
- **Редактировать** изменение параметров образа;
- **Загрузить образ** загрузка образа;
- **Инит-скрипт** задание инициализирующего скрипта образу;
- **Доступ**  задание доступа к непубличным образам в проектах;
- **Создать сервер**  создание сервера;
- **Удалить**  удаление образа.

Статусы образа:

- **В очереди** созданный контейнер с незагруженным образом;
- **Импортируется**  вновь созданный образ после его загрузки в контейнер, спустя некоторое время статус заменяется на **Активен**;
- **Активен** готовый к использованию образ.

#### <span id="page-27-0"></span>**4.1.1 Создание образа**

Образы создаются в подразделе **Образы** раздела **Копии и образы** следующим образом:

- нажать кнопку **Создать образ** на панели инструментов;
- заполнить поля открывшейся формы **Создание образа**;
- нажать кнопку **Создать**.

Пояснения по заполнению формы **Создание образа**:

- **Имя** задать имя создаваемого образа;
- **Проект** выбрать в раскрывающемся списке проект, для которого создается образ;
- **Имя ОС** задать наименование ОС;
- **Контейнер** выбрать тип контейнера в раскрывающемся списке;
- **Формат диска** выбрать формат диска в раскрывающемся списке;
- **RAM (МБ)** указать минимальный размер оперативной памяти, который должен выделяться серверу, создаваемому на базе загружаемого образа, в мегабайтах;
- **Размер диска (ГБ)** указать минимальный размер диска, который должен выделяться серверу, создаваемому на базе загружаемого образа, в гигабайтах;

Минимальные параметры **RAM (МБ)** и **Размер диска (ГБ)** учитываются при создании диска и при создании сервера. При нулевых значениях минимальных размеров оперативной памяти и диска ограничения их размеров не задаются.

- **Сетевой адаптер** выбрать сетевой адаптер, используемый при создании сервера, в раскрывающемся списке. Для выбора доступны следующие сетевые адаптеры:
	- o **virtio** адаптер VirtIO используется для достижения максимальной доступной пропускной способности. Все операционные системы на основе Linux поставляются c драйверами VirtIO. Для Windows VirtIO драйвер может быть загружен с веб-сайта

http://www.linux-kvm.org/page/WindowsGuestDrivers/Download\_Drivers [,](http://www.linux-kvm.org/page/WindowsGuestDrivers/Download_Drivers) для Mac OS – с веб-сайта https://github.com/pmj/virtio-net-os[x](https://github.com/pmj/virtio-net-osx) ;

- o **e1000** адаптер Intel e1000 является драйвером ядра Linux, применяемым для виртуализации виртуальных сетевых интерфейсов на основе архитектуры Intel, он поддерживается всеми основными операционными системами, такими как Linux, Windows и Mac OS X без необходимости установки дополнительных драйверов;
- o **rtl8139** адаптер Realtek RTL8139 эмулирует сетевую карту со скоростью передачи данных 100 МБит/с;
- **Дисковый контроллер** выбрать в раскрывающемся списке дисковый контроллер, используемый при создании сервера. Доступны для выбора следующие дисковые контроллеры:
- **virtio** контроллер virtio более производительный, чем ide. Диски в Linux при использовании данного контроллера именуются как /dev/vda, /dev/vdb и т. д.;
- **virtio-scsi** контроллер virtio-scsi был разработан для замены virtio, позволяет напрямую подключиться к SCSI LUN и значительно улучшает масштабируемость по сравнению с virtio. Так, virtio-scsi поддерживает сотни устройств, в то время как virtio поддерживает не более 28 устройств. Диски в Linux при использовании данного контроллера имеют стандартное наименование – /dev/sda, /dev/sdb и т. д.;
- **ide** контроллер ide наименее производительный из всех вышеперечисленных. Диски в Linux при его использовании именуются как /dev/hda, /dev/hdb и т. д.;
- **sata** замена контроллеру ide для машин с чипсетом по умолчанию (q35);
- **Публичный** установить флажок в чекбоксе для обеспечения общедоступности (доступности всем пользователям) создаваемого образа. При отсутствии флажка в чекбоксе **Публичный** созданный образ будет доступен только создавшему его пользователю и вышестоящим администраторам;
- **Улучшения Windows** установить флажок в чекбоксе для активации в гипервизоре специальных улучшений для работы ОС семейства Windows;
- **Метод загрузки** установить переключатель на планируемый метод загрузки образа в РУСТЭК;
- **Дополнительные настройки:**
	- o **Защищенный** установить флажок в чекбоксе для невозможности удаления образа до его снятия;
	- o **Загрузчик UEFI** устанавить флажок в чекбоксе при необходимости загрузки образа, поддерживающего загрузку по UEFI;
	- o **QEMU агент** установить флажок в чекбоксе при наличии в образе специализированного агента виртуализации (например, используется при создании консистентных копий сервера);
	- o **Действия при зависании гостевой ОС –** указать поведение watchdog-устройства (hw\_watchdog\_action) для образа Linux;
	- o **Тип сервера –** указать тип эмулируемого чипсета (hw\_machine\_type) для образа;
	- o **Теги –** задать теги.

Создание образа Windows 10 подробно описано в документе "*Подготовка образа Windows 10 на платформе РУСТЭК*". Способ загрузки гостевой ОС – по BIOS или по UEFI – определяется её архитектурой. Понятия «образ гостевой ОС» и «образ сервера» тождественны. При необходимости загрузки образа, поддерживающего загрузку по UEFI, следует установить флажок в строке **Загрузчик UEFI**. Если в строке **Загрузчик UEFI** флажок отсутствует, то загрузится образ, поддерживающий загрузку по BIOS. Возможны два метода загрузки образа:

- загрузка по сети с использованием URL (FTP или HTTP), с которого следует скачивать образ;
- загрузка файла с локального ресурса.

При выборе метода загрузки образа по сети (с использованием URL) необходимо выполнить следующую последовательность действий:

- в форме **Создание образа** установить переключатель **Метод загрузки** на **URL**;
- в поле URL указать URL (FTP или HTTP), с которого следует скачивать образ, иначе отобразится надпись об обязательности заполнения этого поля.

При выборе метода загрузки образа с локального ресурса нужно:

- в форме **Создание образа** установить переключатель **Метод загрузки** на **Файл**, при этом после нажатия кнопки **Создать** внизу формы **Создание образа** в подразделе **Образы**  раздела **Копии и образы** создается контейнер для загрузки файла образа;
- в подразделе **Образы** раздела **Копии и образы** выбрать контейнер левой кнопкой мыши и нажать кнопку **Загрузить образ** на панели инструментов;
- в открывшуюся форму **Загрузка образа** перетащить файл образа ОС или выбрать его с помощью Проводника, нажав **Добавить файл**;
- подтвердить загрузку образа.

Загруженный образ отображается в подразделе **Образы** раздела **Копии и образы**.

#### <span id="page-29-0"></span>**4.1.2 Создание образа из диска**

Образ на основе диска создается следующим образом:

- в разделе меню **Диски** выбрать диск;
- **нажать кнопку Загрузить как образ П** на панели инструментов;
- задать название создаваемого образа в открывшейся форме **Создание образа из диска**;
- нажать кнопку **Подтвердить** внизу формы.

Созданный образ отображается в подразделе **Копии дисков** раздела **Копии и образы**.

#### <span id="page-29-1"></span>**4.1.3 Редактирование образа**

Для изменения (редактирования) образа необходимо выполнить следующее:

- в подразделе **Образы** раздела **Копии и образы** на панели инструментов нажать кнопку **Редактирование образа**
- внести необходимые изменения в открывшуюся форму **Редактирование образа**;
- нажать кнопку **Сохранить**.

При изменении образа предусмотрено увеличение размера памяти и размера диска. При попытках уменьшения параметров **RAM (MB)** и **Размер диска (ГБ)** выдаются ошибки.

#### <span id="page-30-0"></span>**4.1.4 Инит-скрипт для образа**

Скрипт инициализации создаётся и служит для автоматического управления процессом создания параметров развёртывания сервера при загрузке его ОС, конфигурирования его основных, сетевых и индивидуальных (пользовательских) параметров, запуска (остановки) соответствующих служб, а также регистрации и запуска сервера. Инит-скрипт передается в сервер, создаваемый из соответствующего образа, для его исполнения интерпретатором. Для работы скрипта инициализации в образ должно быть встроено ПО Cloud-init или другое, выполняющее аналогичные функции.

Cloud-init – ПО с открытым кодом, представляющее собой набор скриптов, которые настраивают сервер на основании информации из сервиса метаданных и обеспечивают автоматическую настройку сервера при первом его запуске в среде облачной платформы.

Любому образу можно задать инициализирующий скрипт. Для этого нужно нажать кнопку **Инитскрипт** на панели инструментов в подразделе **Образы** раздела **Копии и образы**. Скопировать текст скрипта в форму **Инит-скрипт для образа** и нажать кнопку **Сохранить**.

Скрипт инициализации при развертывании получает входные параметры и настраивает окружение пользователя, приложения и все остальные параметры, заложенные в нем. В дополнение к этому скрипт инициализации может решать широкий спектр задач по автоматизированной настройке внутреннего ПО сервера для лучшей интеграции с виртуальной инфраструктурой. При этом необходимо учитывать, что нет необходимости устанавливать с помощью скрипта инициализации SSH-ключ для авторизации, поскольку он устанавливается отдельным механизмом, независимо от скрипта инициализации, если при создании сервера пользователь выбрал SSH-ключ.

При написании скрипта инициализации можно использовать следующие макросы:

- [user] отображаемый «Логин пользователя»;
- [password] отображаемый «Пароль на сервер»;
- [crypto\_pass] хэш функция, полученная от отображаемого пароля «Пароль на сервер» в формате, совместимом с файлом паролей ОС Linux;
- $\bullet$  [host] заданное при создании имя сервера.

Эти макросы подменяются на соответствующие значения непосредственно перед передачей серверу.

Cloud образ – это образ для создания сервера, способный работать с метаданными и свойством Инитскрипт образа. Инит-скрипт для серверов доступен по ссылке [http://169.254.169.254/latest/user-data.](http://169.254.169.254/latest/user-data) Пример скрипта для cloud-образов Linux позволяет выполнить аутентификацию в сервере с помощью логина и пароля:

#!/bin/sh /usr/sbin/useradd -d /home/[user] -s /bin/bash -G adm -p '[crypto pass]' [user] echo "%adm ALL=(ALL)ALL" > /etc/sudoers.d/firstboot chmod 440 /etc/sudoers.d/firstboot chown [user] /var/log/inithooks.log hostname [host]

#### <span id="page-31-0"></span>**4.1.5 Удаление образа**

Восстановление образа после удаления невозможно!

Для удаления образа нужно:

- выбрать образ в подразделе **Образы** раздела **Копии и образы**;
- нажать кнопку **Удалить на панели инструментов**;
- подтвердить выполнение действия в открывшемся диалоговом окне, нажав кнопку **Удалить**.

#### <span id="page-31-1"></span>**4.1.6 Доступность непубличных образов в проектах**

Изменение доступности образов в проектах возможно только для непубличных образов.

Изменение (редактирование) параметров доступа для непубличного образа выполняется следующим образом:

- выбрать образ в подразделе **Образы** раздела **Копии и образы**;
- на панели инструментов нажать кнопку **Доступ** ;
- в открывшейся форме **Изменение доступа** выбрать в раскрывающемся списке проекты, для которых должен быть доступен образ;
- нажать кнопку **Сохранить**.

#### <span id="page-31-2"></span>**4.2 Расписание**

Подраздел **Расписание** проекта доступен для просмотра и действий с сущностями администратору, члену (member) и наблюдателю (reader) проекта.

Подраздел **Расписание** раздела **Копии и образы** предназначен для управления планами создания резервных копий серверов.

| Ξ.                           | 傯 РУСМЭН       |                     |                     |                   |        |            |       | Область видимости: ПЛАТФОРМА ▼ ● |                  |                         | $\Theta$ ADMIN $\sim$ |            |
|------------------------------|----------------|---------------------|---------------------|-------------------|--------|------------|-------|----------------------------------|------------------|-------------------------|-----------------------|------------|
| ¢                            | Ресурсы        |                     | $\hat{\phantom{a}}$ |                   |        |            |       |                                  |                  |                         |                       |            |
| ≣                            | Серверы        |                     |                     | <b>Расписание</b> |        |            |       |                                  |                  |                         |                       |            |
| $\qquad \qquad \blacksquare$ | Диски          |                     |                     | $C + C$           |        |            |       |                                  |                  | <b>Q</b> Поиск по имени |                       | информация |
| 9                            | Копии и образы | $\hat{\phantom{a}}$ |                     | План              | Сервер | Дни недели | Время | Копии                            | Последний запуск | Однократно              |                       |            |
|                              | Образы         |                     |                     | Plan 1            | test   | Ср, Пт     | 19:00 |                                  |                  |                         |                       |            |
|                              | Расписание     |                     |                     |                   |        |            |       |                                  |                  |                         |                       |            |
|                              | Копии дисков   |                     |                     |                   |        |            |       |                                  |                  |                         |                       |            |
| 몲                            | Сеть           | $\checkmark$        | $\checkmark$        |                   |        |            |       |                                  |                  |                         |                       |            |

Рисунок 4.2

В основном окне подраздела **Расписание** раздела **Копии и образы** отображаются следующие столбцы по умолчанию:

- **План** имя плана;
- **Сервер**  сервер, для которого создаются копии по данному плану;
- **Дни недели** дни недели создания копий;
- **Время** время создания копий;
- **Копии** количество копий сервера;
- **Последний запуск** дата и время последнего запуска плана;
- **Однократно**  флажок, указывающий на однократное выполнение плана.

Панель инструментов подраздела **Расписание** позволяет создать, выполнить поиск, изменить или удалить расписание (план резервного копирования сервера).

#### <span id="page-32-0"></span>**4.2.1 Создание плана резервного копирования сервера**

Для создания плана в подразделе **Расписание** раздела **Копии и образы** необходимо:

- нажать кнопку **Создать** на панели инструментов;
- заполнить открывшуюся форму **Создание плана**;
- нажать кнопку **Создать**.

В форме создания плана можно задать количество создаваемых копий, день недели выполнения операции и периодичность (однократно или еженедельно). Пояснения к заполнению формы **Создание плана**:

- **Имя** задать название плана резервного копирования сервера;
- **Сервер** выбрать сервер, для которого создается план, в раскрывающемся списке;
- **Количество копий** задать максимальное количество копий сервера (значение по умолчанию – 1);
- **Время** выбрать время начала выполнения резервного копирования сервера;
- **Дни недели** выбрать в раскрывающемся списке дни недели, в которые необходимо создавать резервные копии сервера;
- **Выполнить однократно** установить флажок в чекбоксе для однократного создания копии сервера. По умолчанию (в отсутствие флажка в чекбоксе) копии сервера создаются по расписанию в дни недели и во время, указанные в форме.

Созданный план становится доступным для просмотра, редактирования и удаления в подразделе **Расписание**.

Резервные копии сервера, созданные по плану, отображаются в подразделе **Образы** раздела **Копии и образы**.

### <span id="page-32-1"></span>**4.2.2 Редактирование и удаление плана резервного копирования сервера**

Для редактирования плана (расписания резервного копирования сервера) необходимо:

в подразделе **Расписание** раздела **Копии и образы** выбрать план в списке;

- нажать кнопку **Редактировать на панели инструментов:**
- внести необходимые изменения в открывшуюся форму **Редактирование плана**;
- нажать кнопку **Сохранить**.

Заполнение формы **Редактирование плана** выполняется аналогично заполнению формы **Создание плана**. Измененный план становится доступным для просмотра, редактирования и удаления в разделе **Расписание**.

Для удаления плана следует выбрать его в разделе **Расписание**, нажать кнопку **Удалить** на панели инструментов и подтвердить удаление в открывшемся диалоговом окне.

### <span id="page-33-0"></span>**4.3 Копии дисков**

Подраздел **Копии дисков** проекта доступен для просмотра и действий с сущностями администратору, члену (member) и наблюдателю (reader) проекта.

#### <span id="page-33-1"></span>**4.3.1 Просмотр копий дисков**

Сохраненные копии дисков отображаются в подразделе **Копии дисков** раздела **Копии и образы**.

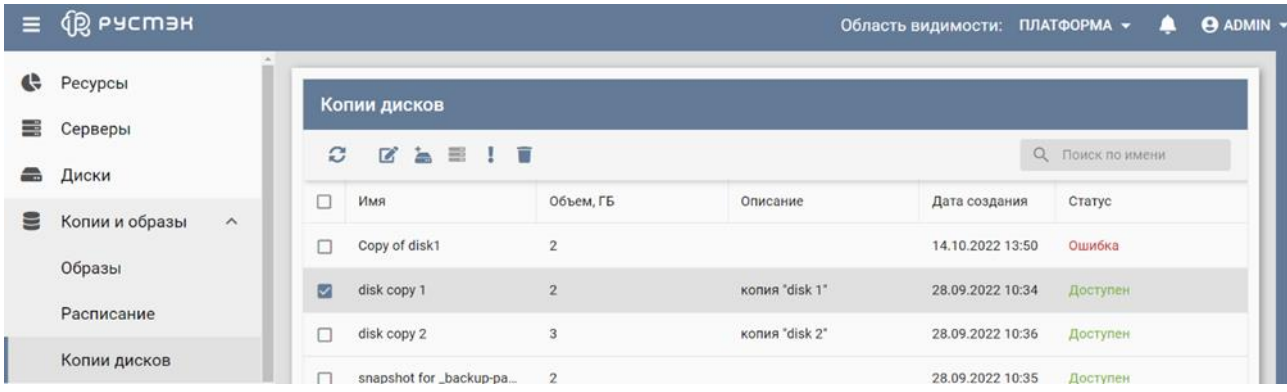

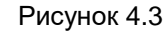

#### <span id="page-33-2"></span>**4.3.2 Сброс состояния копии диска**

Сброс состояния копии диска осуществляется для изменения статуса диска на статус **Доступен** или **Ошибка**. Действие применяется в случае возникновения следующих ошибок:

- для используемого диска с отображаемым статусом **Доступен;**
- при ошибке удаления диска, поскольку при статусе **Ошибка** выполняется его успешное удаление.

Сброс состояния копии диска выполняется в подразделе **Копии дисков** раздела **Копии и образы** следующим образом:

выбрать копию диска;

- нажать кнопку Сброс состояния на панели инструментов;
- выбрать статус копии диска в открывшейся форме **Cброс состояния копии диска**;
- нажать кнопку **Подтвердить**.

#### <span id="page-34-0"></span>**4.3.3 Удаление копии диска**

После удаления копии диска её восстановление невозможно!

Удаление копии диска выполняется следующим образом:

- в подразделе меню **Копии дисков** раздела **Копии и образы** выбрать диск;
- нажать кнопку **Удалить на панели инструментов**;
- в открывшемся окне нажать кнопку **Удалить**.

В процессе удаления копия диска отображается в подразделе **Копии дисков** раздела **Копии и образы** со статусом **Удаляется**.

## <span id="page-35-0"></span>**5 Сеть**

Раздел меню **Сеть** предназначен для управления сетями, подсетями, портами, роутерами, профилями безопасности, перенаправлением портов и плавающими IP-адресами.

Доступ внешней сети к серверам и серверов к внешней сети осуществляется с помощью **виртуальных маршрутизаторов** между сетями. Подобно физическому маршрутизатору подсети могут получать доступ к серверам в других подсетях, которые подключены к тому же маршрутизатору, а серверы могут получать доступ к внешней сети через шлюз для маршрутизатора.

Подключение к подсети любой сущности называется **сетевым портом**. Кроме того, возможно назначение IP-адресов во внешних сетях портам во внутренней сети. В РУСТЭК предусмотрено назначение внешних сетевых IP-адресов портам серверов посредством механизма **Floating IP**. Таким образом, сущности во внешней сети могут получить доступ к серверам.

Создание порта (сетевого адаптера) сервера и назначения ему IP-адреса:

- Cоздается L2 сегмент (сеть) с определенным типом и настройками сегментации и MTU;
- Поверх этой L2 сети создаются L3 сегменты (подсеть или несколько подсетей) с требуемой IP-адресацией.

При нажатии на имя сети в подразделе **Сети** раздела **Сеть** выполняется переход в подраздел **Подети** раздела **Сеть**, и в главном окне отображаются все подсети для выбранной сети. При нажатии на имя подсети выполняется переход в подраздел **Порты** раздела **Сеть**, и в главном окне отображаются все порты выбранной подсети.

### <span id="page-35-1"></span>**5.1 Сети**

Подраздел **Сети** проекта доступен для просмотра администратору, члену (member) и наблюдателю (reader) проекта. Действия с сущностями доступны администратору и члену проекта.

В основном окне подраздела **Сети** раздела **Сеть** отображаются следующие столбцы [\(Рисунок](#page-36-1)  [5.1\)](#page-36-1) по умолчанию:

- **Имя** имя сети;
- **Статус** статус сети;
- **Подсеть** список подсетей для данной сети;
- **Сегментация** тип сегментации сети;
- **Проект** наименование проекта, для которого создана сеть.
| $\equiv$ | <b>Q</b> РУСМЭН             |              |        |                  |                  |         |                 | Область видимости: ПЛАТФОРМА - |                  | <b>ADMIN</b>            |  |
|----------|-----------------------------|--------------|--------|------------------|------------------|---------|-----------------|--------------------------------|------------------|-------------------------|--|
| ¢        | Ресурсы                     | $\sim$       |        |                  |                  |         |                 |                                |                  |                         |  |
| ≣        | Серверы                     |              | Сети   |                  |                  |         |                 |                                |                  |                         |  |
| e        | Диски                       |              | C.     | $\ddot{}$        | $Z$ $A \equiv T$ |         |                 |                                | О Поиск по имени |                         |  |
| 9        | Копии и образы              | $\checkmark$ | о      | Имя              |                  | Статус  | Подсеть         | Сегментация                    | Проект           |                         |  |
|          |                             |              | □      | ext-net          |                  | Активна | ext3241-subnet  | vlan default 3241              | admin            |                         |  |
| 몲        | Сеть<br>$\hat{\phantom{a}}$ |              | □      | int-net          |                  | Активна | int-subnet      | geneve 20484                   | admin            |                         |  |
|          | Сети                        |              | $\Box$ | int-user         |                  | Активна | int-subnet-user | geneve 13618                   |                  | Project for user-pavel@ |  |
|          | Подсети                     |              | □      | net <sub>0</sub> |                  | Активна |                 | geneve 21736                   | admin            |                         |  |
|          | Порты                       |              |        |                  |                  |         |                 |                                |                  |                         |  |
|          |                             |              | $\Box$ | net1             |                  | Активна |                 | geneve 21573                   | admin            |                         |  |
|          | Роутеры                     |              | $\Box$ | net <sub>2</sub> |                  | Активна |                 | geneve 35585                   | admin            |                         |  |
|          | Профили безопасности        |              |        |                  |                  |         |                 |                                |                  |                         |  |
|          | <b>NAT</b>                  |              |        |                  |                  |         |                 |                                |                  |                         |  |

Рисунок 5.1

# **5.1.1 Создание сети**

Для создания виртуальной изолированной сети необходимо выполнить следующие действия:

- в подразделе меню **Сети** раздела **Сеть** нажать кнопку **Создать** на панели инструментов;
- заполнить открывшуюся форму **Создание сети**;
- нажать кнопку **Создать**.

Пояснения по заполнению формы **Создание сети**:

- **Имя** задать имя сети;
- **MTU** задать MTU сети в диапазоне значений от 68 до 9000. По умолчанию (незаполненное поле) создается сеть с заданным в РУСТЭК.Конфигураторе значением **MTU физических интерфейсов**;
- **DNS** задать имя домена:
- **Тип сегментации** выбрать тип сегментации в раскрывающемся списке. При создании сети возможен выбор одного из пяти типов сегментации сети: VLAN, VXLAN, GRE, GENEVE или Авто;
- **Внешняя** установить флажок в чекбоксе для создания внешней сети;

Внешняя сеть – не просто виртуально определенная сеть. Она является представлением части физической внешней сети, доступной за пределами РУСТЭК. IP-адреса внешней сети доступны всем физическим сущностям во внешней сети. В целях безопасности внешние сети могут создаваться только администратором.

- **Безопасность портов** задать применение правил безопасности портов. Правила профилей безопасности применяются вне зависимости от правил безопасности портов;
- **Проект** задание проекта, к которому должны быть применены настройки (по умолчанию настройки применяются к текущему проекту):
- **Общая** установить флажок в чекбоксе для создания общедоступной сети, к которой любой пользователь может подключить свой сервер;

**Теги** – задать теги.

Созданная сеть отображается в подразделе меню **Сети** раздела **Сеть.** Для нее становится доступным создание любого количества подсетей.

#### **5.1.2 Редактирование сети**

Редактирование сети выполняется следующим образом:

- выбрать подсеть в подразделе меню **Сети** раздела **Сеть**;
- нажать кнопку **Изменить и** на панели инструментов:
- внести изменения в открывшуюся форму **Редактирование сети**;
- нажать кнопку **Сохранить**.

Заполнение формы **Редактирование сети** выполняется аналогично заполнению формы **Создание сети**.

#### **5.1.3 Удаление сети**

При удалении сети удаляются все её подсети!

Для удаления сети следует выбрать её в подразделе меню **Сети** раздела **Сеть**, нажать кнопку **Удалить** на панели инструментов и подтвердить удаление в открывшемся диалоговом окне.

# **5.2 Подсети**

Подраздел **Подсети** проекта доступен для просмотра и действий с сущностями администратору, члену (member) и наблюдателю (reader) проекта.

В основном окне подраздела меню **Подсети** раздела **Сеть** отображаются следующие столбцы [\(Рисунок 5.2\)](#page-38-0) по умолчанию:

- **Имя подсети** имя подсети;
- **Адрес сети** адрес сети;
- **Шлюз** адрес шлюза в сети;
- **Начальный IP** начальный IP адрес диапазона IP адресов подсети;
- **Конечный IP** конечный IP адрес диапазона IP адресов подсети;
- **DHCP** флажок в случае использования DHCP в подсети;
- **DNS** DNS сервера в ответе DHCP;
- **Проект** наименование проекта, для которого создана подсеть.

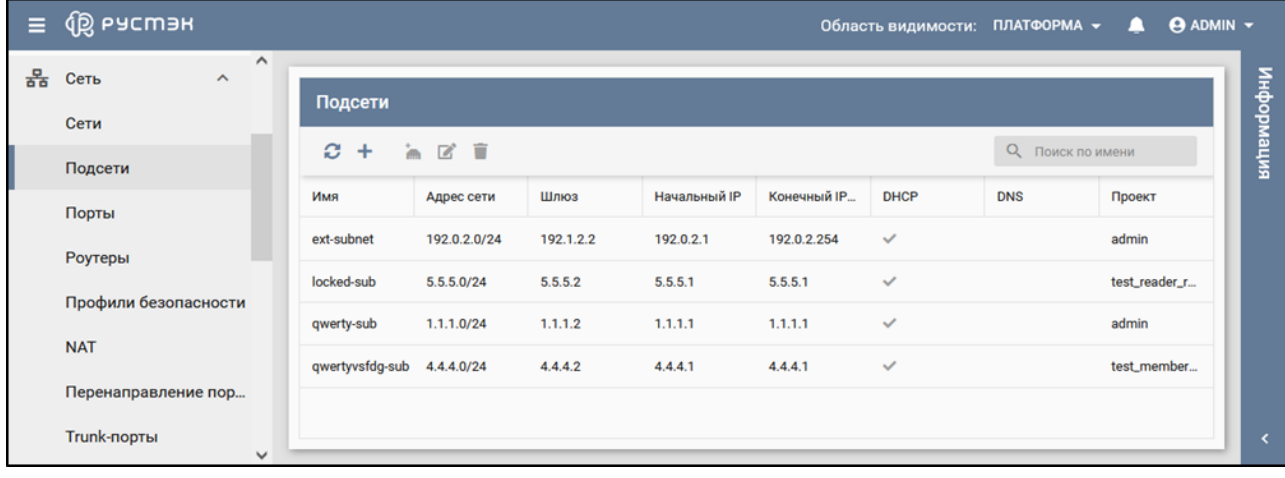

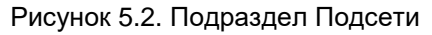

### <span id="page-38-0"></span>**5.2.1 Создание подсети**

Подсети создаются в подразделе меню **Сети** раздела **Сеть** или подразделе меню **Подсети** раздела **Сеть**.

Для создания виртуальной изолированной подсети в подразделе меню **Сети** раздела **Сеть** необходимо выполнить следующие действия:

- выбрать сеть, для которой создается подсеть;
- нажать кнопку **Добавить подсеть** на панели инструментов;
- заполнить открывшуюся форму **Создание подсети**;
- нажать кнопку **Создать**.

В подразделе меню **Подсети** раздела **Сеть** подсеть создается аналогично:

- нажать кнопку **Создать** на панели инструментов;
- заполнить открывшуюся форму **Создание подсети**;
- нажать кнопку **Создать**.

Пояснения по заполнению формы **Создание подсети**:

- **Имя** задать имя подсети;
- **Сеть** выбрать в раскрывающемся списке сеть, для которой создается подсеть. Опция активна при создании подсети в подразделе меню **Сети** раздела **Сеть**;
- **Версия IP** выбрать в раскрывающемся списке версию IP-протокола подсети;
- **Адрес сети** ввести адрес сети;
- **Шлюз** задать адрес шлюза в сети;
- **Проект** выбрать в раскрывающемся списке проект, к которому должны быть применены настройки (по умолчанию настройки применяются к текущему проекту);
- **DHCP** установить флажок в чекбоксе для подтверждения использования DHCP в подсети;
- **Использовать DNS виртуальной инфраструктуры** отключить флажок в чекбоксе для разрешения редактирования поля **Внешние DNS-серверы** (по умолчанию – включено);
- **Внешние DNS-серверы** задать DNS сервера;
- **Публикация IP в DNS** установить флажок в чекбоксе для использования сервиса DNSaaS для данной подсети;
- **Теги** задать теги;
- **Диапазоны IP:**
	- o **Начальный IP** ввести начальный IP-адрес диапазона (пула) адресов, распределяемых среди серверов и других сетевых сущностей;
	- o **Конечный IP** ввести конечный IP-адрес диапазона (пула) адресов, распределяемых среди серверов и других сетевых сущностей;
- **Маршруты:**
	- o **Сеть и Роутер** добавить дополнительные статические маршруты.

Созданная подсеть становится доступной для редактирования и удаления в подразделе меню **Подсети** раздела **Сеть**.

#### **5.2.2 Редактирование подсети**

Редактирование подсети выполняется следующим образом:

- выбрать подсеть в подразделе меню **Подсети** раздела **Сеть**;
- нажать кнопку **Изменить** на панели инструментов;
- внести изменения в открывшуюся форму **Редактирование подсети**;
- нажать кнопку **Сохранить**.

Заполнение формы **Редактирование подсети** выполняется аналогично заполнению формы **Создание подсети**.

### **5.2.3 Удаление подсети**

При удалении подсети удаляются все её порты!

Для удаления подсети следует выбрать её в подразделе меню **Подсети** раздела **Сеть**, нажать кнопку **Удалить** на панели инструментов и подтвердить удаление в открывшемся диалоговом окне.

# **5.3 Порты**

Подраздел **Порты** проекта доступен для просмотра администратору, члену (member) и наблюдателю (reader) проекта . Действия с сущностями доступны администратору и члену проекта.

В основном окне подраздела меню **Порты** раздела **Сеть** отображаются следующие столбцы [\(Рисунок 5.3\)](#page-40-0) по умолчанию:

**Имя** – имя порта;

- **Подсеть**  имя подсети, для которой создан порт;
- **IP** начальный IP адрес диапазона IP адресов;
- **MAC** конечный IP адрес диапазона IP адресов;
- **Статус**  статус порта;
- **Устройство** название связанного устройства;
- **Роль** роль порта;
- **Проект** наименование проекта, для которого создан порт.

| $\equiv$ | <b>Q</b> РУСМЭН      |                     |                                                                            |               |                 |              |               |             | Область видимости: | ПЛАТФОРМА -  | <b>@ ADMIN</b><br>л |
|----------|----------------------|---------------------|----------------------------------------------------------------------------|---------------|-----------------|--------------|---------------|-------------|--------------------|--------------|---------------------|
| ¢        | Ресурсы              |                     |                                                                            | Порты         |                 |              |               |             |                    |              |                     |
| ≣        | Серверы              |                     | ø<br>言言<br>÷<br>О Поиск по имени<br>$\frac{11}{2}$<br>$\overrightarrow{a}$ |               |                 |              |               |             |                    |              |                     |
| £        | Диски                |                     |                                                                            |               |                 |              |               |             |                    |              |                     |
| Ξ        | Копии и образы       | $\checkmark$        | □                                                                          | Имя           | Подсеть         | IP           | <b>MAC</b>    | Статус      | Устройство         | Роль         | Проект              |
|          |                      | $\hat{\phantom{a}}$ | г                                                                          | fa:16:3e:05:  | int-subnet      | 192.168.0.2. | fa:16:3e:05:  | Активен     | cirros vm 2        | compute:no   | admin               |
| 몲        | Сеть                 |                     | г                                                                          | fa:16:3e:07:  | ext3241-subnet  | 10.11.16.141 | fa:16:3e:07:  | Недоступен  |                    | network:floa | admin               |
|          | Сети                 |                     | Г                                                                          | fa:16:3e:0b:  | ext3241-subnet  | 10.11.16.149 | fa:16:3e:0b:  | Активен     | router 1           | network:rout |                     |
|          | Подсети              |                     | с                                                                          | fa:16:3e:49:  | ext3241-subnet  | 10.11.16.147 | fa:16:3e:49:  | Недоступен  |                    | network:floa | admin               |
|          | Порты                |                     | п                                                                          | fa:16:3e:4b:  | int-subnet      | 192.168.0.2  | fa:16:3e:4b:  | Активен     |                    | network:dhcp | admin               |
|          | Роутеры              |                     |                                                                            |               |                 |              |               |             |                    |              |                     |
|          |                      |                     | Г                                                                          | fa:16:3e:4f:4 | int-subnet      | 192.168.0.1  | fa:16:3e:4f:4 | Активен     | router 1           | network:rout | admin               |
|          | Профили безопасности |                     | о                                                                          | fa:16:3e:4f:8 | int-subnet-user | 192.168.100  | fa:16:3e:4f:8 | Не работает |                    | network:dhcp | Project for u       |
|          | <b>NIAT</b>          |                     |                                                                            |               |                 |              |               |             |                    |              | ٠                   |

Рисунок 5.3. Подраздел Порты

# <span id="page-40-0"></span>**5.3.1 Создание порта**

**Порт** в РУСТЭК – это логическое подключение виртуального сетевого интерфейса к подсети. Порты могут быть связаны с экземплярами серверов, DHC серверами, маршрутизаторами, межсетевыми экранами, балансировщиками нагрузки и т.д. Возможно создание портов для резервирования IP-адреса в подсети.

Порты создаются в подразделе меню **Подсети** раздела **Сеть** или подразделе меню **Порты** раздела **Сеть**.

Для создания порта в подразделе меню **Подсети** раздела **Сеть** необходимо:

- выбрать подсеть, для которой создается порт;
- **•** нажать кнопку **Добавить порт на панели инструментов:**
- заполнить открывшуюся форму **Создание порта**;
- нажать кнопку **Создать**.

Для создания порта в подразделе меню **Порты** раздела **Сеть** необходимо:

- нажать кнопку **Создать** на панели инструментов;
- заполнить открывшуюся форму **Создание порта**;

нажать кнопку **Создать**.

Пояснения по заполнению формы **Создание порта**:

- **Имя** задать произвольное имя (название) порта;
- **Подсеть** выбрать подсеть, для которой создается порт;
- **Описание** задать краткое описание порта, содержащее пояснения для пользователей;
- **MAC** задать MAC-адрес порта;
- **IP** задать IP-адрес порта;
- **Безопасность портов**  задать применение правил безопасности порта. Правила профилей безопасности применяются вне зависимости от правил безопасности портов;
- **Профили безопасности**  выбрать профиль безопасности в раскрывающемся списке;
- **Тип VNIC** выбрать тип VNIC (нормальный, напрямую, MacVTap) в раскрывающемся списке;
- **Теги** задать теги;
- **Разрешенные адреса**:
	- o **IP** задать дополнительные разрешенные MAC-адреса порту.

Созданный порт становится доступным для редактирования, подключения и удаления в подразделе меню **Подсети** раздела **Сеть**.

#### **5.3.2 Редактирование порта**

Редактирование порта выполняется следующим образом:

- выбрать порт в подразделе меню **Порты** раздела **Сеть**;
- нажать кнопку **Изменить** на панели инструментов;
- внести изменения в форму **Редактирование порта**;
- нажать кнопку **Сохранить**.

Заполнение формы **Редактирование порта** выполняется аналогично заполнению формы **Создание порта**.

#### **5.3.3 Подключение порта к серверу**

Подключение порта к серверу выполняется следующим образом:

- выбрать порт в подразделе **Порты** раздела **Сеть**;
- нажать кнопку **Подключить** на панели инструментов;
- в открывшейся форме **Подключение порта к серверу** выбрать сервер, к которому следует подключить порт;
- нажать кнопку **Подтвердить**.

После подключения к серверу в столбце **Устройство** подраздела **Порты** раздела **Сеть** для данного порта отображается название сервера.

# **5.3.4 Статусы портов**

Статус порта отображается в столбце **Статус** подраздела **Порты** в разделе **Сеть** и имеет одно из нижеперечисленных значений:

- **Активен** статус порта после его подключения к серверу;
- **Не работает** статус порта после создания;
- **Не доступен** статус порта, подключенного к удаленному устройству.

### **5.3.5 Удаление порта**

Для удаления порта следует выбрать его в подразделе **Порты** раздела **Сеть,** нажать кнопку **Удалить** на панели инструментов и подтвердить удаление в открывшемся диалоговом окне.

# **5.4 Роутеры**

Подраздел **Роутеры** проекта доступен для просмотра администратору, члену (member) и наблюдателю (reader) проекта. Действия с сущностями доступны администратору и члену проекта.

В подразделе **Роутеры** раздела **Сеть** отображаются два блока: **Роутеры** и **Порты**. В блоке **Порты** отображаются все порты, подключенные к роутеру, выбранному в блоке **Роутеры**.

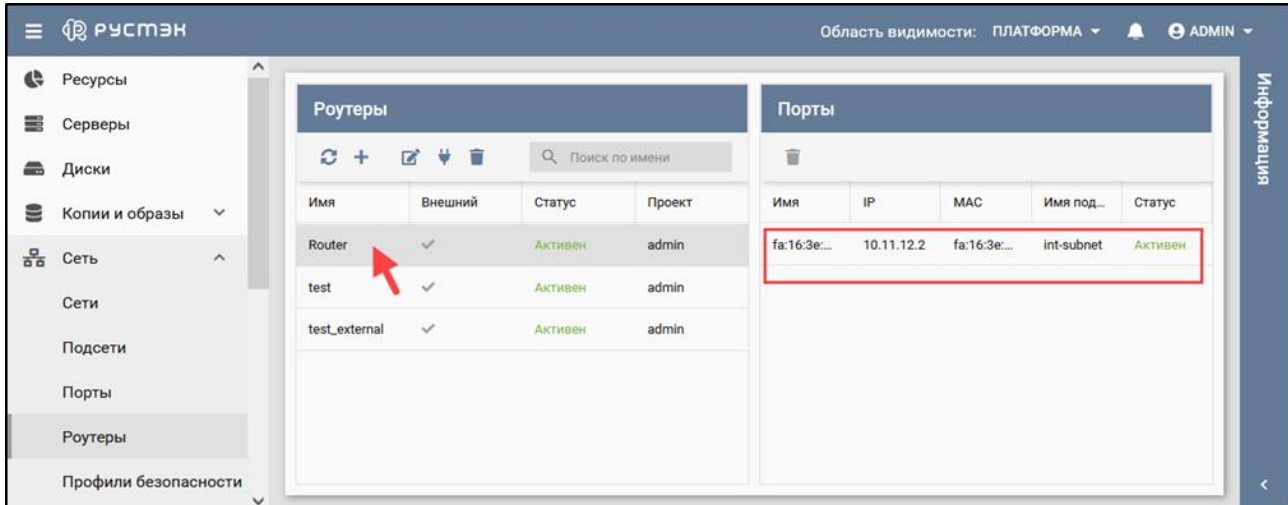

Рисунок 5.4. Подраздел Порты

В блоке **Роутеры** подраздела **Роутеры** раздела **Сеть** отображаются следующие столбцы по умолчанию:

- **Имя**  имя роутера;
- **Внешний**  флажок в случае подключения роутера к внешней сети;
- **Статус** статус роутера;
- **Проект** наименование проекта, для которого создан роутер.

В блоке **Порты** подраздела **Роутеры** раздела **Сеть** отображаются порты для роутера, выбранного в блоке **Роутеры.** Блок **Порты** содержит следующие столбцы по умолчанию:

- **Имя**  имя порта;
- **IP**  IP-адрес порта;
- **MAC**  MAC-адрес порта;
- **Имя подсети**  имя подсети, для которой создан порт;
- **Статус** статус порта.

### **5.4.1 Создание роутера**

Роутер создается в подразделе **Роутеры** раздела **Сеть** следующим образом:

- нажать кнопку **Создать** на панели инструментов;
- заполнить открывшуюся форму **Создание роутера**;
- нажать кнопку **Создать**.

Пояснения по заполнению формы **Создание роутера**:

- **Имя** задать произвольное имя (название) роутера;
- **Проект** выбрать проект, для которого создается роутер;
- **Подсеть** выбрать одну или несколько подсетей из числа доступных в раскрывающемся списке;
- **Внешняя сеть** выбрать в раскрывающемся списке внешнюю сеть для подключения роутера. При выборе **Нет подключения** в раскрывающемся списке **Внешняя сеть** роутер не подключается к внешней сети, обеспечивая после создания только маршрутизацию внутренних сетей;
- **Распределенный**  установить флажок в чекбоксе для использования роутером распределенной виртуальной маршрутизации (DVR);
- **НА (High Availability)** установить флажок в чекбоксе для высокой доступности роутера;
- **Теги**  Задать теги.

Созданный роутер отображается в подразделе **Роутеры** раздела **Сеть** и становится доступным для изменения подключения к внешней сети и подсетям.

# **5.4.2 Изменение роутера**

Для изменения сети подключения роутера необходимо:

- выбрать роутер в подразделе **Роутеры** раздела **Сеть**;
- нажать кнопку **Изменить <b>•** на панели инструментов;
- внести измения в открывшейся форме **Редактирование роутера**;
- нажать кнопку **Сохранить**.

Пояснения по заполнению формы **Редактирование роутера**:

**Имя** – задать новое имя роутера;

- **Описание** задать новое описание роутера;
- **Внешняя сеть** выбрать в раскрывающемся списке внешнюю сеть для подключения роутера. При выборе **Нет подключения** в раскрывающемся списке **Внешняя сеть** роутер не подключается к внешней сети, обеспечивая после создания только маршрутизацию внутренних сетей;
- **Административное состояние (Admin State Up)**  установить флажок в чекбоксе для возможности включать и выключать роутер;
- **Распределенный** установить флажок в чекбоксе для использования роутером распределенной виртуальной маршрутизации (DVR);
- **Нigh Аvailability** установить флажок в чекбоксе для высокой доступности роутера;
- **Теги**  Задать теги;
- **Маршруты:**
	- o Задать дополнительные статические маршруты.

#### **5.4.3 Подключение роутера к подсети**

Подключение роутера к подсети выполняется следующим образом:

- выбрать роутер в блоке **Роутеры** подраздела **Роутеры** раздела **Сеть**;
- нажать кнопку **Подключить** на панели инструментов;
- заполнить открывшуюся форму **Подключение роутера к подсети**;
- нажать кнопку **Подтвердить**.

Пояснения по заполнению формы **Подключение роутера к подсети**:

- **Подсеть** выбрать в раскрывающемся списке подсеть, к которой следует подключить роутер;
- **Шлюз по умолчанию** − установить флажок в чекбоксе для использования роутера в качестве шлюза по умолчанию. При снятии флажка роутер в качестве шлюза не используется.

#### **5.4.4 Удаление роутера**

Для удаления роутера следует выбрать его в блоке **Роутеры** подраздела **Роутеры** раздела **Сеть**, нажать кнопку **Удалить** на панели инструментов и подтвердить удаление.

# **5.5 Профили безопасности**

Подраздел **Профили безопасности** проекта доступен для просмотра администратору, члену (member) и наблюдателю (reader) проекта . Действия с сущностями доступны администратору и члену проекта.

В подразделе **Профили безопасности** раздела **Сеть** содержатся два блока: **Профили безопасности** и **Правила** [\(Рисунок 5.5\)](#page-45-0). При нажатии на профиль безопасности в блоке **Профили безопасности** в блоке **Правила** отображаются все правила для этого профиля.

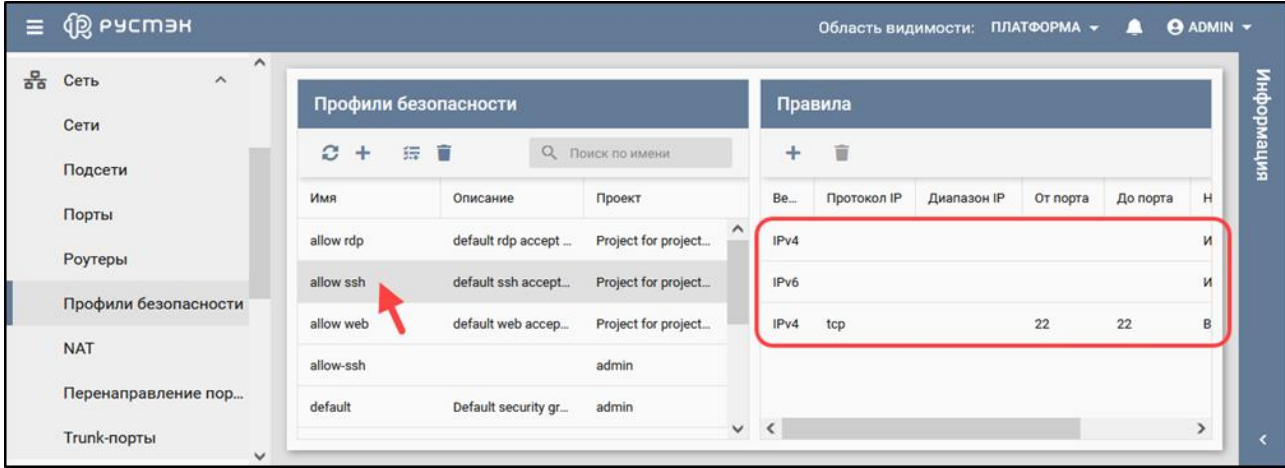

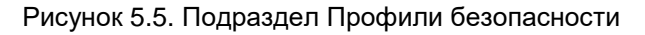

<span id="page-45-0"></span>В блоке **Профили безопасности** подраздела **Профили безопасности** раздела **Сеть**  отображаются следующие столбцы по умолчанию:

- **Имя**  имя профиля безопасности;
- **Описание** краткое описание профиля безопасности, заданное при его создании;
- **Проект** наименование проекта, для которого создан профиль безопасности.

Данные в блоке **Правила** отображаются при выборе профиля безопасности. В блоке **Правила** содержатся следующие столбцы по умолчанию:

- **Версия IP** версия протокола IP (IPv4 или IPv6) для правила;
- **Потокол IP** наименование протокола IP для правила;
- **Диапазон IP** диапазон IP-адресов правила;
- **От порта** начальный порт, для которого дейстует правило;
- **До порта** конечный порт, для которого дейстует правило;
- **Направление**  направление трафика (входящего или исходящего) для правила;
- **Исходящий профиль** исходящий профиль правила.

#### **5.5.1 Создание профиля безопасности**

Профиль безопасности создается в подразделе **Профили безопасности** раздела **Сеть** следующим образом:

- нажать кнопку **Создать** на панели инструментов в блоке **Профили безопасности**;
- заполнить открывшуюся форму **Создание профиля безопасности**;
- нажать кнопку **Создать**.

Пояснения по заполнению формы **Создание профиля безопасности**:

- **Имя** задать произвольное имя профиля безопасности;
- **Проект** выбрать проект, для которого создается профиль безопасности;
- **Описание** задать краткое описание создаваемого профиля безопасности;
- **Теги**  Задать теги.

Созданный профиль безопасности отображается в блоке **Профили безопасности** подраздела **Профили безопасности** раздела **Сеть** и становится доступным для создания правил.

#### **5.5.2 Создание правила**

Правила создаются в блоке **Профили безопасности** или **Правила** подраздела **Профили безопасности** раздела **Сеть**.

Для создания правила в блоке **Профили безопасности** необходимо:

- выбрать профиль безопасности в блоке **Профили безопасности**, для которого создается правило;
- **нажать кнопку Добавить правило**  $\overline{3}$  на панели инструментов;
- заполнить открывшуюся форму **Создание правила**;
- нажать кнопку **Создать**.

Для создания правила в блоке **Правила** необходимо:

- нажать кнопку **Создать** на панели инструментов в блоке **Правила**;
- заполнить открывшуюся форму **Создание правила**;
- нажать кнопку **Создать**.

Пояснения по заполнению формы **Создание правила**:

- **Описание** − ввести описание правила;
- **Направление** − выбрать направления трафика (входящего или исходящего) в раскрывающемся списке;
- **Протокол** − выбрать протокол передачи данных в сети Интернет (TCP, UDP, ICMP) в раскрывающемся списке;

При задании диапазона портов должен быть задан конкретный протокол (не «любой» в поле **Протокол**).

- **Версия IP** − выбрать версию протокола IP (IPv4 или IPv6);
- **Начальный порт** − задать номер начального порта для диапазона портов;
- **Конечный порт** − задать номер конечного порта для диапазона портов;
- **Разрешенный адрес сети** − ввести CIDR;
- **Исходящий профиль** − выбрать в раскрывающемся списке одного из предварительно созданных профилей;
- **Теги**  задать теги.

Созданное правило отображается в блоке **Правила** подраздела **Профили безопасности** раздела **Сеть**.

# **5.6 NAT**

Подраздел **NAT** проекта доступен для просмотра администратору, члену (member) и наблюдателю (reader) проекта . Действия с сущностями доступны администратору и члену проекта.

Плавающий IP-адрес назначается серверу для обеспечения его доступности из внешних сетей.

Плавающий IP-адрес можно переназначить другому серверу. Эта функция переопределения предоставляет возможность проектировать и создавать инфраструктуру серверов высокой доступности (High Availability), не имеющую единой точки отказа. Высокая доступность обеспечивается внедрением механизма отказоустойчивости, автоматизирующего процесс обнаружения сбоев активного сервера и переназначающего плавающий IP адрес пассивному серверу.

Примерами использования плавающих IP-адресов является их задание подсетям внешней сети или назначение конкретного IP-адреса порту. Заданные администратором диапазоны IP-адресов подсетей отображаются в подразделе **NAT** раздела меню **Сеть** [\(Рисунок 5.6\)](#page-47-0).

Network Address Translation (**NAT**) − механизм преобразования адресов внешней сети в адреса внутренней.

Для освобождения плавающего IP-адреса и перевода его в пул свободных плавающих IPадресов необходимо нажать кнопку **Удалить** на панели инструментов в подразделе **NAT** раздела меню **Сеть** и подтвердить выполнение действия.

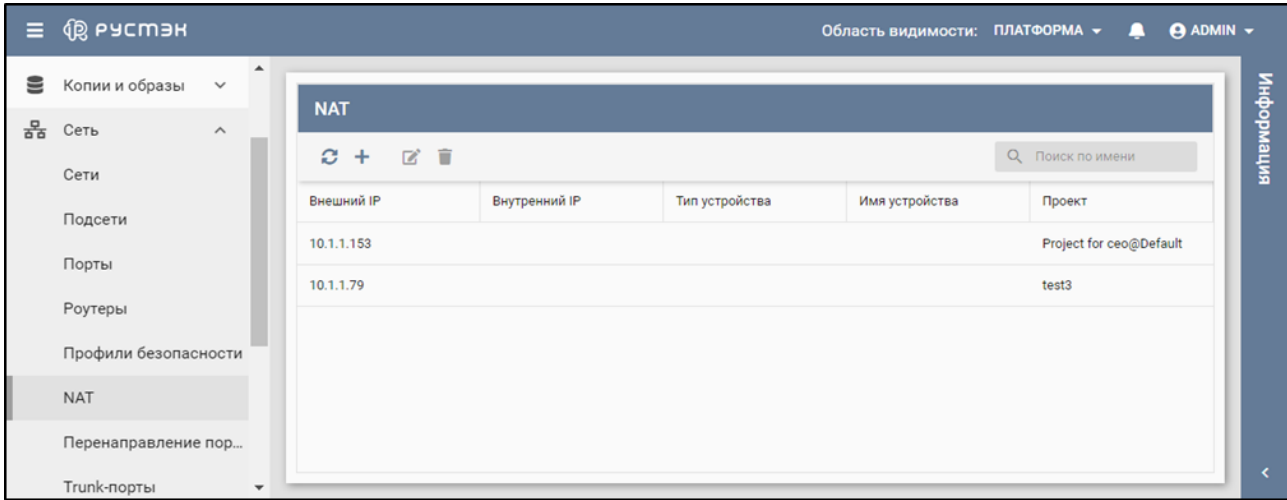

#### Рисунок 5.6. Подраздел NAT

<span id="page-47-0"></span>В основном окне подраздела **NAT** раздела меню **Сеть** отображаются следующие столбцы по умолчанию:

- **Внешний IP** внешний IP-адрес;
- **Внутренний IP** внутренний IP-адрес, соответствующий внешнему IP адресу;
- **Тип устройства**  тип устройства, использующего плавающий IP-адрес;
- **Имя устройства** имя устройства, использующего плавающий IP-адрес;
- **Проект** наименование проекта, для которого создан плавающий IP-адрес.

## **5.6.1 Создание плавающего IP-адреса**

Плавающий IP-адрес создается в подразделе **NAT** раздела меню **Сеть** следующим образом:

- нажать кнопку **Создать** на панели инструментов;
- заполнить открывшуюся форму **Создание NAT**;
- нажать кнопку **Создать**.

Пояснения по заполнению формы **Создание NAT**:

- **Внешняя сеть −** выбрать в раскрывающемся списке предварительно созданной сети;
- **Проект** выбрать проекта, для которого создается плавающий IP-адрес;
- **Сервер** − выбрать в раскрывающемся списке предварительно созданного сервера, которому необходимо назначить плавающий IP-адрес;
- **Интерфейс** − выбрать в раскрывающемся списке интерфейса сервера (поле обязательно для заполнения);
- **Теги**  задать теги.

Назначенный серверу плавающий IP-адрес отображается в подразделе **NAT** раздела меню **Сеть**.

### **5.6.2 Редактирование плавающего IP-адреса**

Для назначения серверу нового плавающего IP адреса необходимо:

- выбрать плавающий IP-адрес в подразделе **NAT** раздела меню **Сеть**;
- **•** нажать кнопку **Редактировать <b>на** панели инструментов;
- выбрать новую внешнюю сеть, сервер или интерфейс, назначаемые выбранному плавающему IP-адресу, в форме **Редактирование NAT** ;
- нажать кнопку **Сохранить**.

Форма **Редактирование NAT** заполняется аналогично форме **Создание NAT**.

# **5.6.3 Удаление плавающего IP-адреса**

Для удаления плавающего IP-адреса необходимо:

- выбрать плавающий IP-адрес в подразделе **NAT** раздела меню **Сеть**;
- нажать кнопку **Удалить** на панели инструментов;
- подтвердить удаление.

# **5.7 Перенаправление портов**

Подраздел **Перенаправление портов** проекта доступен для просмотра администратору, члену (member) и наблюдателю (reader) проекта . Действия с сущностями доступны администратору и члену проекта.

Перенаправление портов отображается в блоке **Перенаправление портов** подраздела **Перенаправление портов** раздела меню **Сеть** [\(Рисунок 5.7\)](#page-49-0).

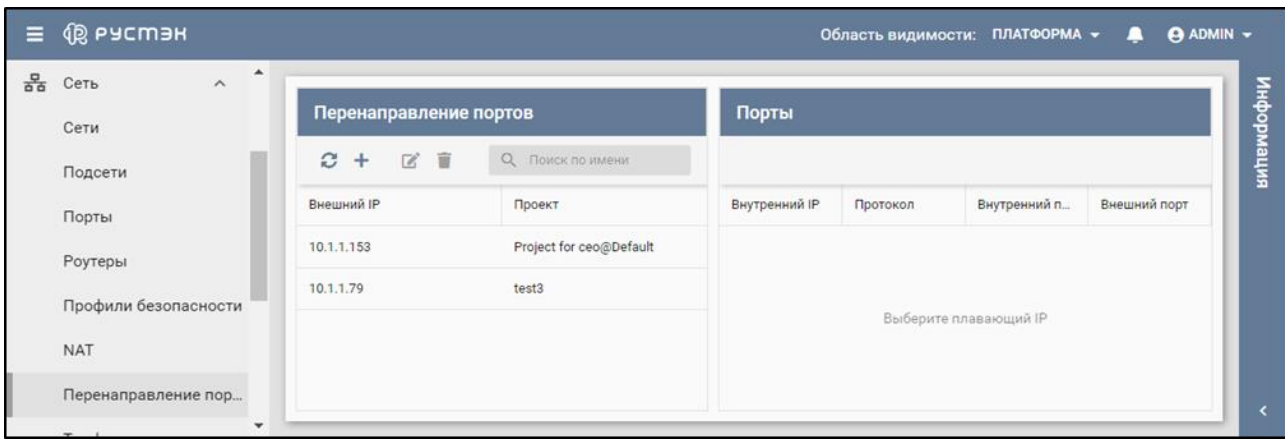

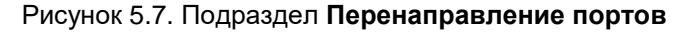

# <span id="page-49-0"></span>**5.7.1 Назначение серверу или роутеру плавающего IP-адреса с применением механизма Floating IP port forwarding**

Перенаправление портов назначается в блоке **Перенаправление портов** подраздела **Перенаправление портов** раздела меню **Сеть** следующим образом:

- нажать кнопку **Создать** на панели инструментов;
- в открывшейся форме **Создание перенаправления портов** выбрать внешнюю сеть, для которой создается перенаправление портов;
- нажать кнопку **Добавить** в форме **Создание перенаправления портов** для создания первого перенаправления портов;

Для создания второго и последующих перенаправлений портов нажать кнопку **Добавить** соответствующее число раз.

- заполнить форму **Создание перенаправления портов**;
- нажать кнопку **Создать**.

Пояснения по заполнению формы **Создание перенаправления портов**:

- **Описание** задать описание;
- **Внешняя сеть** выбрать в раскрывающемся списке внешнюю сеть;
- **Проект** выбрать проект, для которого создается перенаправление портов;
- **Теги** задать теги;
- **Перенаправление портов №1**:
	- o **Сервер** − выбрать в раскрывающемся списке предварительно созданный сервер, которому необходимо назначить IP-адрес;
	- o **Интерфейс −** выбрать в раскрывающемся списке интерфейс сервера;
	- o **Внутренний порт** − задать внутренний порт сервера;
- o **Внешний порт** − задать внешний порт сервера;
- o **Протокол** − выбрать в раскрывающемся списке протокол TCP или UDP.

Созданное перенаправление портов отображается в блоке **Перенаправление портов** подраздела **Перенаправление портов** раздела меню **Сеть.**

Для плавающего IP-адреса, выбранного в блоке **Перенаправление портов**, отображается список портов в блоке **Порты**.

# **5.7.2 Редактирование плавающего IP-адреса, созданного с применением механизма Floating IP port forwarding**

Для редактирования перенаправления портов необходимо:

- выбрать перенаправление портов в блоке **Перенаправление портов** подраздела **Перенаправление портов** раздела меню **Сеть**;
- нажать кнопку **Редактировать <b>1** на панели инструментов;
- выбрать новую внешнюю сеть в форме **Редактирование перенаправления портов**;
- нажать кнопку **Добавить** в форме «Редактирование перенаправления портов» для редактирования первого перенаправления портов;

Для редактирования второго и последующих перенаправлений портов нажать кнопку **Добавить** соответствующее число раз.

- внести изменения в форму **Редактирование перенаправления портов**;
- нажать кнопку **Сохранить**.

Форма **Редактирование перенаправления портов** заполняется аналогично форме **Создание перенаправления портов**.

# **5.8 Trunk-порты**

Подраздел **Trunk-порты** проекта доступен для просмотра администратору, члену (member) и наблюдателю (reader) проекта . Действия с сущностями доступны администратору и члену проекта.

Trunk-порт – сетевой порт для передачи трафика VLAN. В отличие от обычного порта (accessпорт), разрешает трафик для нескольких VLAN ID, а не для одного.

Магистральные (или транковые) сети позволяют подключить сервер к разным сетям через один интерфейс, например сразу к двум виртуальным сетям. Можно создать порт, связать его с магистральной сетью и запустить сервер на этом порте. Далее можно динамически подключать и отключать дополнительные сети, не прерывая работу сервера. Каждая магистральная сеть имеет родительский порт и может иметь любое количество дочерних портов.

В основном окне подраздела **Trunk-порты** раздела меню **Сеть** содержатся блоки **Trunk-порты** и **Порты.**

В блоке **Trunk-порты** отображаются следующие столбцы по умолчанию:

- **Имя**  имя trunk-порта;
- **Статус** статус trunk-порта;
- **Включен**  флажок в столбце указывает на включенный trunk-порт;
- **Описание** краткое описание trunk-порта, заданное при его создании или редактировании;
- **Проект** наименование проекта, для которого создан trunk-порт.

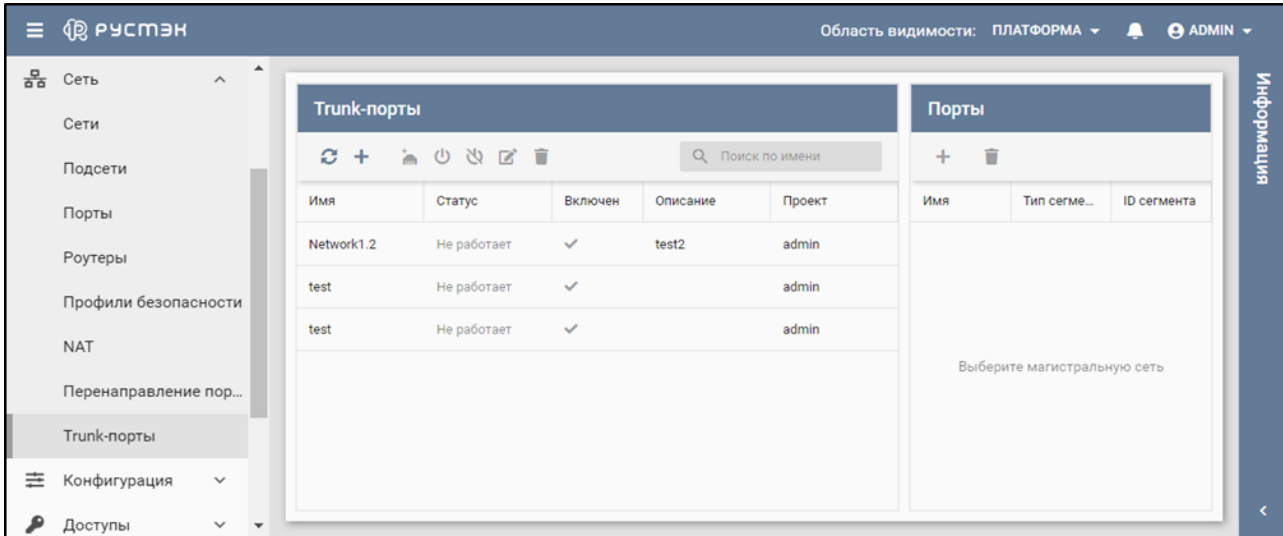

Рисунок 5.8. Подраздел Trunk-порты

С trunk-портами доступны следующие действия:

- **Обновить** обновление отображаемой в окне интерфейса информации;
- **Создать** создание trunk порта;
- **Добавить дочерний порт** добавление дочернего порта;
- **Включить** включение trunk порта;
- **Выключить** выключение trunk порта;
- **Изменить trunk порт** изменение параметров trunk порта;
- **Удалить trunk порт** удаление trunk порта;
- **Создать** в блоке **Порты** создание дочернего порта;
- **Удалить** в блоке **Порты**  удаление дочернего порта.

При выборе trunk-порта в блоке **Trunk-порты** в блоке **Порты** отображается родительский порт с пиктограммой и ниже его дочерние порты.

### **5.8.1 Статусы trunk-портов**

Trunk-порты могут иметь один из нижеперечисленных статусов:

**ACTIVE (Активный)** − активный trunk-порт.

- **DOWN (Не работает)** − статус вновь созданного trunk-порта, статус trunk-порта до запуска на нем сервера или в случае удаления запущенного на нем сервера.
- **BUILD (Создается)** − переходный статус подготовки trunk-порта.
- **DEGRADED (Деградирован)** − временный сбой во время процесса инициализации trunkпорта, требуется повторить предыдущую операцию.
- **ERROR (Ошибка)** − запрос приводит к конфликту или ошибке, которую нельзя исправить повторной попыткой запроса, необходимо добиться перевода trunk-порта в состоянии **ACTIVE.**

## **5.8.2 Создание trunk-порта**

До создания trunk-порта следует убедиться в наличии свободного порта или создать новый порт в подразделе **Порт** раздела меню **Сеть**.

Trunk-порт создается в подразделе **Trunk-порты** раздела меню **Сеть** следующим образом:

- нажать кнопку **Создать** на панели инструментов;
- заполнить открывшуюся форму **Создание trunk-порта**;
- нажать кнопку **Создать**.

Пояснения по заполнению формы **Создание trunk-порта**:

- Имя задать имя создаваемого trunk-порта;
- **Родительский порт** − выбрать в раскрывающемся списке родительский порт;
- **Описание** − задать, при необходимости, краткое описание trunk-порта;
- **Проект** выбрать проект в раскрывающемся списке;
- **Теги**  pадать теги.

Созданный trunk-порт отображается в подразделе **Trunk-порты** раздела меню **Сеть**.

### **5.8.3 Редактирование trunk-порта**

Для редактирования trunk-порта необходимо выполнить следующее:

- выбрать trunk-порт в подразделе **Trunk-порты** раздела меню **Сеть**;
- нажать кнопку **Редактировать** на панели инструментов;
- внести изменения в открывшейся форме **Редактирование trunk-порта**;
- нажать кнопку **Сохранить**.

Форма **Редактирование trunk-порта** заполняется аналогично форме **Trunk-порты**.

### **5.8.4 Создание дочернего порта для trunk-порта**

До создания дочернего порта для trunk-порта следует убедиться в наличии свободного порта или создать новый порт в подразделе **Порты** раздела меню **Сеть**.

Дочерние порты создаются в в блоке **Trunk-порты** или **Порты** подраздела **Trunk-порты** раздела меню **Сеть**.

Дочерний порт в блоке **Trunk-порты** создается следующим образом:

- нажать кнопку **Добавить дочерний порт** на панели инструментов;
- заполнить открывшуюся форму **Добавление дочернего порта**;
- нажать кнопку **Создать**.

Дочерний порт в блоке **Порты** дочерний порт создается следующим образом:

- нажать кнопку **Создать** на панели инструментов;
- заполнить открывшуюся форму **Добавление дочернего порта**;
- нажать кнопку **Создать**.

Пояснения по заполнению формы **Добавление дочернего порта**:

- **Дочерний порт** − выбрать в раскрывающемся списке дочерний порт;
- **Тип сегментации** − выбрать в раскрывающемся списке тип сегментации: **Соответствующий сети порта** или **VLAN;**
- **ID сегмента**− задать ID сегмента для типа сегментации **VLAN.**

Созданный дочерний порт отображается в блоке **Trunk-порты** подраздела **Trunk-порты** раздела меню **Сеть**.

### **5.8.5 Включение и выключение trunk-порта**

Выключение trunk-порта предусмотрено для отключения трафика магистральной сети без ее удаления.

В столбце **Включен** для включенного trunk-порта установлен флажок**.**

Выключение/включение trunk-порта выполняется в подразделе **Trunk-порты** раздела меню **Сеть** следующим образом:

- выбрать trunk-порт;
- **нажать кнопку Выключить W/включить U** на панели инструментов;
- подтвердить выполнение действия.

В столбце **Включен** для включенного trunk-порта устанавливается флажок, столбец выключенного trunk-порта пуст.

# **5.8.6 Подключение сервера к trunk-порту**

Для подключения создаваемого сервера к trunk-порту необходимо выбрать предварительно созданный дочерний порт в поле **Выбор порта** в форме **Создание сервера** раздела **Сервер**.

Подключение сервера к trunk-порту отображается в подразделе **Сети** раздела меню **Сеть**.

# **6 Конфигурация**

Раздел **Конфигурация** доступен администратору платформы

# **6.1 Группы серверов**

В основном окне подраздела **Группы серверов** раздела **Конфигурация** содержатся блоки **Группы серверов** и **Серверы.** В блоке **Серверы** отображаются серверы, входящие в группу, выбранную в блоке **Группы серверов.**

В блоке **Группы серверов** отображаются следующие столбцы [\(Рисунок 6.1\)](#page-55-0) по умолчанию:

- **Имя** имя сервера;
- **Политика** политика группы серверов (affinity или anti-affinity);
- **Проект** наименование проекта, для которого создана группа серверов.

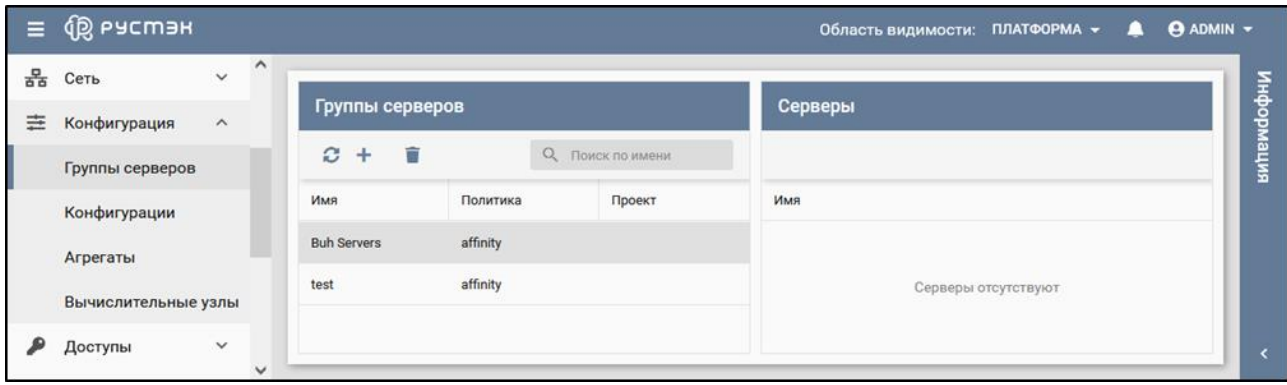

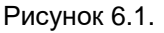

# <span id="page-55-0"></span>**6.1.1 Создание группы серверов**

Опция позволяет задать политику группы серверов:

- affinity все серверы этой группы при возможности создаются на одном вычислительном узле;
- anti-affinity серверы группы создаются на разных вычислительных узлах.

Группа серверов создается в блоке **Группы серверов** в подразделе **Группы серверов** раздела меню **Конфигурация** следующим образом:

- нажать кнопку **Создать** на панели инструментов;
- заполнить форму **Создание группы**;
- нажать кнопку **Создать**.

Пояснения по заполнению формы **Создание группы**:

- **Имя** задать имя группы серверов;
- **Проект** выбрать ранее созданный проект в раскрывающемся списке;

 **Политика** – выбрать политику affinity или anti-affinity в раскрывающемся списке. Выбор правила (политики) привязки серверов к группе хостов.

### **6.1.2 Просмотр серверов в составе группы**

Для просмотра серверов, входящих в какую-либо группу, следует выбрать группу серверов в блоке **Группа серверов** в подразделе **Группы серверов** раздела меню **Конфигурация.** При этом в блоке **Серверы** отображается список серверов, входящих в группу.

### **6.1.3 Включение сервера в группу серверов**

В РУСТЭК серверы включаются в группу серверов при создании. Добавление ранее созданного сервера в группу серверов не предусмотрено.

Для включения сервера в группу серверов при его создании необходимо:

- нажать кнопку **Создать** на панели инструментов в разделе **Серверы**;
- выбрать требуемую группу с заданной политикой affinity или anti-affinity в раскрывающемся списке **Группа** в **Дополнительных настройках** формы **Создание сервера**.

Группа серверов предварительно должна быть создана в подразделе **Группы серверов** раздела меню **Конфигурация**.

# **6.2 Конфигурации**

В основном окне подраздела **Конфигурации** раздела меню **Конфигурация** отображаются следующие столбцы по умолчанию:

- **Имя** имя конфигурации;
- **vCPU** количество виртуальных CPU;
- **RAM, Mб** размер памяти;
- **Общий доступ** флажок в чекбоксе указывает на общедоступность конфигурации;
- **Метаданные** список метаданных, заданных для данной конфигурации в парах ключзначение.

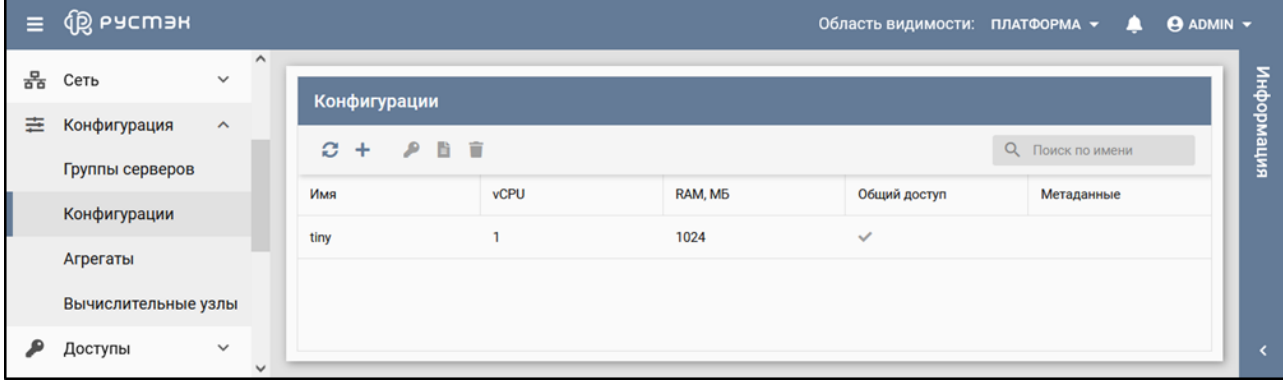

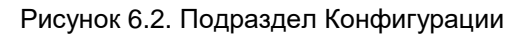

### **6.2.1 Создание конфигурации**

Конфигурация создается в подразделе **Конфигурации** раздела меню **Конфигурация** следующим образом:

- нажать кнопку **Создать** на панели инструментов;
- заполнить открывшуюся форму **Создание конфигурации**;
- нажать кнопку **Создать**.

Пояснения по заполнению формы **Создание конфигурации**:

- **Имя** имя новой конфигурации (flavor);
- **vCPU** количество виртуальных процессоров сервера;
- **RAM, МБ** размер оперативной памяти сервера, в мегабайтах;
- **Общий доступ** флажок в чекбоксе задает общедоступность (доступность всем пользователям) создаваемой конфигурации. Конфигурация с общим доступом отображается для всех пользователей РУСТЭК;

После создания конфигурации нельзя стандартным способом изменить область видимости с частной на общую или наоборот. Для этого необходимо создать аналогичную конфигурацию с другим доступом или удалить существующую и создать новую конфигурацию.

- **Проекты** выбор проекта, для которого создается конфигурация;
- **Топология vCPU**:
	- o **Количество сокетов** количество сокетов vCPU;
	- o **Количество ядер** количество ядер vCPU;
	- o **Количество потоков** количество потоков vCPU;

При указании параметров нужно учесть, что их значения должны удовлетворять условию: **sockets** × **cores** × **threads** = **количество виртуальных ЦП в Конфигурации**.

Значения не указанные явно, в этой формуле принимаются за 1. Конфигурация не удовлетворяющая этому условию будет неработоспособна и приведет к ошибке при создании ВМ.

Примеры:

- 2 Сокета × 4 Ядра × 2 Потока = 16 Виртуальных ЦП
- 1 Сокет × 3 ядра × 3 потока = 9 Виртуальных ЦП
- 8 Сокетов × 2 Ядра × 4 Потока = 64 Виртуальных ЦП
	- **Метаданные** задание метаданных создаваемой конфигурации в парах ключ-значение. При нажатии кнопки Добавить появляется дополнительные поля пары ключ-значение.

Метаданные позволяют задавать различные параметры в парах ключ-значение, указывающие гипервизорам на какие-либо специфические действия при запуске сервера, например, осуществлять запуск определенной конфигурации на определенной группе хостов, входящих в один агрегат, или пробрасывать PCI устройства.

С помощью метаданных возможно задание квоты процессорного времени гипервизора для данного сервера. Все серверы по умолчанию создаются с квотой процессорного времени, равной 1024. Например, при задании метаданных в паре ключ–значение quota:cpu\_shares = 512 все серверы с таким профилем получают в два раза меньше процессорного времени на гипервизоре.

# **6.2.2 Предоставление проектам доступа к конфигурации**

Предоставление проектам доступа к конфигурации осуществляется следующим образом:

- выбрать конфигурацию в подразделе **Конфигурации** раздела меню **Конфигурация**;
- **нажать кнопку Доступ к конфигурации и на панели инструментов;**
- в открывшейся форме **Доступ к конфигурации** выбрать в раскрывающемся списке проект, которому предоставляется доступ к конфигурации;
- нажать кнопку **Применить**.

### **6.2.3 Редактирование метаданных конфигурации**

Каждый хост может состоять в нескольких агрегатах. Каждый агрегат может иметь несколько пар ключ-значение. Одна и та же пара ключ-значение может быть назначена нескольким агрегатам.

Редактирование метаданных конфигураций выполняется в подразделе **Конфигурации** раздела меню **Конфигурация** следующим образом:

- выбрать конфигурацию;
- нажать кнопку **Редактировать метаданные** на панели инструментов;
- в открывшейся форме **Метаданные** изменить или удалить метаданные конфигурации либо добавить новые метаданные, нажав кнопку **Добавить** и заполнив появившиеся для них поля **Ключ** и **Значение;**
- нажать кнопку **Применить**.

# **6.3 Агрегаты**

Создание агрегатов предназначено для агрегации физических ресурсов с привязкой к ним серверов.

Агрегация хостов (физических хостов, на которых выполняются экземпляры серверов) позволяет производить группировку физических хостов и назначать этим группам хостов, имеющим статус "Вычислительный узел", метаданные в формате ключ-значение.

Каждый хост может состоять в нескольких агрегатах, каждый агрегат может иметь несколько пар ключ-значение, и одна и та же пара ключ-значение может быть назначена нескольким агрегатам. Информация об агрегатах может использоваться в планировщике для включения расширенного планирования, для настройки пулов ресурсов гипервизора или для определения логических групп при миграции.

Перед удалением агрегата необходимо удалить из него все хосты.

Агрегаты отображаются в подразделе **Агрегаты** раздела меню **Конфигурация** [\(Рисунок 6.3\)](#page-59-0). В основном окне раздела отображаются следующие столбцы по умолчанию:

- **Имя** имя агрегата;
- **Метаданные** список метаданных, заданных для данного агрегата в парах ключ-значение;
- **Вычислительные узлы** вычислительные узлы в составе агрегата.

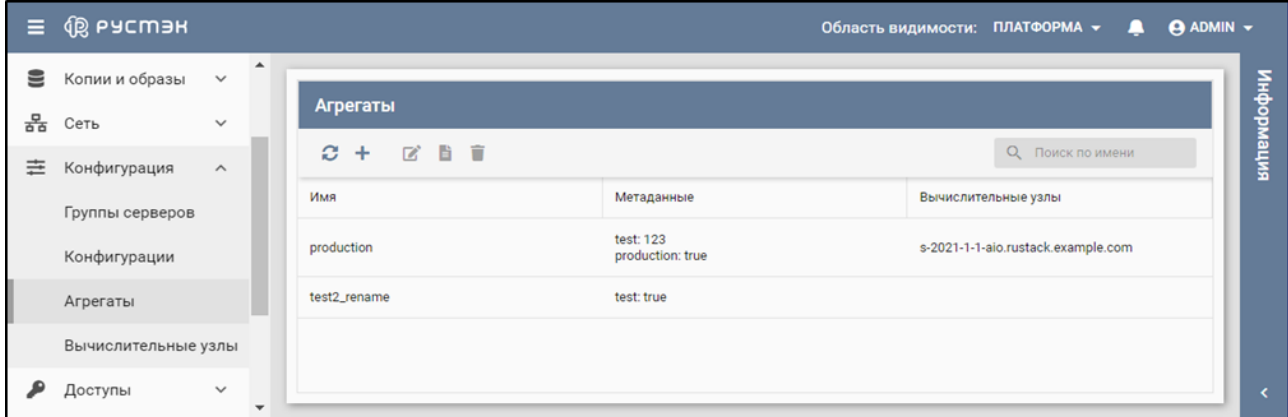

Рисунок 6.3. Подраздел Агрегаты

### <span id="page-59-0"></span>**6.3.1 Создание агрегата**

Агрегат создается в подразделе **Агрегаты** раздела меню **Конфигурация** следующим образом:

- нажать кнопку **Создать** на панели инструментов;
- заполнить открывшуюся форму **Создание агрегата**;
- нажать кнопку **Создать**.

Пояснения по заполнению формы **Создание агрегата**:

**Имя** – имя нового агрегата;

 **Метаданные** – задание метаданных создаваемого агрегата в парах ключ-значение. Созданный агрегат отображается в подразделе **Агрегаты** раздела меню **Конфигурация**.

#### **6.3.2 Изменение имени агрегата**

Изменение имени агрегата выполняется следующим образом:

- выбрать агрегат в подразделе **Агрегаты** раздела меню **Конфигурация**;
- нажать кнопку **Редактировать агрегат и на панели инструментов;**
- изменить имя агрегата в открывшейся форме **Редактирование агрегата**;
- нажать кнопку **Сохранить**.

Агрегат с измененным именем отображается в подразделе **Агрегаты** раздела меню **Конфигурация**.

#### **6.3.3 Изменение и добавление метаданных агрегатов**

Редактирование метаданных агрегатов выполняется следующим образом:

- выбрать агрегат в подразделе **Агрегаты** раздела меню **Конфигурация**;
- нажать кнопку **Редактировать метаданные** на панели инструментов;
- в открывшейся форме **Метаданные**:
	- o изменить метаданные агрегата и/или
	- o нажать кнопку **Добавить** и заполнить поля **Ключ** и **Значение;**
- нажать кнопку **Применить**.

# **6.4 Вычислительные узлы**

В основном окне подраздела **Вычислительные узлы** раздела меню **Конфигурация** [\(Рисунок](#page-61-0)  [6.4\)](#page-61-0) отображаются следующие столбцы по умолчанию:

- **Имя** имя физического вычислительного узла;
- **Агрегаты** имена агрегатов, функционирующих на вычислительном узле;
- **Разрешён** флажок устанавливается для случая разрешения размещения серверов на вычислительном узле;
- **Статус** статус вычислительного узла;
- **High Availability** статус режима высокой доступности вычислительного узла;
- **RAM, МБ** размер используемой памяти к общему объему памяти вычислительного узла;
- **vCPU** количество работающих виртуальных CPU из общего числа vCPU вычислительного узла;
- **Серверы** количество серверов, работающих на вычислительном узле;
- **Метаданные** список метаданных, заданных для вычислительного узла в парах ключзначение.

| $\equiv$                                                                                                    | <b>Q</b> РУСМЭН     |                       |   |                                                       |                    |          |          |                          | Область видимости: | ПЛАТФОРМА -<br>д | <b>@ ADMIN -</b> |
|----------------------------------------------------------------------------------------------------|---------------------|-----------------------|---|-------------------------------------------------------|--------------------|----------|----------|--------------------------|--------------------|------------------|------------------|
| $\mathbf{G}$                                                                                                    | Ресурсы             | $\sim$                |   | Вычислительные узлы                                   |                    |          |          |                          |                    |                  |                  |
| m and the second position of the control of the control of the control of the control of the control of the control of the control of the control of the control of the control of the control of the control of the control o<br>e. | Серверы<br>Диски    |                       | ø | $+1$<br>$\infty$<br><b>HA</b><br><b>HA</b><br>$\circ$ | IPMI               | 品        |          |                          |                    | О Поиск по имени |                  |
| 9                                                                                                    | Копии и образы      | $\checkmark$          | U | Имя                                                   | A.,                | Разрешён | Статус   | <b>High Availability</b> | Серверы ↓          | RAM, MB          | <b>vCPU</b>      |
| 몲                                                                                                    | Сеть                | $\checkmark$          | ☑ | aio59.node.example.com                                | prodi $\checkmark$ |          | Работает | disabled                 |                    | 21056 / 32119    | 3/8              |
| 圭                                                                                                    | Конфигурация        | $\boldsymbol{\wedge}$ | □ | comp60.node.example.com                               | $prod \vee \vee$   |          | Работает | disabled                 |                    | 4262 / 16015     | 1/8<br>-         |
|                                                                                                    | Группы серверов     |                       |   | comp61.node.example.com                               | $prod \vee$        |          | Работает | disabled                 |                    | 4774 / 16015     | 2/8<br>_         |
|                                                                                                    | Конфигурации        |                       |   |                                                       |                    |          |          |                          |                    |                  |                  |
|                                                                                                    | Агрегаты            |                       |   |                                                       |                    |          |          |                          |                    |                  |                  |
|                                                                                                    | Вычислительные узлы |                       |   |                                                       |                    |          |          |                          |                    |                  |                  |

Рисунок 6.4. Подраздел **Вычислительные узлы**

<span id="page-61-0"></span>При нажатии в строке вычислительного узла на значение в столбце **Серверы** будут отображены серверы этого ВУ с переходом в раздел **Серверы**. Например, на рисунке 6.4, если нажать на значение **2** (красная стрелка), то будут отображены два сервера вычислительного узла **aio59.node.example.com** (синяя стрелка) с переходом в раздел **Серверы**.

При нажатии в строке вычислительного узла правой кнопкой мыши открывается меню действий, в котором возможен переход в раздел **Мониторинг.**

#### **6.4.1 Перевод вычислительного узла в режим разрешения или запрета**

Режим разрешения и запрета вычислительного узла предназначен для управления созданием серверов на определенных вычислительных узлах.

Перевод вычислительного узла в режим разрешения или запрета выполняется следующим образом:

- выбрать вычислительный узел в подразделе **Вычислительные узлы** раздела меню **Конфигурация**;
- нажать кнопку **Разрешить** или **Запретить** на панели инструментов;
- подтвердить выполнение действия в открывшемся диалоговом окне.

Для разрешенного вычислительного узла в столбце **Разрешён** отображается галочка, для запрещенного узла столбец **Разрешён** не заполнен.

#### **6.4.2 Режим высокой доступности вычислительного узла**

Для включения или выключения режима высокой доступности вычислительного узла необходимо:

- выбрать вычислительный узел в подразделе **Вычислительные узлы** раздела меню **Конфигурация**;
- нажать кнопку **Включить НА** или **Выключить НА** на панели инструментов;
- подтвердить выполнение действия в открывшемся диалоговом окне.

Значение «Ок» в столбце **High Availability** указывает на включенный режим высокой доступности вычислительного узла.

### **6.4.3 Параметры IPMI вычислительного узла**

Управление вычислительным узлом с помощью интерфейса IPMI позволяет обеспечить его работу в режиме высокой доступности. В случае недоступности узла с помощью IPMI с него эвакуируются серверы. Сервис устанавливается на все узлы и запускается автоматически при старте ОС.

В полях **Имя пользователя** и **Пароль** указываются учетные данные, задаваемые в аппаратной части сервера, не относящиеся к платформе виртуализации РУСТЭК.

Параметры IPMI вычислительного узла задаются в подразделе **Вычислительные узлы** раздела меню **Конфигурация** следующим образом:

- выбрать вычислительный узел;
- нажать кнопку **Параметры IPMI** на панели инструментов;
- заполнить открывшуюся форму **Параметры IPMI**;
- нажать кнопку **Применить.**

После заполнения формы «Параметры IPMI» следует включить режим высокой доступности вычислительного узла.

### **6.4.4 Эвакуация вычислительного узла**

Эвакуация доступна для запрещенного вычислительного узла со статусом **Не работает**.

Для включения функционала высокой доступности сервера с ролью вычислительного узла и его автоматической миграции с отказавшего узла на другой необходимо настроить параметры IPMI хоста.

Эвакуация вычислительного узла выполняется в подразделе **Вычислительные узлы** раздела меню **Конфигурация** следующим образом:

- выбрать вычислительный узел;
- нажать кнопку **Эвакуация** на панели инструментов;
- в открывшейся форме **Эвакуация** выбрать вычислительный узел в раскрывающемся списке **Вычислительный узел**;

нажать кнопку **Применить.**

# **6.4.5 Перевод вычислительного узла на обслуживание**

Перевод вычислительного узла на обслуживание выполняется в подразделе **Вычислительные узлы** раздела меню **Конфигурация** следующим образом:

- выбрать вычислительный узел;
- нажать кнопку **Обслуживание** на панели инструментов;
- в открывшейся форме **Перевод в режим обслуживания** выбрать вариант выполнения операции;
- нажать кнопку **Применить.**

# **7 Доступы**

Раздел **Доступы** доступен администратору платформы

# **7.1 Роли**

Роли назначаются предварительно созданным пользователям.

Роли admin, member и reader заданы в портале по умолчанию. Администратор может создать более гибкую ролевую модель с использованием консоли. В последующих релизах планируется реализация гибкой ролевой модели в портале, при этом станет доступным, например, создание роли, имеющей права reader, с возможностью удаления и создания виртуальных машин.

Наследование означает получение прав наследуемой пользовательской роли во всех нижележащих объектах. Наследуемый администратор платформы, например, будет автоматически получать права администратора и в доменах, и в проектах.

В основном окне подраздела **Роли** раздела **Доступы** [\(Рисунок 7.1\)](#page-64-0) отображаются следующие столбцы по умолчанию:

- **Имя** имя роли;
- **Домен** имя домена, в котором доступна роль;
- **Описание** краткое описание роли, заданное при ее создании или редактировании.

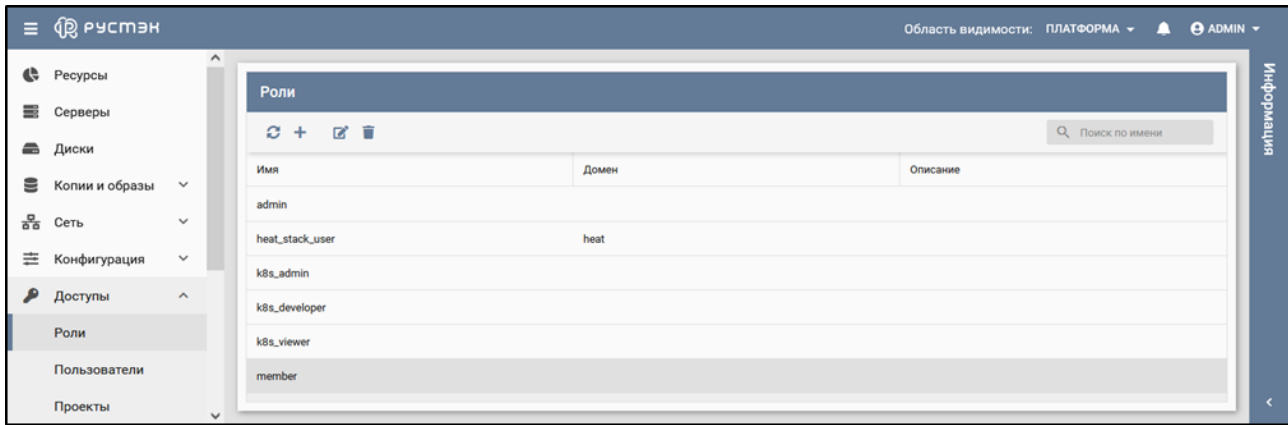

Рисунок 7.1.

### <span id="page-64-0"></span>**7.1.1 Создание роли**

Роль создается в подразделе **Роли** раздела **Доступы** следующим образом:

- нажать кнопку **Создать** на панели инструментов;
- заполнить открывшуюся форму **Создание роли**;
- нажать кнопку **Создать**.

Пояснения по заполнению формы **Создание роли**:

- **Имя** имя новой роли;
- **Описание**  краткое описание новой роли;

**Домен** – выбор в раскрывающемся списке домена.

Созданная роль отображается в подразделе **Роли** раздела **Доступы**.

### **7.1.2 Изменение имени роли**

Редактирование роли:

- выбрать роль в подразделе **Роли** раздела **Доступы**;
- нажать кнопку **Редактировать** на панели инструментов;
- в открывшейся форме **Редактирование роли** изменить имя роли и ее описание**;**
- нажать кнопку **Подтвердить**.

### **7.1.3 Просмотр ролей пользователя**

При выборе пользователя его роли отображаются в блоке **Роли** подраздела **Пользователи**  раздела **Доступы.**

В основном окне подраздела **Пользователи** раздела **Доступы** содержатся два блока: **Пользователи** и **Роли.** В блоке **Пользователи** отображаются следующие столбцы по умолчанию:

- **Имя** имя пользователя;
- **Email** адрес электронной почты пользователя;
- **Статус**  статус пользователя.

В блоке **Роли** отображается приведенная ниже информация для пользователей, выбранных в блоке **Пользователи:**

- **Имя** имя роли;
- **Объект** имя объекта, для которого задана роль;
- **Наследуемое**  флажок указывает на наследование пользовательской роли.

# **7.2 Пользователи**

#### **7.2.1 Создание нового пользователя**

Пользователь создается в подразделе **Пользователи** раздела **Доступы** следующим образом:

- нажать кнопку **Создать** на панели инструментов;
- заполнить открывшуюся форму **Создание пользователя**;
- нажать кнопку **Создать**.

Пояснения по заполнению формы **Создание пользователя**:

- **Имя** имя нового пользователя;
- **Описание**  краткое описание нового пользователя;
- **Пароль** задание пароля пользователя;
- **Проект** выбор в раскрывающемся списке проекта, для которого создается пользователь;

**Email** – адрес электронной почты пользователя.

Созданный пользователь отображается в подразделе **Пользователи** раздела **Доступы**.

Аналогично осуществляется редактирование пользователя (кнопка **Изменить** ).

### **7.2.2 Добавление роли пользователю**

Для добавления роли пользователю:

- выбрать пользователя в подразделе **Пользователи** раздела **Доступы**;
- нажать кнопку **Добавить роль** <sup>1</sup> на панели инструментов;
- заполнить открывшуюся форму **Добавление роли**;
- нажать кнопку **Подтвердить**.

Пояснения по заполнению формы **Добавление роли**:

- **Объект**  выбрать в раскрывающемся списке пользователя, которому следует добавить роль;
- **Роль** выбрать в раскрывающемся списке роль;
- **Наследуемое**  установка флажка в чекбоксе позволяет проектам наследовать назначения ролей либо из собственного домена, либо из проектов, находящихся выше в иерархии.

#### **7.2.3 Изменение пароля пользователя**

Изменение пароля пользователя выполняется следующим образом:

- выбрать пользователя в блоке **Пользователи** подраздела **Пользователи** раздела **Доступы**;
- нажать кнопку **Изменить пароль** на панели инструментов;
- в открывшейся форме **Изменение пароля** задать новый пароль пользователя;
- нажать кнопку **Подтвердить**.

#### **7.2.4 Просмотр журнала пользователя**

Для просмотра журнала пользователя:

- выбрать пользователя в блоке **Пользователи** подраздела **Пользователи** раздела **Доступы**;
- нажать кнопку **Перейти к журналу пользователя** на панели инструментов, при этом открывается журнал событий для выбранного пользователя (рисунок 154).

Красным цветом в журнале пользователя выделены сообщения об ошибках.

### **7.2.5 Блокировка и разблокировка пользователя**

Статус заблокированного пользователя – **Заблокирован,** незаблокированного – **Активный.**

Авторизация в портале заблокированного пользователя не возможна.

Для блокировки или разблокировки пользователя:

выбрать пользователя в блоке **Пользователи** подраздела **Пользователи** раздела **Доступы**;

- нажать кнопку **Заблокировать пользователя** или **Разблокировать пользователя** на панели инструментов;
- нажать кнопку **Подтвердить.**

Статус заблокированного пользователя – **Заблокирован,** незаблокированного или разблокированного – **Активный**.

# **7.3 Проекты**

### **7.3.1 Просмотр проектов**

Список проектов отображается в блоке **Проекты** подраздела **Проекты** раздела **Доступы** [\(Рисунок 7.2\)](#page-67-0).

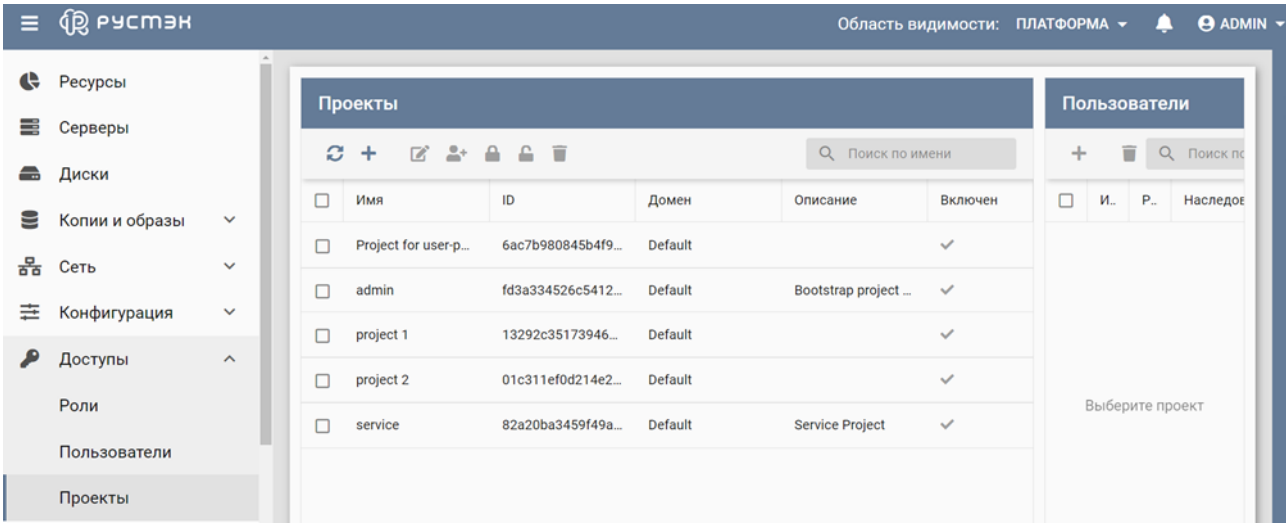

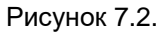

<span id="page-67-0"></span>В основном окне подраздела **Проекты** раздела **Доступы** содержатся два блока: **Проекты** и **Пользователи.** В блоке **Проекты** отображаются следующие столбцы по умолчанию:

- **Имя** имя проекта;
- **ID**  идентификатор проекта;
- **Домен**  домен, в котором доступен проект;
- **Описание**  краткое описание проекта, заданное при его создании;
- **Включен**  флажок установлен в случае, если проект не заблокирован.

В блоке **Пользователи** отображается перечисленная ниже информация для пользователей, выбранных в блоке **Проекты:**

- **Имя** имя пользователя, имеющего доступ к выбранному проекту;
- **Роль**  роль пользователя в выбранном проекте;
- **Наследование**  флажок установлен для наследуемой роли.

# **7.3.2 Создание проекта**

Проект создается в подразделе **Проекты** раздела **Доступы** следующим образом:

- нажать кнопку **Создать** на панели инструментов;
- заполнить открывшуюся форму **Создание проекта**;
- нажать кнопку **Создать**.

Пояснения по заполнению формы **Создание проекта**:

- **Имя**  задать название проекта;
- **Домен**  выбрать в раскрывающемся списке домен;
- **Описание**  задать, при необходимости, краткое описание создаваемого проекта;
- **Теги** задать теги.

#### **7.3.3 Добавление пользователя в проект**

Для добавления пользователя в проект необходимо выполнить следующее:

- выбрать пользователя в блоке **Пользователи** подраздела **Проекты** раздела **Доступы**;
- нажать кнопку **Добавить пользователя H** на панели инструментов;
- заполнить открывшуюся форму **Добавление пользователя в проект**;
- нажать кнопку **Добавить**.

Пояснения по заполнению формы **Добавление пользователя в проект**:

- **Пользователь**  выбрать в раскрывающемся списке пользователя, которого следует добавить в проект;
- **Роль**  выбрать в раскрывающемся списке роль пользователя в проекте;
- **Наследуемое**  установить флажок в чекбоксе для разрешения проектам наследовать роли из собственного домена или из проектов, находящихся выше в иерархии.

Добавленный в проект пользователь отображается в блоке **Пользователи** подраздела **Проекты** раздела **Доступы.**

### **7.3.4 Просмотр пользователей проекта**

Для выбранного проекта в блоке **Проекты** подраздела **Проекты** раздела **Доступы** пользователи проекта отображаются в блоке **Пользователи**.

# **7.3.5 Блокировка и разблокировка проекта**

В столбце **Включен** у незаблокированного проекта установлен флажок**,** а у заблокированного – флажок не установлен**.**

Для блокировки или разблокировки проекта:

выбрать проект в блоке **Проекты** подраздела **Проекты** раздела **Доступы**;

- нажать кнопку **Заблокировать проект** или **Разблокировать проект** на панели инструментов;
- подтвердить выполнение действия в открывшемся диалоговом окне.

В столбце **Включен** заблокированного проекта флажок не установлен.

# **8 DNS**

Подраздел **DNS** проекта доступен для просмотра администратору, члену (member) и наблюдателю (reader) проекта. Действия с сущностями доступны администратору и члену проекта.

Сервис DNSaaS доступен внутри сервера и на хостах платформы РУСТЭК. Для каждого используемого IP-адреса автоматически создаётся запись – таблица соответствия доменного имени и IP-адреса. Аналогично сервис DNSaaS применяется к хостам.

DNS (Domain Name System) – система доменных имён. DNSaaS (Domain Name System as a Service) – сервис, позволяющий преобразовывать доменные имена в IP-адреса и наоборот. Доменные имена имеют доменную структуру. В портале для роли администратора предусмотрена возможность управления доменами (DNS-зонами) и DNS-записями в этих зонах. В подразделе **DNS** раздела **Сервисы** [\(Рисунок 8.1\)](#page-70-0) могут быть созданы и удалены DNS-зоны и созданы, изменены или удалены DNS-записи в DNS-зоне.

| $\equiv$ | 调 РУСМЭН       |                     |                                                                                                    |                     |        |               |     | Область видимости: ПЛАТФОРМА ▼ |                  | <b>9 ADMIN -</b><br>$\mathbf{a}$ |
|----------|----------------|---------------------|----------------------------------------------------------------------------------------------------|---------------------|--------|---------------|-----|--------------------------------|------------------|----------------------------------|
| ¢        | Ресурсы        |                     | <b>DNS</b>                                                                                                    |                     |        | <b>Записи</b> |     |                                |                  |                                  |
| 手        | Серверы        |                     |                                                                                                    |                     |        |               |     |                                |                  |                                  |
| e        | Диски          |                     | C.<br>$\begin{picture}(60,6) \put(0,0){\vector(0,1){30}} \put(15,0){\vector(0,1){30}} \put(15,0){\vector(0,1){30}} \put(15,0){\vector(0,1){30}} \put(15,0){\vector(0,1){30}} \put(15,0){\vector(0,1){30}} \put(15,0){\vector(0,1){30}} \put(15,0){\vector(0,1){30}} \put(15,0){\vector(0,1){30}} \put(15,0){\vector(0,1){30}} \put(15,0){\vector(0,1){30}} \put(15,0){\vector(0,$<br>$+$ | <b>Q</b> Поиск по в | $+$    | ■ ■           |     |                                | О Поиск по имени |                                  |
| 9        | Копии и образы | $\checkmark$        | $\Box$<br>Домен                                                                                                    | Проект              | $\Box$ | Имя           | Тип | Значение                       | Приоритет        | Описание                         |
| 몲        | Сеть           | $\checkmark$        | node.example.c<br>Π                                                                                                    | admin               |        |               |     |                                |                  |                                  |
| 圭        | Конфигурация   | $\checkmark$        |                                                                                                    |                     |        |               |     |                                |                  |                                  |
| ₽        | Доступы        | $\checkmark$        |                                                                                                    |                     |        |               |     |                                |                  |                                  |
| ≎ೆ       | Сервисы        | $\hat{\phantom{a}}$ |                                                                                                    |                     |        |               |     | Выберите домен                 |                  |                                  |
|          | <b>DNS</b>     |                     |                                                                                                    |                     |        |               |     |                                |                  |                                  |

Рисунок 8.1.

<span id="page-70-0"></span>В основном окне подраздела **DNS** раздела **Сервисы** содержатся два блока: **DNS** и **Записи.** В блоке **DNS** отображаются следующие столбцы по умолчанию:

- **Домен**  имя домена;
- **Проект**  имя проекта в данном домене.

В блоке **Записи** отображается нижеперечисленная информация для записей, выбранных в блоке **DNS:**

- **Имя** имя DNS записи;
- **Тип** тип DNS записи;
- **Значение**  IPv4 адрес DNS записи;
- **Приоритет** приоритет запуска записи;
- **Описание**  краткое описание DNS записи, заданное при её создании или редактировании.

# **8.1 Создание DNS зоны**

DNS зона создается в подразделе **DNS** раздела **Сервисы** следующим образом:

- нажать кнопку **Создать** на панели инструментов в блоке **DNS;**
- заполнить открывшуюся форму **Создание DNS зоны**, указав имя создаваемого домена и выбрав проект, для которого создается DNS зона;
- нажать кнопку **Создать**.

Созданная DNS зона отображается в подразделе **DNS** раздела **Сервисы**.

# **8.2 Создание DNS записи**

DNS зона создается в подразделе **DNS** раздела **Сервисы** следующим образом:

- нажать кнопку **Добавить запись** на панели инструментов в блоке **DNS** или **Создать** в блоке **Записи;**
- заполнить открывшуюся форму **Добавление записи**;
- нажать кнопку **Создать**.

Пояснения по заполнению формы **Добавление записи**:

- **Тип** выбрать тип DNS записи в раскрывающемся списке;
- **Имя хоста** задать имя хоста;
- **Значение** задать валидный IPv4 адрес;
- **Описание** задать, при необходимости, краткое описание создаваемой записи.

# **8.3 Редактирование DNS записи**

Изменение DNS записи выполняется в подразделе **DNS** раздела **Сервисы** следующим образом:

- выбрать DNS запись в блоке **Записи**;
- нажать кнопку **Изменить запись и на панели инструментов**;
- внести изменения в открывшейся форме **Редактирование записи**;
- нажать кнопку **Сохранить**.

Заполнение формы **Редактирование записи** аналогично форме **Добавление записи**.

Измененная DNS запись отображается в подразделе **DNS** раздела **Сервисы**.

# **8.4 Удаление DNS записи**

Удаление DNS записи выполняется в подразделе **DNS** раздела **Сервисы** следующим образом:

выбрать DNS запись в блоке **Записи**;
- **•** нажать кнопку **Удалить <b>•** на панели инструментов;
- в открывшемся диалоговом окне подтвердить выполнение действия, нажав кнопку **Удалить**.

# **9 Логи**

Раздел **Логи** проекта доступен для просмотра администратору, члену (member) и наблюдателю (reader) проекта.

## **9.1 Просмотр логов**

Записи о событиях в хронологическом порядке отображаются в разделе меню **Логи** [\(Рисунок](#page-73-0)  [9.1\)](#page-73-0). Данный раздел доступен для просмотра любому пользователю. Системные логи видны только администратору.

| $\equiv$                       | <b>Q</b> РУСМЭН |              |                    |                     |                |              | Область видимости:                                             | <b>@ ADMIN</b> -<br>ПЛАТФОРМА -<br>л |
|--------------------------------|-----------------|--------------|--------------------|---------------------|----------------|--------------|----------------------------------------------------------------|--------------------------------------|
| e                              | Ресурсы         |              | Логи               |                     |                |              |                                                                |                                      |
| ≣                              | Серверы         |              |                    |                     |                |              |                                                                |                                      |
| æ                              | Диски           |              | C                  | • ФИЛЬТР            |                |              |                                                                |                                      |
| ≊                              | Копии и образы  | $\checkmark$ | ID                 | Вычислительный узел | Программа      | Тип          | Сообщение                                                      | Дата<br><b>Sec.</b><br>ш             |
| 볾                              | Сеть            | $\checkmark$ | 6731414<br>6731413 | aio59<br>aio59      | nginx<br>nginx | info<br>info | {"url": "/keystone/v3/auth/to<br>{"url": "/keystone/v3/auth/to | 17.10.2022 07:18<br>17.10.2022 07:18 |
| 亖                              | Конфигурация    | $\checkmark$ | 6731412            | aio59               | nginx          | info         | { "url": "/keystone/v3/auth/c                                  | 17.10.2022 07:18                     |
| ₽                              | Доступы         | $\checkmark$ | 6731411            | aio59               | nginx          | info         | {"url": "/keystone/v3/auth/to                                  | 17.10.2022 07:18                     |
| $\mathbf{Q}^{\alpha}_{\alpha}$ | Сервисы         | $\checkmark$ | 6731410            | aio59               | nginx          | info         | {"url": "/keystone/v3/auth/to                                  | 17.10.2022 07:18                     |
| m                              | Логи            |              | 6731409            | aio59               | nginx          | info         | {"url": "/keystone/v3/auth/pr                                  | 17.10.2022 07:18                     |
| e                              | Квоты           |              | 6731408            | aio59               | nginx          | info         | {"url": "/keystone/v3/auth/to                                  | 17.10.2022 07:18                     |
| <b>A</b>                       | Мониторинг      | $\checkmark$ | 6731407            | comp61              | neutron-openy  | info         | Agent rpc_loop - iteration:46                                  | 17.10.2022 07:18                     |
| æ                              | Оптимизация     | $\checkmark$ | CTOSADE            | $nonmin \in 1$      | noitean anonic | imfn         | Annatona lana itarations AC                                    | ۳<br>17.10.0000.07-10                |

Рисунок 9.1.

<span id="page-73-0"></span>В журнале записей о событиях отображаются следующие столбцы по умолчанию:

- **ID** идентификатор записи;
- Хост название вычислительного узла, для которого создана запись;
- **Программа**  название программы, создавшей запись;
- **Тип** тип события (информационное, предупреждение, уведомление, сообщение об ошибке);
- **Сообщение** содержание события;
- **Дата**  дата и время создания записи.

Для перехода в раздел **Логи** из любого другого раздела следует нажать на пиктограмму События **• И кнопку ПЕРЕЙТИ В ЛОГИ** 

### **9.2 Фильтрация логов**

Для отбора логов следует нажать кнопку **Фильтр** на панели инструментов в разделе меню **Логи** и заполнить поля поискового запроса в открывшейся форме **Фильтр**.

Пояснения по заполнению формы **Фильтр**:

- **Вычислительный узел** выбрать вычислительный узел;
- **Программа** выводить только логи, сформированные выбранным сервисом;
- **Тип** выбрать тип лога (информационный **info,** предупреждение **warning,** уведомление **notice,** сообщение об ошибке **err**);
- **Действие** выбрать записи для определенного действия;
- **Сообщение** задать целое сообщение или часть сообщения для отбора;
- **ID запроса** задать ID запроса;
- **Начало** выбрать дату и время начала периода времени создания записи;
- **Конец** выбрать дату и время окончания периода времени создания записи;
- **Продвинутый поиск**  задать SLQL запрос.

Для удаления фильтра отбора записей следует нажать кнопку **и на панели инструментов**, отображаемую в случае применения фильтра к выводимым логам.

## **9.3 Просмотр данных лога**

Для просмотра данных лога следует выбрать идентификатор лога в столбце **ID** раздела меню **Логи**.

Копирование данных о логе выполняется с помощью вызова контекстного меню правой кнопкой мыши после выделения текста и выбора опции **Копировать**.

В контекстном меню лога можно произвести поиск по параметрам object\_id, user\_id, request\_id с помощью нажатия на соответствующие значения.

# **10 Квоты**

Раздел **Квоты** доступен администратору платформы

Квота − это объём ресурсов, которые могут быть использованы в проекте. Квота позволяет устанавливать ограничения и контролировать потребление ресурсов отдельных проектов.

Информация о квотах всех проектов представлена в разделе меню **Квоты** [\(Рисунок 10.1\)](#page-75-0).

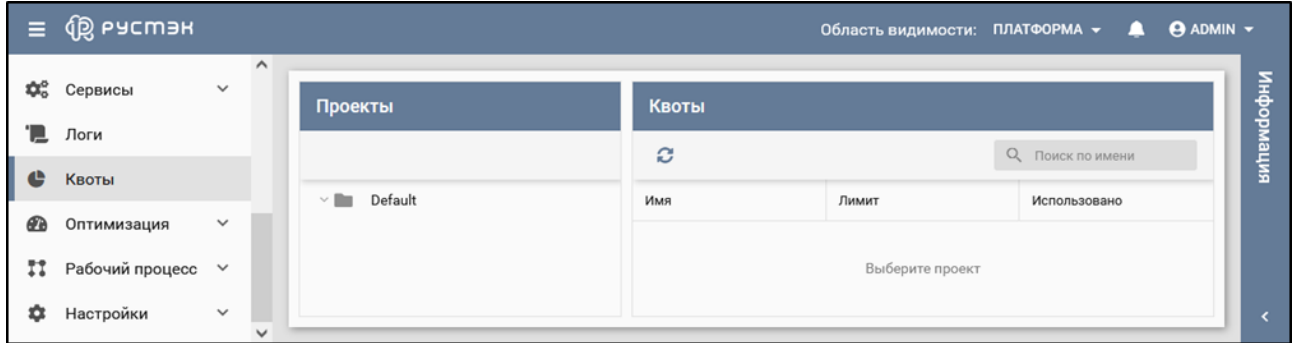

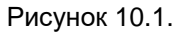

<span id="page-75-0"></span>В основном окне раздела **Квоты** содержатся два блока: **Проекты** и **Квоты.** В блоке **Проекты**  отображаются созданные в РУСТЭК проекты, в блоке **Квоты** – квоты для проекта, выбранного в блоке **Проекты,** содержащие следующие столбцы по умолчанию:

- **Имя** имя ресурса;
- **Лимит** редактируемое поле с максимальным значением ресурса;
- **Использовано**  объем потребленных ресурсов.

Для просмотра квот отдельного проекта следует нажать на папку в блоке **Проекты** раздела меню **Квоты.**

# **11 Мониторинг**

Раздел **Мониторинг** доступен администратору платформы.

В разделе **Мониторинг** в подразделах **Вычислительные узлы** и **Серверы** отображаются графики загрузки метрик вычислительных узлов и виртуальных машин, соответственно. Описание метрик можно найти на [https://docs.openstack.org/ceilometer/wallaby/admin/telemetry-measurements.html.](https://docs.openstack.org/ceilometer/wallaby/admin/telemetry-measurements.html)

Некоторые из метрик, доступные в подразделе **Серверы**:

- **compute.instance.booting.time** время загрузки объекта;
- **сри.util** уровень загрузки процессора, %;
- **disk.emphemeral.size** размер эфемерного диска, ГБ;
- **disk.root.size** размер корневого диска, ГБ;
- **memory** объём оперативной памяти, выделенный объекту, МБ;
- **memory.resident** объём оперативной памяти, используемый объектом на физической машине, МБ;
- **memory.usage** объём оперативной памяти, используемый объектом, из выделенного ему количества памяти, МБ;
- **vcpus** количество виртуальных процессоров, выделенных объекту.

Чтобы увидеть графики загрузки виртуальных машин нужно:

- Выбрать подраздел **Серверы**;
- Выбрать сервер в раскрывающемся списке в правом верхнем углу основного окна [\(Рисунок](#page-77-0)  [11.1,](#page-77-0) красный цвет);
- Выбрать временной промежуток в раскрывающемся списке на панели управления основного окна [\(Рисунок 11.1\)](#page-77-0);
- Выбрать метрику сервера в раскрывающемся списке на панели управления основного окна [\(Рисунок 11.1\)](#page-77-0).

После этого в основном окне будет построен график зависимости загрузки параметра сервера от времени. При этом график будет обновляться автоматически в течение 300 c. При необходимости его возможно обновить с помощью кнопки на панели управления. При наведении мыши на точку графика рядом появится окно со значениями метрики и времени в этой точке.

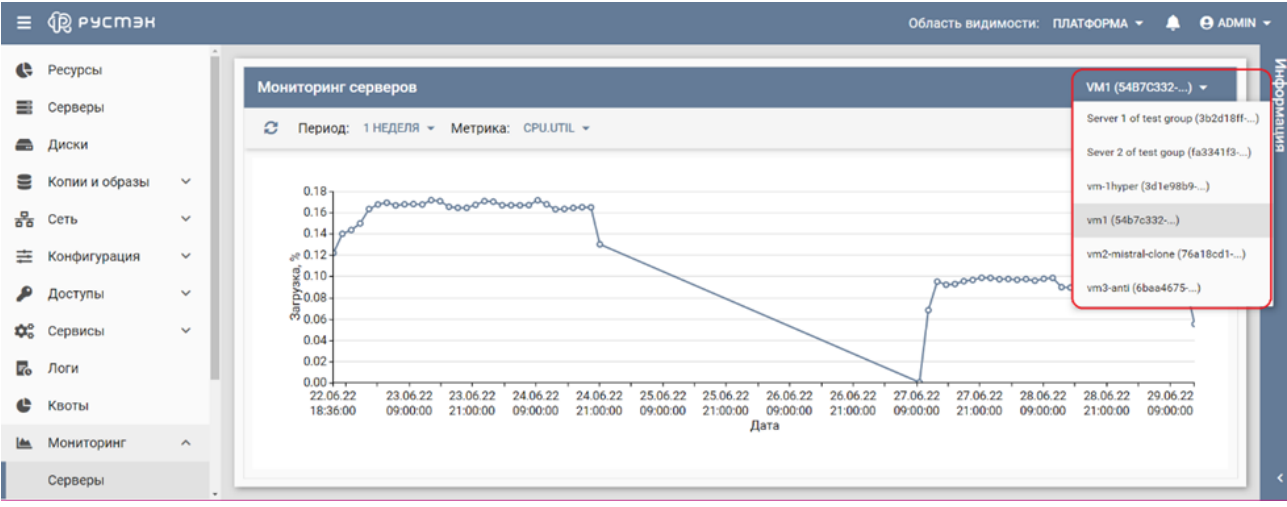

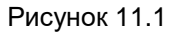

<span id="page-77-0"></span>Некоторые из метрик, доступные в подразделе **Вычислительные узлы**:

- **compute.node.cpu.frequency** частота процессора, МГц;
- **compute.node.cpu.idle.percent** процент простоя процессора, %;
- **compute.node.cpu.iowait.percent** процент ожидания ввода-вывода данных процессора, %;
- **compute.node.cpu.kernel.percent** процент загрузки ядра процессора, %;
- **compute.node.cpu.percent** процент загрузки процессора, %;
- **compute.node.cpu.user.percent** процент загрузки процессора в пользовательском режиме, %;

Чтобы увидеть графики зависимости метрик вычислительных узлов от времени нужно:

- Выбрать подраздел **Вычислительные узлы**;
- Выбрать вычислительный узел в раскрывающемся списке в правом верхнем углу основного окна [\(Рисунок 11.2,](#page-78-0) красный цвет);
- Выбрать временной промежуток в раскрывающемся списке на панели управления основного окна [\(Рисунок 11.2\)](#page-78-0);
- Выбрать метрику вычислительного узла в раскрывающемся списке на панели управления основного окна [\(Рисунок 11.2\)](#page-78-0).

Аналогично предыдущему графику в основном окне будет построен график зависимости загрузки параметра вычислительного узла от времени. Пример такого графика представлен на рисунке 11.2.

<span id="page-78-0"></span>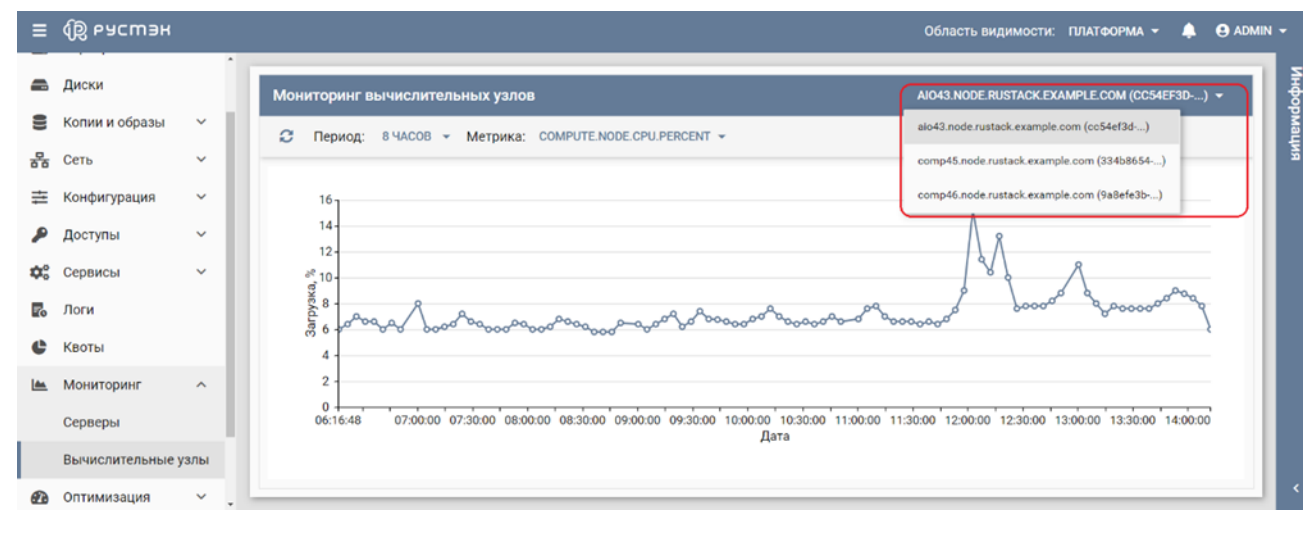

Рисунок 11.2

# **12 Оптимизация**

Раздел **Оптимизация** доступен администратору платформы

Раздел меню **Оптимизация** предоставляет сервис для оптимизации использования ресурсов платформы. Сервис позволяет упростить обслуживание, экономичнее использовать ресурсы и гибко управлять нагрузкой на физические серверы. Предусмотрена работа с аудитами и шаблонами аудитов с учётом определённых целей.

Раздел предоставляет возможность планирования размещения серверов по вычислительным узлам. При наличии нескольких вычислительных узлов и большого количества серверов настройки могут быть сконфигурированы для отслеживания определенных характеристик (например, дисков, сетей, процессоров) и распределения их по узлам с целью оптимизации.

**Аудит** – это запрос на оптимизацию работы платформы в соответствии с заданными требованиями. Результатом каждого аудита является план действий, описывающий операции достижения цели, для которой был создан аудит. Аудиты подразделяются на разовые и постоянные. Разовый выполняется однократно при создании, постоянный – с периодичностью, заданной интервалом времени, измеряемым в секундах.

**Шаблон аудита** – способ сохранения конкретных настроек аудита для упрощения создания новых аудитов на его основе.

**План действий** – набор конкретных действий, необходимых для достижения цели аудита.

**Цель аудита** – это измеряемый результат, конечная достигаемая цель. Примеры целей:

- сокращение энергопотребления;
- сокращение количества активных вычислительных узлов (консолидация серверов);
- балансировка нагрузки между вычислительными узлами.

**Стратегия** – это механизм достижения цели аудита. В РУСТЭК реализована **Стратегия балансировки нагрузки (Workload Balance Migration Strategy)** – стратегия миграции, основанная на рабочей нагрузке вычислительных узлов. Решения генерируются каждый раз, когда процент использования процессора (CPU) или памяти (RAM) вычислительного узла превышает заданное пороговое значение.

### **12.1 Аудиты**

В подразделе **Аудиты** [\(Рисунок 12.1\)](#page-80-0) раздела **Оптимизация** отображаются три блока: **Аудиты, Планы действий** и **Действия**. В блоке **Аудиты** содержится список всех созданных аудитов, в блоке **Планы действий** – планы действий аудитов, выбранных в блоке **Аудиты**, и в блоке **Действия** – действия c планами действий, выбранными в блоке **Планы действий.**

| Ξ        | <b>QB</b> РУСМЭН                     |                              |                 |                            |                    |            |                      |                    | Область видимости: ПЛАТФОРМА ▼                                             |                                      | $\mathbf{A}$       | <b>ADMIN</b> - |
|----------|--------------------------------------|------------------------------|-----------------|----------------------------|--------------------|------------|----------------------|--------------------|----------------------------------------------------------------------------|--------------------------------------|--------------------|----------------|
| ¢        | Ресурсы                              | $\hat{\phantom{a}}$          | Аудиты          |                            |                    |            |                      |                    | Планы действий                                                             |                                      |                    | импемаофни     |
| ≡<br>≞   | Серверы<br>Диски                     |                              | ø<br>÷          | $\circ$ $\circ$ $\circ$    |                    |            | О Поиск по имени     |                    | c<br>$\circ$ $\mathbf{r}$<br>О Поиск по имени<br>$\mathbb{D}$              |                                      |                    |                |
| 를        | Копии и образы                       | $\checkmark$                 | Имя             | Стратегия                  | Tun                | Автозапуск | Дата                 | Статус             | Имя                                                                        | Дата                                 | Статус             | ⌒              |
| 몲        | Сеть                                 | $\checkmark$                 | Audit 1<br>test | Стратегия б<br>Тестовая ст | Разовый<br>Разовый |            | $24.1 -$<br>$25.1 -$ | Успешно<br>Успешно | 6ce735db-fcff-4037-b3e8-885de7eedb8e<br>9004a66e-d366-4c52-9209-63c347c151 | 17.11.2021 16:26<br>24.11.2021 21:09 | Успешно<br>Успешно | $\checkmark$   |
| 亖        | Конфигурация                         | $\checkmark$                 |                 |                            |                    |            |                      |                    | Действия                                                                   |                                      |                    |                |
| ₽<br>≎ೆ  | Доступы<br>Сервисы                   | $\checkmark$<br>$\checkmark$ |                 |                            |                    |            |                      |                    | Имя                                                                        | Дата                                 | Статус             |                |
| 'N.      | Логи                                 |                              |                 |                            |                    |            |                      |                    |                                                                            |                                      |                    |                |
| ¢        | Квоты                                |                              |                 |                            |                    |            |                      |                    |                                                                            |                                      |                    |                |
| <b>B</b> | Оптимизация                          | $\hat{\phantom{a}}$          |                 |                            |                    |            |                      |                    | Выберите план действий                                                     |                                      |                    |                |
|          | Аудиты                               |                              |                 |                            |                    |            |                      |                    |                                                                            |                                      |                    |                |
| n        | Шаблоны аудитов<br>Рабочий процесс V | $\checkmark$                 |                 |                            |                    |            |                      |                    |                                                                            |                                      |                    |                |

Рисунок 12.1

<span id="page-80-0"></span>В блоке **Аудиты** отображаются следующие столбцы по умолчанию:

- **Имя**  имя аудита;
- **Стратегия**  стратегия аудита;
- **Тип**  тип аудита (разовый, постоянный или при возникновении события);
- **Автозапуск**  флажок указывает на автозапуск аудита;
- **Дата**  дата и время создания аудита;
- **Статус** статус аудита.

В блоке **Планы действий** по умолчанию отображаются следующие столбцы:

- **Имя**  имя плана действий;
- **Дата**  дата и время создания плана действий;
- **Статус** статус плана действий.

В блоке **Действия** отображаются следующие столбцы по умолчанию:

- **Имя**  имя действия;
- **Дата**  дата и время создания действия;
- **Статус** статус действия.

### **12.1.1 Создание аудита**

Для создания аудита необходимо выполнить следующую последовательность действий в подразделе **Аудиты** раздела **Оптимизация**:

- в блоке **Аудиты** нажать кнопку **Создать** на панели инструментов;
- заполнить открывшуюся форму **Создание аудита**, содержащую три вкладки. Вид вкладок определяется выбранными опциями;
- нажать кнопку **Создать**.

Пояснения по заполнению вкладки **Параметры** формы **Создание аудита**:

- **Имя** задать имя аудита;
- **Шаблон** выбрать шаблон аудита в раскрывающемся списке в случае создания аудита на основе шаблона;
- **Тип аудита** установить переключатель в одно из следующих положений:
- **Разовый** однократное выполнение аудита;
- **Постоянный** многократное выполнение аудита по расписанию;
- **Интервал, сек/cron** задать интервал выполнения аудита по расписанию:
	- o **Начало** задать начальную дату и время выполнения аудита по расписанию;
	- o **Конец** задать конечную дату и время выполнения аудита по расписанию;
- **Принудительно** установить флажок в чекбоксе для принудительного выполнения аудита по расписанию;
- **Автозапуск плана действий** установить флажок в чекбоксе для автоматического запуска плана действий.

Пояснения по заполнению вкладки **Область аудита** формы **Создание аудита**:

- Блок **Включить**: задать агрегаты и области доступности, включаемые в аудит. Для добавления в аудит агрегата следует раскрыть список и выбрать имена добавляемых агрегатов;
- Блок **Исключить**: задать вычислительные узлы, агрегаты и метаданные сервера, исключаемые из аудита.

Пояснения по заполнению вкладки **Параметры стратегии** формы **Создание аудита**:

- **Порог** задать значение в процентах, до которого будет снижена нагрузка каждого узла, если это возможно. Диапазон допустимых значений: от 35 до 90.
- **Погрешность** задать допустимое отклонение от заданного порога в процентах. Диапазон допустимых значений: от 0 до 15. После применения миграции свободные узлы будут загружены на значение ниже, чем сумма порога и погрешности.

Сумма значений порога и погрешности не должна превышать 100.

Созданный аудит отображается в подразделе **Аудиты** раздела **Оптимизация**.

### **12.1.2 Редактирование аудита**

Аудит редактируется в подразделе **Аудиты** раздела **Оптимизация** следующим образом:

- выбрать аудит;
- нажать кнопку **Изменить НА** на панели инструментов;
- в открывшейся форме **Редактирование аудита** изменить значения опций, зависящих от типа стратегии аудита;
- нажать кнопку **Сохранить**.

Измененный аудит отображается в подразделе **Аудиты** раздела **Оптимизация**.

### **12.1.3 Отмена и удаление аудита**

Для отмены/удаления аудита необходимо:

- выбрать аудит;
- **нажать кнопку Отменить <sup>6</sup> Удалить** на панели инструментов;
- подтвердить выполнение действия**.**

Отменить аудит возможно в процессе его выполнения.

## **12.2 Шаблоны аудитов**

В подразделе **Шаблоны аудитов** раздела **Оптимизация** отображаются следующие столбцы по умолчанию [\(Рисунок 12.2\)](#page-82-0):

- **Имя**  имя шаблона аудита;
- **Стратегия**  стратегия шаблона аудита;
- **Описание**  краткое описание шаблона аудита;
- **Дата создания**  дата и время создания шаблона аудита.

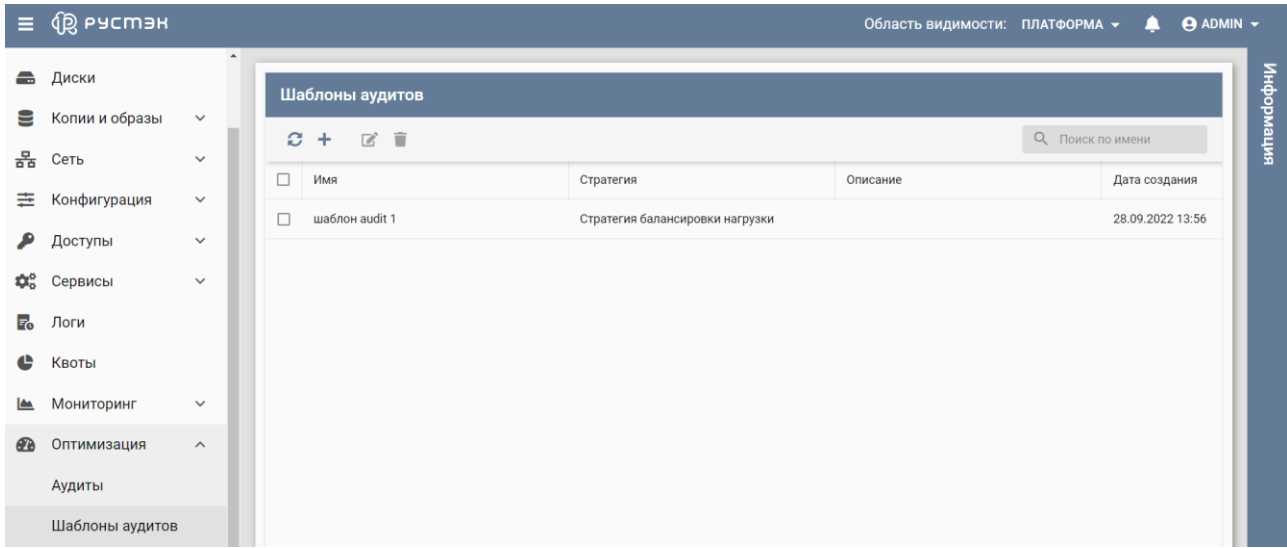

Рисунок 12.2

### <span id="page-82-0"></span>**12.2.1 Создание шаблона аудита**

Для создания шаблона аудита необходимо выполнить следующую последовательность действий:

 в подразделе **Шаблоны аудита** раздела **Оптимизация** нажать кнопку **Создать** на панели инструментов;

- заполнить открывшуюся форму **Создание шаблона аудита**;
- нажать кнопку **Создать**.

Пояснения по заполнению вкладки **Параметры**:

- **Имя** задать имя шаблона аудита;
- **Описание** задать краткое описание шаблона аудита;

Пояснения по заполнению вкладки **Область аудита**:

- **Включить** выбрать группы серверов и области видимости, на которые распространяется шаблон аудита;
- **Исключить** задать вычислительные узлы, группы серверов и метаданные сервера, исключаемые из действия шаблона аудита.

Созданный шаблон аудита отображается в подразделе **Шаблоны аудита** раздела **Оптимизация**.

### **12.2.2 Редактирование шаблона аудита**

Для редактирования шаблона аудита в подразделе **Шаблоны аудитов** раздела **Оптимизация**:

- нажать кнопку **Редактировать на панели инструментов;**
- внести изменения в открывшейся форме **Редактирование шаблона аудита**;
- нажать кнопку **Сохранить**.

Измененный шаблон аудита отображается в подразделе **Шаблоны аудита** раздела **Оптимизация**.

### **12.2.3 Удаление шаблона аудита**

Для удаления шаблона аудита необходимо:

- выбрать аудит;
- **нажать кнопку Удалить на панели инструментов:**
- подтвердить выполнение действия**.**

# **13 Рабочий процесс**

**Рабочий процесс** – набор задач и правил их выполнения. Каждый рабочий процесс предназначен для решения определённой проблемы, например, автоматического масштабирования веб-приложения. Раздел доступен обычным пользователям.

**Задачи** – это объекты, определяющие шаги рабочего процесса.

**Действие** – то, что будет сделано при выполнении определённой задачи. Например:

- запуск скрипта командной строки;
- отправка электронного письма;
- вызов URI какого-либо приложения;
- отправка сообщения AMQP (RabbitMQ) в какую-либо очередь;
- другие типы сигнализации (UDP-сообщение, опрос и т.д.).

**Воркбуки** (Workbooks) – это способ объединения нескольких сущностей любого типа (рабочих процессов и действий) в один документ и его загрузка в сервис Mistral.

**Сron-триггер** – это объект, позволяющий запускать рабочий процесс по расписанию.

**Шаблон cron-триггера** используется для описания частоты выполнения рабочего процесса.

**Выполнение действия (задачи)** определяет этап выполнения рабочего процесса и имеет состояние и результат.

**Выполнение рабочего процесса** – используется для отображения отправки пользователем рабочего процесса на выполнение, содержит всю информацию о самом рабочем процессе, о ходе его выполнения, состоянии, входных и выходных данных. Выполнение рабочего процесса содержит как минимум одно выполнение задачи.

Выполнение рабочего процесса может находиться в одном из нескольких предопределённых состояний, отражающих его текущий статус:

- **Running** рабочий процесс в настоящее время выполняется.
- **Paused** рабочий процесс приостановлен.
- **Success** рабочий процесс успешно завершён.
- **Error** рабочий процесс завершён с ошибкой.

## **13.1 Воркбуки**

Подраздел **Воркбуки** проекта доступен для просмотра и действий с сущностями администратору, члену (member) и наблюдателю (reader) проекта.

Воркбуки отображаются в подразделе **Воркбуки** раздела меню **Рабочий процесс** [\(Рисунок](#page-85-0)  [13.1\)](#page-85-0).

| $\equiv$                | <b>QB</b> РУСМЭН |                                  |   |                            |              |                  | Область видимости: ПЛАТФОРМА - |                  | <b>O</b> ADMIN . |
|-------------------------|------------------|----------------------------------|---|----------------------------|--------------|------------------|--------------------------------|------------------|------------------|
| 9                       | Копии и образы   | $\blacktriangle$<br>$\checkmark$ |   |                            |              |                  |                                |                  |                  |
| 몲                       | Сеть             | $\checkmark$                     |   | <b>Воркбуки</b>            |              |                  |                                |                  |                  |
| 圭                       | Конфигурация     | $\checkmark$                     | c | $\mathbb{Z}$<br>一<br>÷     |              |                  |                                | О Поиск по имени |                  |
| ₽                       | Доступы          | $\checkmark$                     | □ | Имя                        | Область имён | Создан           | Обновлён                       | Проект           |                  |
| $\clubsuit^\circ_\circ$ | Сервисы          | $\checkmark$                     | □ | volume_full_backups        | mistral      | 28.09.2022 10:07 |                                | admin            |                  |
| "                       | Логи             |                                  | □ | volume_incremental_backups | mistral      | 28.09.2022 10:07 |                                | admin            |                  |
| ¢                       | Квоты            |                                  | □ | clone_server               | mistral      | 28.09.2022 10:07 |                                | admin            |                  |
| ఆ                       | Мониторинг       | $\checkmark$                     |   |                            |              |                  |                                |                  |                  |
| Ø                       | Оптимизация      | $\checkmark$                     |   |                            |              |                  |                                |                  |                  |
| Ħ                       | Рабочий процесс  | $\widehat{\phantom{a}}$          |   |                            |              |                  |                                |                  |                  |
|                         | Воркбуки         |                                  |   |                            |              |                  |                                |                  |                  |

Рисунок 13.1

<span id="page-85-0"></span>В подразделе **Воркбуки** раздела меню **Рабочий процесс** отображаются следующие столбцы по умолчанию:

- **Имя** наименование воркбука;
- **Область имён** заданная область имён;
- **Создан** дата и время создания воркбука;
- **Обновлен** дата и время обновления воркбука;
- **Проект** название проекта, для которого создан воркбук.

В платформе доступны три предустановленных воркбука: volume\_full\_backups, volume\_incremental\_backups и clone\_server. Первый предназначен для создания полных резервных копий дисков виртуальной машины, а второй – инкрементных бэкапов, третий - для клонирования виртуальной машины, созданной с дисками (boot-from-volume).

Воркбук volume\_full\_backups содержит три рабочих процесса: create, restore, delete.

Рабочий процесс create будет выполнен, если виртуальная машина имеет один из статусов (в скобках указаны названия этих статусов при работе в консоли): **Спящий режим** ("SUSPENDED"), **Запущен** ("ACTIVE"), **Выключен** ("SHUTOFF") и **Приостановлен** ("PAUSED"). В случаях других статусов рабочий процесс будет прерван. Если виртуальная машина имеет статус **Спящий режим**, то перед рабочим процессом она сначала будет выведена из спящего режима, а затем после выполнения необходимых действий будет переведена обратно в спящий режим. Если виртуальная машина имеет статус **Запущен**, **Выключен** или **Приостановлен**, то он не изменяется во время рабочих процессов.

Рабочий процесс restore будет выполнен, если виртуальная машина имеет статус **Выключен**. Если виртуальная машина имеет статусы **Спящий режим**, **Запущен** или **Приостановлен**, то перед рабочим процессом она сначала будет переведена в статус **Выключен**, а затем после выполнения необходимых действий будет переведена обратно в исходный статус. В случаях других статусов рабочий процесс будет прерван.

Воркбук volume\_incremental\_backups для работы с инкрементными резервными копиями дисков ВМ содержит два главных рабочих процесса **create** и **restore** и два вспомогательных подпроцесса **create\_backup** и **deleting\_backups\_list**, которые будут вызываться из главного процесса **create** во время его выполнения. Более подробное описание будет представлено в отдельном документе.

Воркбук clone\_server содержит главный рабочий процесс create и один вспомогательный подпроцесс additional\_volume, который будет вызываться из главного процесса во время его выполнения. Клонирование будет выполнено, если виртуальная машина имеет один из статусов (в скобках указаны названия этих статусов при работе в консоли): **Спящий режим**, **Запущен**, **Выключен** и **Приостановлен**. В случаях других статусов рабочий процесс будет прерван. Если виртуальная машина имеет статус **Спящий режим**, то перед созданием резервных копий дисков она сначала будет выведена из спящего режима, а затем после выполнения необходимых действий будет переведена обратно в спящий режим. Если виртуальная машина имеет статус **Запущен**, **Выключен** или **Приостановлен**, то он не изменяется в процессе её клонирования. После создания клон виртуальной машины будет иметь статус **Запущен**.

### **13.1.1 Создание воркбука**

Для создания воркбука в подразделе **Воркбуки** раздела меню **Рабочий процесс** необходимо:

- нажать кнопку **Создать** на панели инструментов;
- заполнить открывшуюся форму **Создание воркбука**;
- нажать кнопку **Создать.**

Пояснения по заполнению формы **Создание воркбука**:

- **Входные данные** задать входные данные воркбука;
- **Выбрать файл** нажать для открытия Проводника и выбрать файл со входными данными;
- **Область имён** задать область имён;
- **Проект** ввести название проекта, для которого создан воркбук.

Созданный воркбук отображается в подразделе **Воркбуки** раздела меню **Рабочий процесс.**

### **13.1.2 Редактирование воркбука**

Для редактирования воркбука в подразделе **Воркбуки** раздела меню **Рабочий процесс** необходимо:

- выбрать воркбук;
- нажать кнопку **Редактировать на панели инструментов:**
- внести изменения в открывшуюся форму **Редактирование воркбука**;
- нажать кнопку **Сохранить.**

Пояснения по заполнению формы **Редактирование воркбука**:

- **Входные данные** изменить входные данные воркбука;
- **Выбрать файл** нажать для открытия Проводника и выбрать файла со входными данными;
- **Область имён** изменить область имён воркбука.

### **13.1.3 Удаление воркбука**

Для удаления воркбука из подраздел **Воркбуки** раздела меню **Рабочий процесс** необходимо:

- выбрать воркбук;
- нажать кнопку **Удалить** на панели инструментов;
- подтвердить выполнение действия.

# **13.2 Рабочие процессы**

Подраздел **Рабочие процессы** проекта доступен для просмотра администратору, члену (member) и наблюдателю (reader) проекта. Действия с сущностями доступны администратору и члену проекта.

Рабочие процессы отображаются в подразделе **Рабочие процессы** раздела меню **Рабочий процесс** [\(Рисунок 13.2\)](#page-87-0).

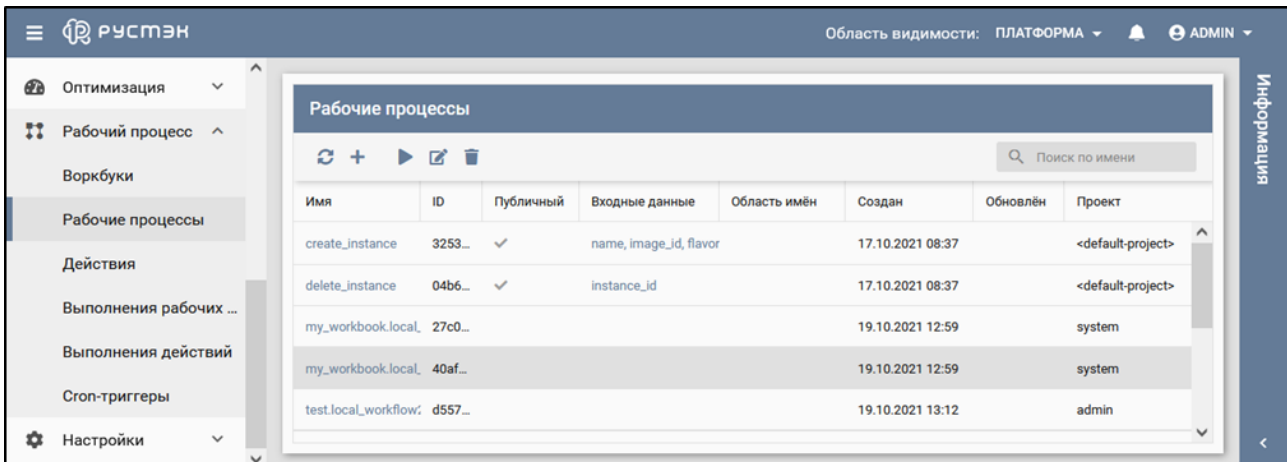

Рисунок 13.2

<span id="page-87-0"></span>В подразделе **Рабочие процессы** отображаются следующие столбцы по умолчанию:

- **Имя** наименование рабочего процесса;
- **ID** идентификатор рабочего процесса;
- **Публичный** флажок в столбце указывает на общедоступный рабочий процесс;
- **Входные данные** входные данные рабочего процесса;
- **Область имён** область имён рабочего процесса;
- **Создан** дата и время создания рабочего процесса;
- **Обновлен** дата и время обновления рабочего процесса;
- **Проект** название проекта, для которого создан рабочий процесс.

При нажатии на значение в столбце **Имя** открывается окно с именем рабочего процесса для просмотра данных рабочего процесса, при нажатии на значение в столбце **Входные данные** – для просмотра списка входных данных рабочего процесса.

### **13.2.1 Создание рабочего процесса**

Для создания рабочего процесса в подраздел **Рабочие процессы** раздела меню **Рабочий процесс**:

- нажать кнопку **Создать** на панели инструментов;
- заполнить открывшуюся форму **Создание рабочего процесса**;
- нажать кнопку **Создать.**

Пояснения по заполнению формы **Создание рабочего процесса**:

- **Входные данные** задать входные данные рабочего процесса;
- **Выбрать файл** нажать для выбора файла со входными данными;
- **Область имён** задать область имён рабочего процесса;
- **Публичный** установить флажок в чекбоксе для создания общедоступного рабочего процесса.

Созданный рабочий процесс отображается в подразделе **Рабочие процессы** раздела меню **Рабочий процесс.**

### **13.2.2 Выполнение рабочего процесса**

Для выполнения рабочего процесса в подразделе **Рабочие процессы** раздела меню **Рабочий процесс**:

- выбрать рабочий процесс;
- нажать кнопку **Выполнить на панели инструментов:**
- задать входные данные для публичного рабочего процесса;
- нажать кнопку **Применить**.

После выполнения рабочий процесс отображается в подразделе **Выполнения рабочих процессов** раздела меню **Рабочий процесс.**

#### **13.2.3 Редактирование рабочего процесса**

Для редактирования рабочего процесса в подразделе **Рабочие процессы** раздела меню **Рабочий процесс**:

- выбрать рабочий процесс;
- нажать кнопку **Редактировать на панели инструментов:**
- внести изменения в открывшуюся форму **Редактирование рабочего процесса**;
- нажать кнопку **Сохранить**.

Пояснения по заполнению формы **Редактирование рабочего процесса**:

- **Входные данные** изменить входные данные рабочего процесса;
- **Выбрать файл** нажать для выбора файла со входными данными;

**Область имён** – изменить область имён рабочего процесса.

Измененный рабочий процесс отображается в подразделе **Рабочие процессы** раздела меню **Рабочий процесс**.

## **13.3 Действия**

Подраздел **Действия** проекта доступен для просмотра и действий с сущностями администратору, члену (member) и наблюдателю (reader) проекта.

Действия отображаются в подразделе **Действия** раздела меню **Рабочий процесс** [\(Рисунок](#page-89-0)  [13.3\)](#page-89-0).

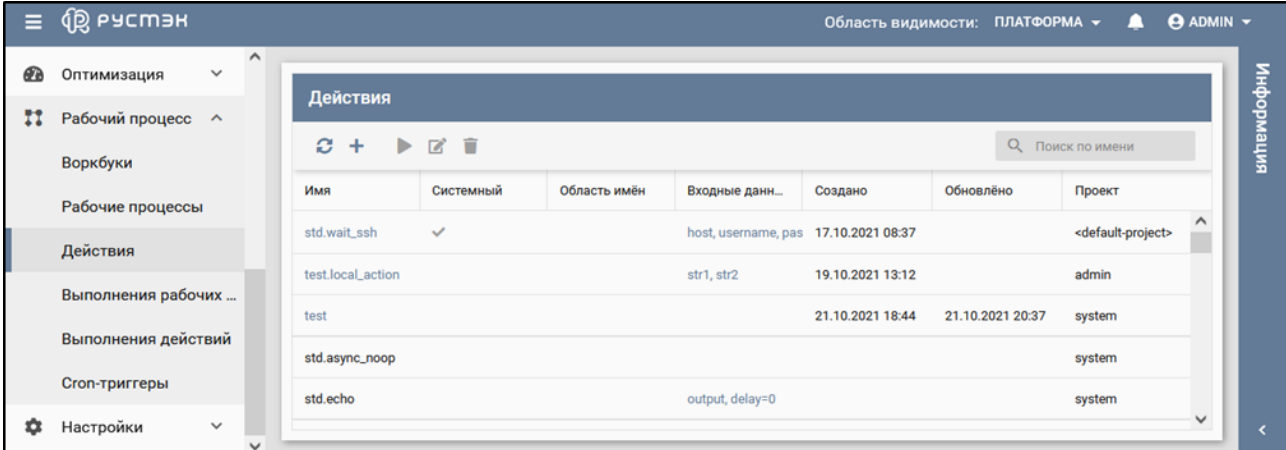

Рисунок 13.3

<span id="page-89-0"></span>В подразделе **Действия** отображаются следующие столбцы по умолчанию:

- **Имя** наименование действия;
- **Системный** флажок в столбце указывает на системное действие;
- **Область имён** область имён действия;
- **Входные данные** входные данные для действия;
- **Создано** дата и время создания действия;
- **Обновлено** дата и время обновления действия;
- **Проект** название проекта, для которого создано действие.

При нажатии на значение в столбце **Имя** открывается окно с входными данными действия, при нажатии на значение в столбце **Входные данные** – список входных данных действия.

### **13.3.1 Создание действия**

Для создания действия в подразделе **Действия** раздела меню **Рабочий процесс**:

- нажать кнопку **Создать** на панели инструментов;
- заполнить открывшуюся форму **Создание действия**;

нажать кнопку **Создать.**

Пояснения по заполнению формы **Создание действия**:

- **Входные данные** поле для задания входных данных действия;
- **Выбрать файл** нажать для выбора файла со входными данными;
- **Область имён** поле для задания области имён действия;

Созданное действие отображается в подразделе **Действия** раздела меню **Рабочий процесс.**

### **13.3.2 Редактирование действия**

Для редактирования действия в подразделе **Действия** раздела меню **Рабочий процесс**:

- выбрать дйствие;
- нажать кнопку **Редактировать на панели инструментов;**
- внести изменения в открывшуюся форму **Редактирование действия**;
- нажать кнопку **Сохранить.**

Пояснения по заполнению формы **Редактирование действия**:

- **Входные данные** изменить входные данные действия;
- **Выбрать файл** нажать для выбора файла со входными данными действия;
- **Область имён** изменить область имён действия.

### **13.3.3 Удаление действия**

Для удаления действия в подразделе **Действия** раздела меню **Рабочий процесс**:

- выбрать дйствие;
- нажать кнопку **Удалить** на панели инструментов;
- нажать кнопку **Удалить.**

## **13.4 Выполнение рабочих процессов**

Подраздел **Выполнение рабочих процессов** проекта доступен для просмотра и действий с сущностями администратору, члену (member) и наблюдателю (reader) проекта.

Выполнение рабочих процессов отображается в подразделе **Выполнение рабочих процессов** раздела меню **Рабочий процесс** [\(Рисунок 13.4\)](#page-91-0).

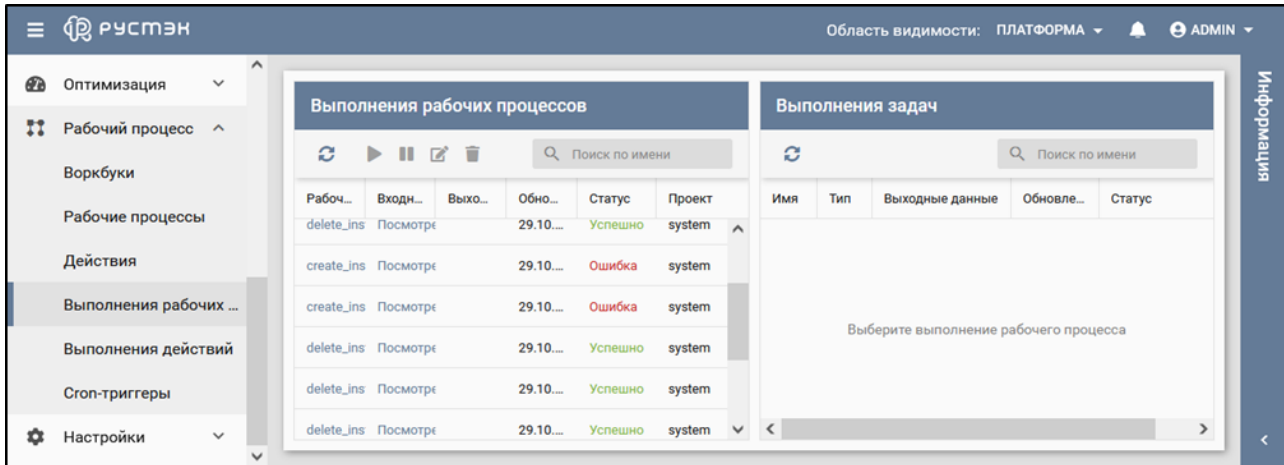

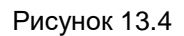

<span id="page-91-0"></span>В блоке **Выполнения рабочих процессов** подраздела **Выполнения рабочих процессов**  отображаются следующие столбцы по умолчанию:

- **Рабочий процесс** наименование рабочего процесса;
- **Входные данные** входные данные рабочего процесса;
- **Выходные данные** выходные данные рабочего процесса;
- **Обновлено** дата и время обновления выполнения рабочего процесса;
- **Статус** статус выполнения рабочего процесса;
- **Проект** название проекта, для которого создан рабочий процесс.

В блоке **Выполнения задач** подраздела **Выполнения рабочих процессов** отображаются следующие столбцы по умолчанию:

- **Имя** название задачи;
- **Тип** тип задачи;
- **Выходные данные** выходные данные выполнения задачи;
- **Обновлено** дата и время выполнения задачи;
- **Статус** статус выполнения задачи.

При нажатии на **Действие** в столбце **Тип** в блоке **Выполнения задач** осуществляется переход в подраздел **Действия**.

При нажатии на значение в столбце **Рабочий процесс** в блоке **Выполнения рабочих процессов** выполняется переход в подраздел **Рабочие процессы** раздела меню **Рабочий процесс**. При этом в поле поиска отображается название рабочего процесса, для которого отобраны записи. При нажатии на **Посмотреть** в столбце **Входные данные** открывается окно для просмотра входных данных рабочего процесса.

### **13.4.1 Обновление описания рабочего процесса**

Для обновления описания рабочего процесса в подразделе **Выполнение рабочих процессов** раздела меню **Рабочий процесс**:

- выбрать рабочий процесс;
- нажать кнопку **Редактировать и на панели инструментов**;
- задать описание рабочего процесса в открывшейся форме **Обновление описания**;
- нажать кнопку **Сохранить.**

#### **13.4.2 Удаление записи о выполнении рабочего процесса**

Для удаления записи о выполнении рабочего процесса в подразделе **Выполнения рабочих процессов** раздела меню **Рабочий процесс**:

- выбрать рабочий процесс;
- нажать кнопку **Удалить** на панели инструментов;
- нажать кнопку **Удалить.**

## **13.5 Выполнение действий**

Подраздел **Выполнение действий** проекта доступен для просмотра администратору, члену (member) и наблюдателю (reader) проекта.

Выполнения действий отображаются в подразделе **Выполнения действий** раздела меню **Рабочий процесс** [\(Рисунок 13.5\)](#page-92-0).

| Ξ | <b>QB</b> ьясшэн                     |                     |                 |                  |                                              |                |          |                      | Область видимости:     |                              | ПЛАТФОРМА -        | ∕∙             | <b>ADMIN</b> $\sim$ |
|---|--------------------------------------|---------------------|-----------------|------------------|----------------------------------------------|----------------|----------|----------------------|------------------------|------------------------------|--------------------|----------------|---------------------|
| മ | $\checkmark$<br>Оптимизация          | $\hat{\phantom{a}}$ |                 |                  |                                              |                |          |                      |                        |                              |                    |                |                     |
| π | Рабочий процесс ^                    |                     | ø               | î                | Выполнения действий                          |                |          |                      |                        |                              | О Поиск по имени   |                | нирормация          |
|   | Воркбуки<br>Рабочие процессы         |                     | ID              | Имя              | Рабочий процесс                              | Задача         | Описание | Создано              | Обновлено              | Подтверж                     | Статус             | Проект         | $\wedge$            |
|   | Действия                             |                     | 76e<br>31e      | test.I<br>test.I | test.local_workflow1<br>test.local_workflow1 | task1<br>task1 |          | 21.10.20<br>23.10.20 | 21.10.202<br>23.10.202 | $\checkmark$<br>$\checkmark$ | Успешно<br>Успешно | admin<br>admin |                     |
|   | Выполнения рабочих                   |                     | 3 <sub>b5</sub> | nova             | delete_instance                              | delete_vm      |          | 29.10.20             | 29.10.202              | $\checkmark$                 | Успешно            | system         |                     |
|   | Выполнения действий<br>Cron-триггеры |                     | e20             | nova             | delete_instance                              | find_given_    |          | 29.10.20             | 29.10.202              | $\checkmark$                 | Ошибка             | system         |                     |
| n | Настройки<br>$\checkmark$            | $\checkmark$        | $ab6$           | nova             | create_instance                              | create_vm      |          | 29.10.20             | 29.10.202              | $\checkmark$                 | Ошибка             | system         | $\checkmark$        |

Рисунок 13.5

<span id="page-92-0"></span>В подразделе **Выполнения действий** отображаются следующие столбцы по умолчанию:

- **ID** идентификатор выполнения действий;
- **Имя** название действия;
- **Рабочий процесс** наименование рабочего процесса;
- **Задача** название задачи рабочего процесса;
- **Описание** описание выполнения действий;
- **Создано** дата и время создания выполнения действия;
- **Обновлено** дата и время обновления выполнения действия;
- **Подтверждено** флажок в столбце указывает на подтверждение выполнения действий;
- **Статус** статус выполнения действия;
- **Проект** название проекта, для которого реализованы выполнения действия.

При нажатии названия рабочего процесса в столбце **Рабочий процесс** выполняется переход в подраздел **Рабочие процессы**. При этом в строке поиска отображается название рабочего процесса.

#### **13.5.1 Удаление записи о выполнении действия**

Для удаления записи о выполнении действия:

- перейти в подраздел **Выполнения действий** раздела меню **Рабочий процесс**;
- **нажать кнопку Удалить и на панели инструментов;**
- нажать кнопку **Удалить.**

## **13.6 Cron-триггеры**

Подраздел **Cron-триггеры** проекта доступен для просмотра администратору, члену (member) и наблюдателю (reader) проекта. Действия с сущностями доступны администратору и члену проекта.

Сron-триггер – это объект, позволяющий запускать рабочий процесс по расписанию

Информация о cron-триггерах отображается в подразделе **Cron-триггеры** раздела меню **Рабочий процесс** [\(Рисунок 13.6\)](#page-93-0).

| Ξ. | <b>QB</b> ьясшэн                                                  |              |                   |          |                          |         |            |           |           |            | Область видимости: ПЛАТФОРМА - | $\Theta$ ADMIN $\sim$<br>А |            |
|----|-------------------------------------------------------------------|--------------|-------------------|----------|--------------------------|---------|------------|-----------|-----------|------------|--------------------------------|----------------------------|------------|
| π  | $\hat{}$<br>Рабочий процесс ^<br><b>Сгоп-триггеры</b><br>Воркбуки |              |                   |          |                          |         |            |           |           |            |                                |                            | информация |
|    | Рабочие процессы                                                  |              | $\mathbf{C}$<br>÷ | î        |                          |         |            |           |           |            | О Поиск по имени               |                            |            |
|    | Действия                                                          |              | ID                | Имя      | Рабочий пр               | Паттерн | Время сле  | Оставшиес | Время пер | Создан     | Обновлён                       | Проект                     |            |
|    | Выполнения рабочих                                                |              | 1719224c-2        | test     | test.local_workfi *2 *** |         | 24.11.2021 |           |           | 23.11.2021 |                                | admin                      |            |
|    | Выполнения действий                                               |              | 228bba80-4        | test2123 | test_workflow            | *****   | 23.11.2021 |           |           | 23.11.2021 |                                | test_membe                 |            |
|    | Cron-триггеры                                                     | $\checkmark$ |                   |          |                          |         |            |           |           |            |                                |                            |            |

Рисунок 13.6

<span id="page-93-0"></span>В подразделе **Cron-триггеры** отображаются следующие столбцы по умолчанию:

- **ID** идентификатор cron-триггера;
- **Имя** название cron-триггера;
- **Рабочий процесс** название рабочего процесса, запускаемого cron-триггером по расписанию;
- **Паттерн** паттерн cron-триггера;
- **Время следующего выполнения** время следующего выполнения рабочего процесса;
- **Оставшиеся выполнения** оставшееся количество выполнений рабочего процесса;
- **Время первого выполнения** время первого выполнения рабочего процесса;
- **Создан** дата и время создания cron-триггера;
- **Обновлен** дата и время обновления cron-триггера;
- **Проект** название проекта, для которого создан cron-триггер.

При нажатии названия рабочего процесса в столбце **Рабочий процесс** выполняется переход в подраздел **Рабочие процессы**.

#### **13.6.1 Создание cron-триггера**

Для создания cron-триггера:

- перейти в подраздел **Cron-триггеры** раздела меню **Рабочий процесс**;
- нажать кнопку **Создать** на панели инструментов;
- заполнить открывшуюся форму **Создание cron-триггера**;
- нажать кнопку **Создать.**

Пояснения по заполнению формы **Создание cron-триггера**:

- **Имя** задать название cron-триггера;
- **Рабочий процесс** выбрать в раскрывающемся списке рабочий процесс, для которого создается cron-триггер;
- **Входные данные** задать входные данные cron-триггера в JSON формате;
- **Параметры** задать параметры cron-триггера в JSON формате;
- **Первый запуск**  выбрать дату и время первого запуска cron-триггера;
- **Количество повторений** выбрать количество повторений cron-триггера;
- **Паттерн** задать паттерн в cron-формате;
- **Проект** выбрать в раскрывающемся списке название проекта, для которого создается cronтриггер.

Созданный cron-триггер отображается в подразделе **Cron-триггеры** раздела меню **Рабочий процесс**.

#### **13.6.2 Удаление cron-триггера**

Для удаления cron-триггера в подразделе **Cron-триггеры** раздела меню **Рабочий процесс**:

- выбрать cron-триггер;
- **нажать кнопку Удалить на панели инструментов:**
- нажать кнопку **Сохранить.**

# **14 Резервное копирование**

# **14.1Инкрементное резервное копирование дисков виртуальной машины**

Для успешной работы рабочих процессов необходимо, чтобы при инсталляции *РУСТЭК* был задан параметр *Адрес NFS или WWID для резервных копий* в разделе *Дисковая подсистема*.

### **14.1.1 Создание вручную**

Для создания вручную нужно:

- Переходим в раздел Рабочий процесс → Рабочие процессы;
- Выбираем рабочий процесс *volume\_incremental\_backups.create* и нажимаем кнопку **Выполнить**;
- Первые два поля оставляем по умолчанию, а в поле *server\_id* указываем уникальный идентификатор ВМ, для дисков которой необходимо сделать резервные копии. Следует иметь ввиду, что данная ВМ должна быть запущена в том же проекте, в котором создаётся выполнение рабочего процесса для неё;
- После этого нажимаем кнопку **Применить**.

Для того чтобы следить за прогрессом выполнения рабочего процесса создания резервных копий дисков:

- перейдём в раздел **Рабочий процесс** → **Выполнения рабочих процессов**;
- В окне показаны запущенные рабочие процессы со статусом *Запущено*: *volume\_incremental\_backups.create* это основной рабочий процесс и два рабочих процесса *volume\_incremental\_backups.create\_backup* вспомогательные. Статус *Запущено* означает, что рабочие процессы всё ещё выполняются. Выберем основной рабочий процесс *volume\_incremental\_backups.create*;

Количество вспомогательных процессов *volume\_incremental\_backups.create\_backup* зависит от количества не независимых дисков, подключенных к ВМ.

Также возможно наличие в данном окне вспомогательных процессов *volume\_incremental\_backups.deleting\_backups\_list*.

|              | Выполнения рабочих процессов                                              |            |        |                   |          | Выполнения задач     |                       |                 |                   |          |  |  |
|--------------|---------------------------------------------------------------------------|------------|--------|-------------------|----------|----------------------|-----------------------|-----------------|-------------------|----------|--|--|
| $\mathbf{c}$ | $\blacktriangleright \blacksquare \; \boxtimes \; \widehat{\blacksquare}$ |            |        | О. Поиск по имени |          | c                    |                       |                 | О, Поиск по имени |          |  |  |
|              | Рабочий процесс                                                           | Входные д  | Выходн | Обновлено         | Статус   | Имя                  | <b>T</b> <sub>M</sub> | Выходные данные | Обновлено         | Статус   |  |  |
| $\Box$       | volume_incremental_backups.create                                         | Посмотреть |        | 19.07.2022 17:27  | Запущено | check_input_params   | Действие              |                 | 19.07.2022 17:27  | Успешно  |  |  |
|              | volume_incremental_backups.create_backup                                  | Посмотреть |        | 19.07.2022 17:27  | Запущено | check_server_status  | Действие              |                 | 19.07.2022 17:27  | Успешно  |  |  |
|              | volume_incremental_backups.create_backup                                  | Посмотреть |        | 19.07.2022 17:27  | Запущено | create_backups       | Рабочий пр            |                 | 19.07.2022 17:27  | Запущено |  |  |
|              |                                                                           |            |        |                   |          | generate_backup_uuid | Действие              |                 | 19.07.2022 17:27  | Успешно  |  |  |
|              |                                                                           |            |        |                   |          | get_volumes_list     | Действие              |                 | 19.07.2022 17:27  | Успешно  |  |  |

Рисунок 14.1

 В правом окне *Выполнения задач* можем видеть статус выполнения задач основного рабочего процесса: которые уже были завершены, имеют статус *Успешно*, другие статусы обозначают, что задачи ещё выполняются или ожидают начала выполнения. Список задач пополняется по мере выполнения рабочего процесса. Когда все задачи будут иметь статус *Успешно*, это будет означать, что рабочий процесс завершил работу.

Для того чтобы обновить список выполненных задач нужно нажать кнопку **Обновить** в окне *Выполнения задач*.

Для того чтобы обновить статусы запущенных рабочих процессов нужно нажать кнопку **Обновить** в окне *Выполнения рабочих процессов*.

Если статусы всех рабочих процессов изменятся на *Успешно* и все задачи этих рабочих процессов также будут иметь статус *Успешно*, то значит что основной рабочий процесс успешно завершил свою работу и были созданы резервные копии дисков ВМ.

Уникальный идентификатор резервных копий дисков *backup\_uuid*, используемый для восстановления в рабочем процессе *volume\_incremental\_backups.restore*, можно узнать в выходных данных выполнения основного рабочего процесса. Для этого нужно нажать на **Посмотреть** столбца *Выходные данные,* соответствующего выполнения рабочего процесса.

| Выполнения рабочих процессов                     |            |                 |                  |         |  |  |  |  |  |  |
|--------------------------------------------------|------------|-----------------|------------------|---------|--|--|--|--|--|--|
| o<br>11 M T<br>Поиск по имени<br>Q               |            |                 |                  |         |  |  |  |  |  |  |
| Рабочий процесс                                  | Входные д  | Выходные данные | Обновлено        | Статус  |  |  |  |  |  |  |
| volume_incremental_backups.create                | Посмотреть | Посмотреть      | 19.07.2022 17:27 | Успешно |  |  |  |  |  |  |
| volume_incremental_backups.create_bac Посмотреть |            | Посмотреть      | 19.07.2022 17:27 | Успешно |  |  |  |  |  |  |
| volume_incremental_backups.create_bac Посмотреть |            | Посмотреть      | 19.07.2022 17:27 | Успешно |  |  |  |  |  |  |

Рисунок 14.2

В открытом окне находим значение *backup\_uuid*, которое и является уникальным идентификатором резервных копий дисков.

Выходные данные

×

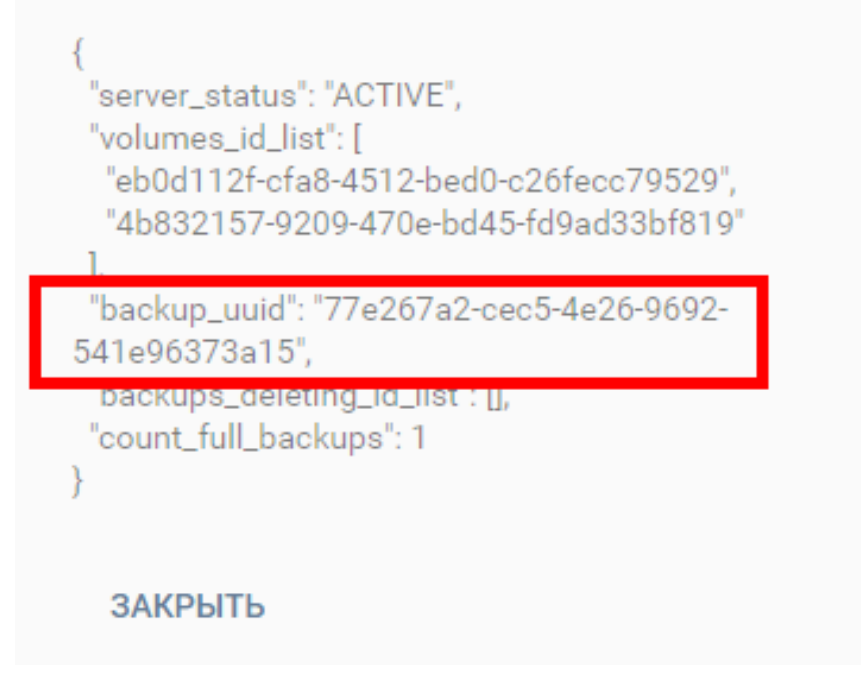

Рисунок 14.3

### **14.1.2 Создание по расписанию**

Создание копий дисков по расписанию осуществляется с помощью cron-триггеров.

Пользователь указывает, какой рабочий процесс с какими входными данными должен быть запущен, а также указывает, как часто он должен выполняться.

#### 14.1.2.1 Создание cron-триггера

Создание cron-триггера, выполняющего резервное копирование, делается следующим образом:

- в разделе меню **Рабочий процесс** → **Cron-триггеры** нажать кнопку **Создать** на панели инструментов;
- в открывшемся окне заполнить обязательное поле *Имя* (данный параметр должен быть уникальным среди имён всех *cron*-триггеров в проекте);
- из выпадающего списка в поле **Рабочий процесс** выбрать *volume\_incremental\_backups.create*;
- заполнить обязательное поле **Входные данные** в формате *JSON*, где ключ должен быть *server\_id*, а значение идентификатором ВМ, для которой требуется создание резервной копии дисков по расписанию;
- по необходимости задать дату и время первого выполнения (время задаётся в часовом поясе *UTC+0*);
- по необходимости задать количество выполнений (без указания данный параметр будет неограничен);
- заполнить обязательное поле *Паттерн* в формате *CRON* (время задаётся в часовом поясе *UTC+0*) (о формате *CRON* читайте подробнее здесь: [https://en.wikipedia.org/wiki/Cron#CRON\\_expression\)](https://en.wikipedia.org/wiki/Cron#CRON_expression);
- нажать кнопку **СОЗДАТЬ**.

При создании *cron*-триггера администратором в области видимости *ПЛАТФОРМА* у него также будет доступно для заполнения поле *ПРОЕКТ*. В этом поле нужно указывать проект, в котором создана ВМ, для которой будут делаться резервные копии дисков.

Для всех других пользователей поле *ПРОЕКТ* недоступно, а *cron*-триггер создаётся в том проекте, в котором пользователь в данный момент работает. Следует иметь ввиду, что ВМ, для которой будут создаваться резервные копии дисков, должна быть запущена в том же проекте, в котором создаётся *cron*-триггер для неё.

Пример корректного заполнения с выполнением операции резервного копирования каждый день в *4:30* ночи:

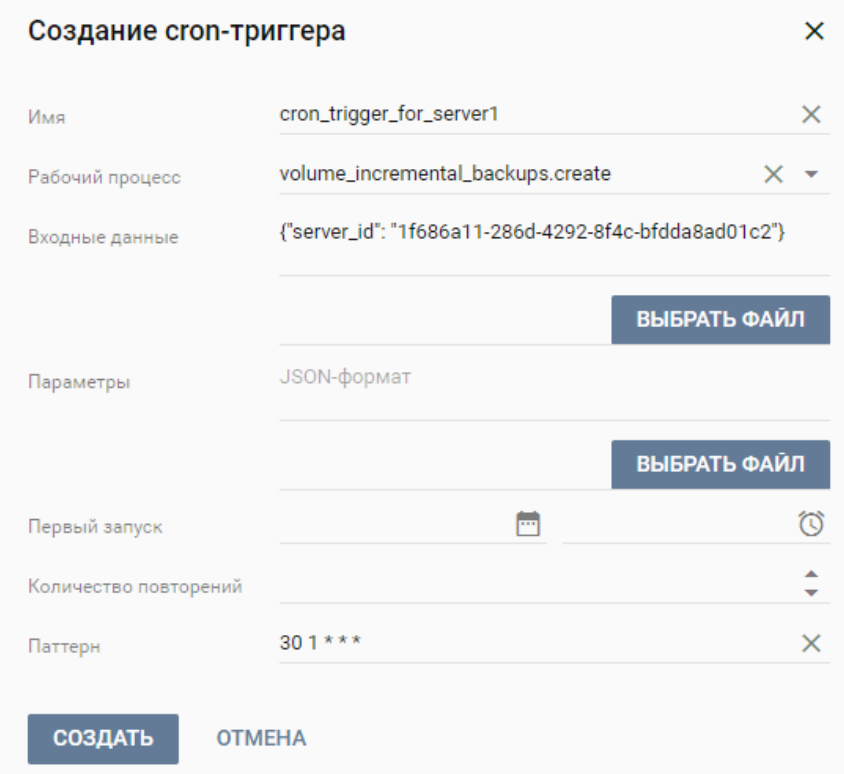

Рисунок 14.4

#### 14.1.2.2 Удаление cron-триггера

Удаление *cron*-триггера, выполняющего резервное копирование, делается следующим образом:

- в разделе меню Рабочий процесс → Cron-триггеры выбрать cron-триггер, который необходимо удалить;
- нажать кнопку **Удалить** на панели инструментов;
- в открывшемся окне нажать кнопку **УДАЛИТЬ**.

### **14.1.3 Восстановление**

Для восстановления нужно:

- Переходим в раздел **Рабочий процесс** → **Рабочие процессы**;
- Выбираем рабочий процесс *volume\_incremental\_backups.restore* и нажимаем кнопку **Выполнить**;
- В поле *backup\_uuid* указываем уникальный идентификатор резервных копий дисков (можно получить из выходных данных успешно выполненного рабочего процесса создания резервной копии). В поле *server\_id* указываем уникальный идентификатор виртуальной машины, для дисков которой необходимо восстановить резервные копии;

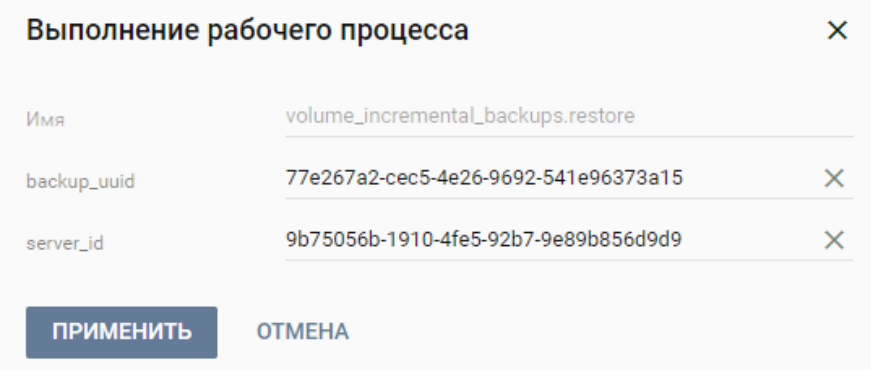

Рисунок 14.5

После этого нажимаем кнопку **Применить**.

Для того чтобы следить за прогрессом выполнения рабочего процесса создания резервных копий дисков:

- Перейдём в раздел **Рабочий процесс** → **Выполнения рабочих процессов**;
- Выберем рабочий процесс *volume\_incremental\_backups.restore* со статусом *Запущено*. Данный статус означает, что рабочий процесс всё ещё выполняется;

|                  | Выполнения рабочих процессов                                   |            |                  |                  |                      | Выполнения задач           |                       |                  |                  |         |  |  |
|------------------|----------------------------------------------------------------|------------|------------------|------------------|----------------------|----------------------------|-----------------------|------------------|------------------|---------|--|--|
| c                | 川区盲<br>▶                                                       |            |                  | О Поиск по имени |                      | c                          |                       |                  | О Поиск по имени |         |  |  |
| $\Box$           | Рабочий процесс                                                | Входные д  | Выходные данные  | Обновлено        | Статус               | Имя                        | <b>T</b> <sub>M</sub> | Выходные данные  | Обновлено        | Статус  |  |  |
|                  | volume_incremental_backups.create<br>Посмотреть<br>Посмотреть  |            | 19.07.2022 17:34 | Успешно          | check_input_params   | Действие                   |                       | 20.07.2022 17:15 | Успешно          |         |  |  |
|                  | volume_incremental_backups.create_bai Посмотреть<br>Посмотреть |            | 19.07.2022 17:34 | Успешно          | check_server_status  | Действие                   |                       | 20.07.2022 17:15 | Успешно          |         |  |  |
|                  | volume_incremental_backups.create_ba@Посмотреть                |            | Посмотреть       | 19.07.2022 17:34 | Успешно              | get_backups_list           | Действие              |                  | 20.07.2022 17:15 | Успешно |  |  |
| $\triangleright$ | volume_incremental_backups.restore                             | Посмотреть |                  | 20.07.2022 17:15 | Запущено             | get_restoring_backups_list | Действие              |                  | 20.07.2022 17:15 | Успешно |  |  |
|                  |                                                                |            |                  |                  |                      | get_restoring_volumes_list | Действие              |                  | 20.07.2022 17:15 | Успешно |  |  |
|                  |                                                                |            |                  |                  |                      | restore_backups            | Действие              |                  | 20.07.2022 17:16 | Успешно |  |  |
|                  |                                                                |            |                  |                  |                      | stop_server                | Действие              |                  | 20.07.2022 17:15 | Успешно |  |  |
|                  |                                                                |            |                  |                  | wait_restore_backups | Действие                   |                       | 20.07.2022 17:16 | DELAYED          |         |  |  |
|                  |                                                                |            |                  |                  |                      | wait_stop_server           | Действие              |                  | 20.07.2022 17:15 | Успешно |  |  |

Рисунок 14.6

 В правом окне *Выполнения задач* можем видеть статус выполнения задач рабочего процесса: которые уже были завершены имеют статус *Успешно*, другие статусы обозначают, что задачи ещё выполняются или ожидают начала выполнения. Список задач пополняется по мере выполнения рабочего процесса. Когда все задачи будут иметь статус *Успешно*, это будет означать, что рабочий процесс завершил работу.

Для того чтобы обновить список выполненных задач нужно нажать кнопку **Обновить** в окне *Выполнения задач*.

Для того чтобы обновить статус запущенного рабочего процесса нужно нажать кнопку **Обновить** в окне *Выполнения рабочих процессов*.

Если статус рабочего процесса *volume\_incremental\_backups.restore* изменится на *Успешно* и все задачи этого рабочего процесса также будут иметь статус *Успешно*, то значит что рабочий процесс успешно завершил свою работу и резервные копии дисков ВМ были восстановлены.

### **14.2Полное резервное копирование дисков виртуальной машины**

Для успешной работы рабочих процессов необходимо, чтобы при инсталляции *РУСТЭК* был задан параметр *Адрес NFS или WWID для резервных копий* в разделе *Дисковая подсистема*.

#### **14.2.1 Создание вручную**

Для создания вручную нужно:

- Переходим в раздел Рабочий процесс → Рабочие процессы;
- Выбираем рабочий процесс *volume\_full\_backups.create* и нажимаем кнопку **Выполнить**;
- Первое поле оставляем по умолчанию, а в поле *server\_id* указываем уникальный идентификатор ВМ, для дисков которой необходимо сделать резервные копии. Следует иметь ввиду, что данная ВМ должна быть запущена в том же проекте, в котором создаётся выполнение рабочего процесса для неё;
- После этого нажимаем кнопку **Применить**.

Для того чтобы следить за прогрессом выполнения рабочего процесса создания резервных копий дисков:

- перейдём в раздел **Рабочий процесс** → **Выполнения рабочих процессов**;
- Выберем рабочий процесс *volume\_full\_backups.create* со статусом *Запущено*. Данный статус означает, что рабочий процесс всё ещё выполняется;
- В правом окне *Выполнения задач* можем видеть статус выполнения задач рабочего процесса: которые уже были завершены имеют статус *Успешно*, другие статусы обозначают, что задачи ещё выполняются или ожидают начала выполнения. Список задач пополняется по мере выполнения рабочего процесса. Когда все задачи будут иметь статус *Успешно*, это будет означать, что рабочий процесс завершил работу.

Для того чтобы обновить список выполненных задач нужно нажать кнопку *Обновить* в окне *Выполнения задач*.

Для того чтобы обновить статус запущенного рабочего процесса нужно нажать кнопку **Обновить** в окне *Выполнения рабочих процессов*.

Если статус рабочего процесса *volume\_full\_backups.create* изменится на *Успешно* и все задачи этого рабочего процесса также будут иметь статус *Успешно*, то значит что рабочий процесс успешно завершил свою работу и были созданы резервные копии дисков ВМ.

Уникальный идентификатор резервных копий дисков *backup\_uuid*, используемый для восстановления в рабочем процессе *volume\_full\_backups.restore*, можно узнать в выходных данных выполнения основного рабочего процесса. Для этого нужно нажать на *Посмотреть* столбца *Выходные данные* соответствующего выполнения рабочего процесса.

|   | Выполнения рабочих процессов      |             |                 |  |                  |  |                |    |  |  |  |  |
|---|-----------------------------------|-------------|-----------------|--|------------------|--|----------------|----|--|--|--|--|
| Ω | <b>&gt; II Z T</b>                |             |                 |  |                  |  | Поиск по имени |    |  |  |  |  |
|   | Рабочий процесс                   | Входные дан | Выходные данные |  | Обновлено        |  | Статус         | п. |  |  |  |  |
|   | volume_full_backups.cr Посмотреть |             | Посмотреть      |  | 13.10.2022 13:07 |  | Успешно        | a  |  |  |  |  |
|   |                                   |             |                 |  |                  |  |                |    |  |  |  |  |

Рисунок 14.7

В открытом окне находим значение *backup\_uuid*, которое и является уникальным идентификатором резервных копий дисков.

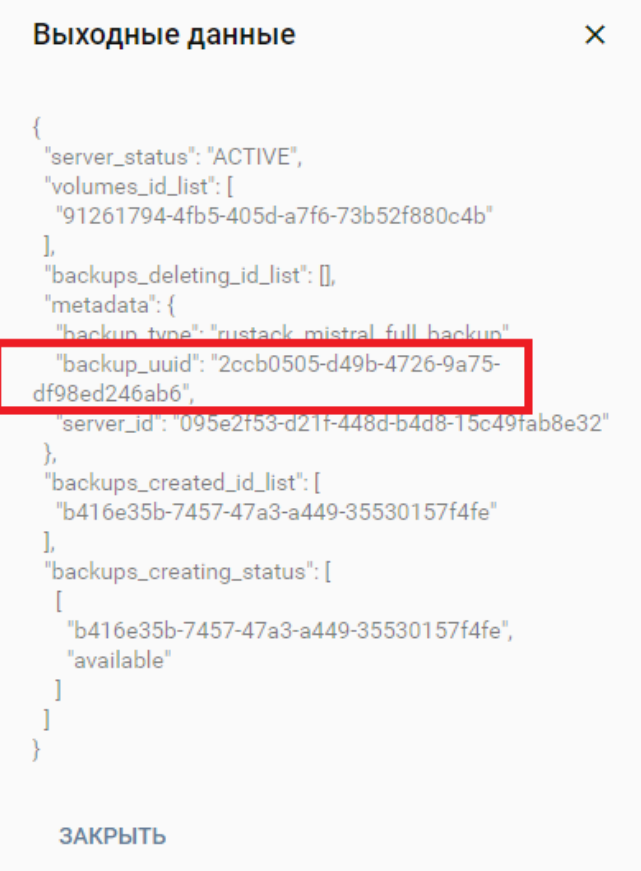

Рисунок 14.8

### **14.2.2 Создание по расписанию**

Создание копий дисков по расписанию осуществляется с помощью *cron*-триггеров.

#### 14.2.2.1 Создание cron-триггера

Создание cron-триггера, выполняющего резервное копирование, делается следующим образом:

- В разделе меню Рабочий процесс → Cron-триггеры нажать кнопку Создать На панели инструментов;
- В открывшемся окне заполнить обязательное поле *Имя* (данный параметр должен быть уникальным среди имён всех *cron*-триггеров в проекте);
- Из выпадающего списка в поле **Рабочий процесс** выбрать *volume\_full\_backups.create*;
- Заполнить обязательное поле **Входные данные** в формате *JSON*, где ключ должен быть *server\_id*, а значение идентификатором ВМ, для которой требуется создание резервной копии дисков по расписанию;
- По необходимости задать дату и время первого выполнения (время задаётся в часовом поясе *UTC+0*);
- По необходимости задать количество выполнений (без указания данный параметр будет неограничен);
- Заполнить обязательное поле *Паттерн* в формате *CRON* (время задаётся в часовом поясе *UTC+0*). О формате *CRON* читайте подробнее здесь: [https://en.wikipedia.org/wiki/Cron#CRON\\_expression\)](https://en.wikipedia.org/wiki/Cron#CRON_expression);
- Нажать кнопку **СОЗДАТЬ**.

При создании *cron*-триггера администратором в области видимости *ПЛАТФОРМА* у него также будет доступно для заполнения поле *ПРОЕКТ*. В этом поле нужно указывать проект, в котором создана ВМ, для которой будут делаться резервные копии дисков.

Для всех других пользователей поле *ПРОЕКТ* недоступно, а *cron*-триггер создаётся в том проекте, в котором пользователь в данный момент работает. Следует иметь ввиду, что ВМ, для которой будут создаваться резервные копии дисков, должна быть запущена в том же проекте, в котором создаётся *cron*-триггер для неё.

Пример корректного заполнения с выполнением операции резервного копирования каждый день в *4:30* ночи:

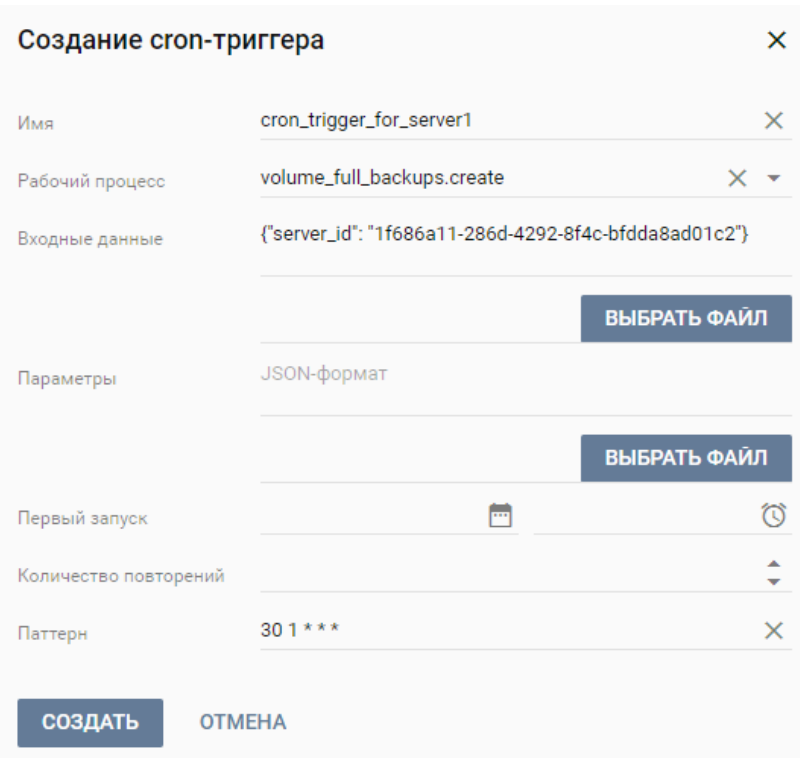

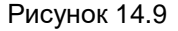

#### 14.2.2.2 Удаление cron-триггера

Удаление cron-триггера, выполняющего резервное копирование, делается следующим образом:

- в разделе меню **Рабочий процесс** → **Cron-триггеры** выбрать *cron*-триггер, который необходимо удалить;
- **•** нажать кнопку **Удалить** на панели инструментов;
- в открывшемся окне нажать кнопку **УДАЛИТЬ**.

### **14.2.3 Восстановление**

Для восстановления нужно:

- Переходим в раздел Рабочий процесс → Рабочие процессы;
- Выбираем рабочий процесс *volume\_full\_backups.restore* и нажимаем кнопку **Выполнить**;
- В поле *backup\_uuid* указываем уникальный идентификатор резервных копий дисков (можно получить из выходных данных успешно выполненного рабочего процесса создания резервной копии). В поле *server\_id* указываем уникальный идентификатор виртуальной машины, для дисков которой необходимо восстановить резервные копии.

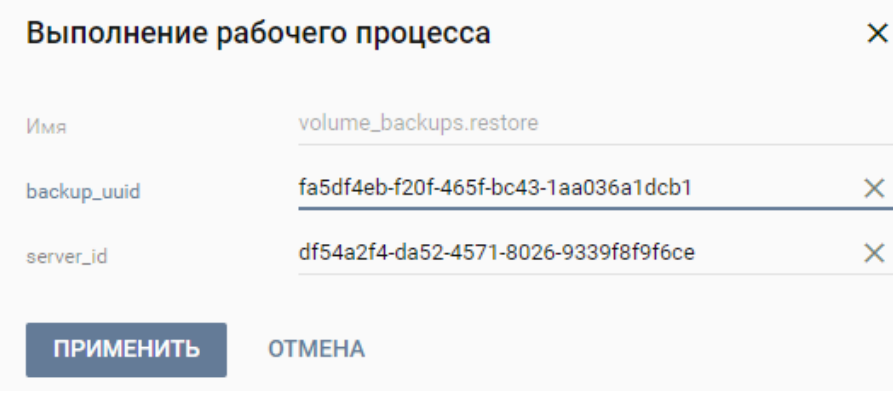

Рисунок 14.10

После этого нажимаем кнопку **Применить**.

Для того чтобы следить за прогрессом выполнения рабочего процесса восстановления резервных копий дисков:

- Перейдём в раздел **Рабочий процесс** → **Выполнения рабочих процессов**
- Выберем рабочий процесс *volume\_full\_backups.restore* со статусом *Запущено*. Данный статус означает, что рабочий процесс всё ещё выполняется.

|                         | Выполнения рабочих процессов                    |            |           |                  |                  | Выполнения задач                       |          |           |                  |                |  |  |
|-------------------------|-------------------------------------------------|------------|-----------|------------------|------------------|----------------------------------------|----------|-----------|------------------|----------------|--|--|
|                         | 川区盲<br>G<br>ь                                   |            |           |                  | О Поиск по имени | c                                      |          |           | О Поиск по имени |                |  |  |
| $\Box$                  | Рабочий процесс<br>Выходные данные<br>Входные д |            | Обновлено | Статус           | Имя              | Тип<br>Выходные данные                 |          | Обновлено | Статус           |                |  |  |
| □                       | volume_backups.create<br>Посмотреть             |            |           | 20.07.2022 19:48 | Успешно          | check_input_params                     | Действие |           | 21.07.2022 08:07 | Успешно        |  |  |
| $\boxed{\triangledown}$ | volume_backups.restore                          | Посмотреть |           | 21.07.2022 08:07 | Запущено         | check_server_status                    | Действие |           | 21.07.2022 08:07 | Успешно        |  |  |
|                         |                                                 |            |           |                  |                  | get_backups_list                       | Действие |           | 21.07.2022 08:07 | Успешно        |  |  |
|                         |                                                 |            |           |                  |                  | get_restoring_backups_list             | Действие |           | 21.07.2022 08:07 | Успешно        |  |  |
|                         |                                                 |            |           |                  |                  | get_restoring_volumes_list<br>Действие |          |           | 21.07.2022 08:07 | Успешно        |  |  |
|                         |                                                 |            |           |                  |                  | Действие<br>stop_server                |          |           | 21.07.2022 08:07 | Успешно        |  |  |
|                         |                                                 |            |           |                  |                  | wait_stop_server                       | Действие |           | 21.07.2022 08:07 | <b>DELAYED</b> |  |  |

Рисунок 14.11

 В правом окне *Выполнения задач* можем видеть статус выполнения задач рабочего процесса: которые уже были завершены имеют статус *Успешно*, другие статусы обозначают, что задачи ещё выполняются или ожидают начала выполнения. Список задач пополняется по мере выполнения рабочего процесса. Когда все задачи будут иметь статус *Успешно*, это будет означать, что рабочий процесс завершил работу.

Для того чтобы обновить список выполненных задач нужно нажать кнопку **Обновить** в окне *Выполнения задач*.

Для того чтобы обновить статус запущенного рабочего процесса нужно нажать кнопку **Обновить** в окне *Выполнения рабочих процессов*.

Если статус рабочего процесса *volume\_full\_backups.restore* изменится на *Успешно* и все задачи этого рабочего процесса также будут иметь статус *Успешно*, то значит что рабочий процесс успешно завершил свою работу и резервные копии дисков ВМ были восстановлены.

### **14.2.4 Удаление**

Для удаления нужно:

- Переходим в раздел Рабочий процесс → Рабочие процессы;
- Выбираем рабочий процесс *volume\_full\_backups.delete* и нажимаем кнопку **Выполнить**;
- В поле *backup\_uuid* указываем уникальный идентификатор резервных копий дисков (можно получить из выходных данных успешно выполненного рабочего процесса создания резервной копии);
- После этого нажимаем кнопку **Применить**.

Для того чтобы следить за прогрессом выполнения рабочего процесса удаления резервных копий дисков:

- Перейдём в раздел **Рабочий процесс** → **Выполнения рабочих процессов**;
- Выберем рабочий процесс *volume\_full\_backups.delete* со статусом *Запущено*. Данный статус означает, что рабочий процесс всё ещё выполняется;
- В правом окне *Выполнения задач* можем видеть статус выполнения задач рабочего процесса: которые уже были завершены имеют статус *Успешно*, другие статусы обозначают, что задачи ещё выполняются или ожидают начала выполнения. Список задач пополняется по мере выполнения рабочего процесса. Когда все задачи будут иметь статус *Успешно*, это будет означать, что рабочий процесс завершил работу.

Для того чтобы обновить список выполненных задач нужно нажать кнопку **Обновить** в окне **Выполнения задач**.

Для того чтобы обновить статус запущенного рабочего процесса нужно нажать кнопку **Обновить** в окне *Выполнения рабочих процессов*.

Если статус рабочего процесса *volume\_full\_backups.delete* изменится на *Успешно* и все задачи этого рабочего процесса также будут иметь статус *Успешно*, то значит что рабочий процесс успешно завершил свою работу и резервные копии дисков ВМ были удалены.

## **14.3Клонирование виртуальной машины**

Для успешной работы рабочего процесса необходимо, чтобы при инсталляции *РУСТЭК* был задан параметр *Адрес NFS или WWID для резервных копий* в разделе *Дисковая подсистема*.

Для клонирования нужно:

- Переходим в раздел Рабочий процесс → Рабочие процессы;
- Выбираем рабочий процесс *clone\_server.create* и нажимаем кнопку **Выполнить**;
- В открывшемся окне заполняем поле *new\_server\_name*, если для клона ВМ необходимо новое имя. Если это поле оставить пустым, то имя клона ВМ будет совпадать с именем исходной ВМ. В поле *server\_id* указываем уникальный идентификатор ВМ, которую требуется клонировать.
- После этого нажимаем кнопку **Применить**.

Для того чтобы следить за прогрессом выполнения рабочего процесса клонирования:

- Перейдём в раздел **Рабочий процесс** → **Выполнения рабочих процессов**;
- Выберем рабочий процесс *clone\_server.create* со статусом *Запущено*. Данный статус означает, что рабочий процесс всё ещё выполняется.

Также возможно наличие в данном окне вспомогательных процессов *clone\_server.additional\_volume*, в количестве равном количеству дополнительных не независимых дисков ВМ.

 В правом окне *Выполнения задач* можем видеть статус выполнения задач рабочего процесса: которые уже были завершены имеют статус *Успешно*, другие статусы обозначают, что задачи ещё выполняются или ожидают начала выполнения. Список задач пополняется по мере выполнения рабочего процесса. Когда все задачи будут иметь статус *Успешно*, это будет означать, что рабочий процесс завершил работу.

Для того чтобы обновить список выполненных задач нужно нажать кнопку **Обновить** в окне *Выполнения задач*.

Для того чтобы обновить статус запущенного рабочего процесса нужно нажать кнопку **Обновить** в окне *Выполнения рабочих процессов*.

Если статус рабочего процесса *clone\_server.create* изменится на *Успешно* и все задачи этого рабочего процесса также будут иметь статус *Успешно*, то значит что рабочий процесс успешно завершил свою работу и ВМ была склонирована.

В разделе **Серверы** должны отображаться исходная ВМ и её клон.

Также идентификатор клона ВМ можно узнать в выходных данных выполнения рабочего процесса. Для этого нужно нажать на **Посмотреть** столбца **Выходные данные** соответствующего выполнения рабочего процесса. В самом низу открытого окна находим значение *new\_server\_id*, которое и является идентификатором клона ВМ.

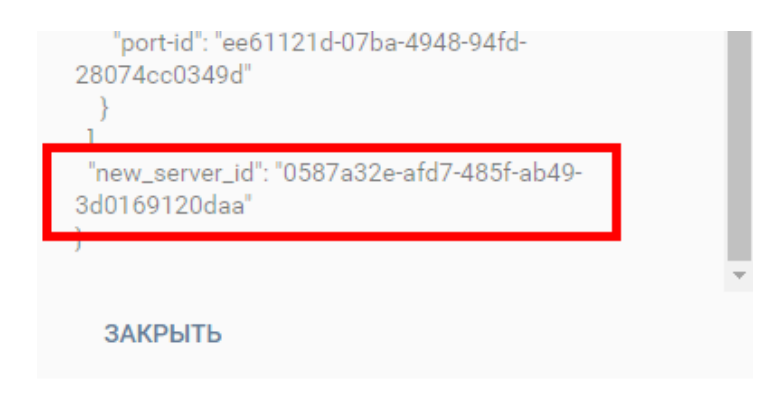

Рисунок 14.12

### **14.4Работа с копиями диска и сервера**

### **14.4.1 Копия диска**

Копия диска – это копия файловой системы диска на определённый момент времени.

Копия диска всегда привязана к исходному диску. Если удалить исходный диск, с которого была сделана копия, то также будут удалены все копии этого диска.

#### 14.4.1.1 Создание

Если создать копию загрузочного диска сервера, который был создан с установленным чекбоксом **Удалять диск вместе с сервером**, а потом удалить этот сервер, то загрузочный диск и его копии удалены не будут.

Создание копии диска выполняется следующим образом:

- в разделе меню **Диски** выбрать диск, для которого необходимо создать копию;
- нажать кнопку **Создать копию** на панели инструментов;
- в открывшемся окне заполнить обязательное поле **Имя копии**, опционально можно заполнить поле **Описание**;
- нажать кнопку **ПОДТВЕРДИТЬ**.

Созданную копию можно увидеть в разделе **Копии и образы → Копии дисков**.

#### 14.4.1.2 Использование

Для того чтобы узнать из какого диска была сделана его копия нужно в разделе **Копии и образы → Копии дисков** выбрать копию диска и нажать кнопку **Информация** в правой части окна. В открывшемся окне параметр **volume\_id** является идентификатором исходного диска.

Если исходный диск загрузочный, то его копию можно будет использовать при создании нового сервера.

#### 14.4.1.2.1 Создание сервера

Создание нового сервера с использованием копии диска можно выполнить двумя способами.

Первый способ:

в разделе меню **Серверы** нажать кнопку **Создать** на панели инструментов;

- в выпадающем списке поля **ОС** открыть выпадающий список **Копии дисков**;
- выбрать требуемую копию диска;
- заполнить оставшиеся обязательные поля;
- нажать кнопку **СОЗДАТЬ**.

Второй способ:

- в разделе меню **Копии и образы → Копии дисков** выбрать требуемую копию диска;
- нажать кнопку **Создать сервер** на панели инструментов;

Данная кнопка будет активна только для копии, созданной из загрузочного диска.

- в открывшемся окне заполнить оставшиеся обязательные поля;
- нажать кнопку **СОЗДАТЬ**.

#### 14.4.1.2.2 Создание загрузочного диска

Загрузочный диск из копии диска можно создать как и незагрузочный диск.
Создание нового диска из копии диска выполняется следующим образом:

**• в разделе меню Диски нажать кнопку Создать на панели инструментов;** 

- в выпадающем списке поля **ОС** открыть выпадающий список **Копии дисков**;
- выбрать требуемую копию диска;
- опционально заполнить оставшиеся поля;
- нажать кнопку **СОЗДАТЬ**.

#### 14.4.1.2.3 Создание незагрузочного диска

Если копия диска сделана для незагрузочного диска, то создать новый диск из этой копии можно только в разделе **Копии и образы → Копии дисков**. Выполняется это следующим образом:

- в разделе меню **Копии и образы → Копии дисков** выбрать требуемую копию диска;
- - нажать кнопку **Создать** на панели инструментов;
- в выпадающем списке поля **ОС** открыть выпадающий список **Копии дисков**;
- выбрать требуемую копию диска;
- опционально заполнить оставшиеся поля;
- нажать кнопку **СОЗДАТЬ**.

#### 14.4.1.3 Удаление

Копия диска всегда привязана к исходному диску. Если удалить исходный диск, с которого была сделана копия, то также будут удалены все копии этого диска.

Удаление копии диска выполняется следующим образом:

- в разделе меню **Копии и образы → Копии дисков** выбрать копию, которую необходимо удалить;
- нажать кнопку **Удалить** на панели инструментов;
- в открывшемся окне нажать кнопку **УДАЛИТЬ**.

## **14.4.2 Копия сервера**

Копия сервера – это копии файловых систем дисков сервера на определённый момент времени. Она может быть использована как для резервного копирования и последующего восстановления дисков исходного сервера, так и для удобства разворачивания данных на новых серверах.

Если копия сервера будет создана без включенного чекбокса **Interceptor**, то при удалении исходного сервера будут удалены и копии дисков, входящих в данную копию сервера. Данный вариант можно использовать в случае обновления сервера, когда копии дисков сервера после успешного обновления сервера будут не нужны.

Если для сервера, созданного с установленным чекбоксом **Удалять диск вместе с сервером**, будет создана копия без включенного чекбокса **Interceptor**, то при удалении исходного сервера, его диск удалён не будет, несмотря на установленный чекбокс **Удалять диск вместе с сервером**. Если удалить этот диск вручную, то копия для этого диска будет удалена, но в хранилище образов **Glance** останется битый образ. Его также надо будет удалить вручную.

Если копия сервера будет создана с включенным чекбоксом **Interceptor**, то копии дисков сервера будут загружены в хранилище образов **Glance** и будут доступны после удаления исходного сервера. Процесс загрузки копий дисков в хранилище образов занимает время, поэтому процесс будет полностью завершён, когда копии дисков будут автоматически удалены из раздела **Копии и образы → Копии дисков**. Данный вариант можно использовать, когда необходима резервная копия дисков сервера, чтобы не зависеть от удаления исходного сервера.

## 14.4.2.1 Создание

Создание копии сервера выполняется следующим образом:

- В разделе меню **Серверы** выбрать сервер, для которого необходимо создать копию;
- Нажать кнопку **Создать копию** на панели инструментов;
- В открывшемся окне заполнить обязательное поле **Имя копии**, опционально можно заполнить поле **Описание**;
- По необходимости включить чекбокс **Interceptor**;
- Нажать кнопку **ПОДТВЕРДИТЬ**.

Созданную копию можно увидеть в разделе **Копии и образы → Образы** с типом **snapshot**. Если чекбокс **Interceptor** был выключен при создании, то в разделе **Копии и образы → Копии дисков**, можно увидеть копии дисков, входящие в копию сервера. Если чекбокс **Interceptor** был включен при создании, то в разделе **Копии и образы → Копии дисков**, копии дисков, входящие в копию сервера, будут автоматически удалены, сразу после того, когда они будут загружены в хранилище образов **Glance**.

# 14.4.2.2 Использование

Для того чтобы узнать для какого сервера была сделана копия нужно в разделе **Копии и образы → Образы** выбрать копию сервера (имеет тип **snapshot**) и нажать кнопку **Информация** в правой части окна. В открывшемся окне параметр **instance\_uuid** является идентификатором исходного сервера.

# 14.4.2.2.1 Создание сервера

Создание нового сервера с использованием копии сервера можно выполнить двумя способами. Первый способ:

в разделе меню **Серверы** нажать кнопку **Создать** на панели инструментов;

- в выпадающем списке поля **ОС** открыть выпадающий список **Копии серверов**;
- выбрать требуемую копию сервера;
- заполнить оставшиеся обязательные поля;
- нажать кнопку **СОЗДАТЬ**.

Второй способ:

- в разделе меню Копии и образы → Образы выбрать требуемую копию сервера (имеет тип **snapshot**);
- нажать кнопку **Создать сервер** на панели инструментов;

- в открывшемся окне заполнить оставшиеся обязательные поля;
- нажать кнопку **СОЗДАТЬ**.

## 14.4.2.2.2 Создание диска

Из входящих в копию сервера копий дисков можно создавать отдельные диски. Подробно как это сделать описано в разделе **Копия диска**.

Также при создании диска через раздел **Копии и образы → Образы** следует иметь ввиду, что если выбрать в качестве источника копию сервера, имеющую несколько дисков, то будет создан только первый диск из копии сервера.

## 14.4.2.3 Удаление

Удаление копии сервера выполняется следующим образом:

- в разделе меню **Копии и образы → Образы** выбрать копию сервера (имеет тип **snapshot**), которую необходимо удалить;
- **•** нажать кнопку **Удалить** на панели инструментов;

в открывшемся окне нажать кнопку **УДАЛИТЬ**.